Bosch – Solução de Plantio Inteligente

# Manual do Operador - ISOBUS

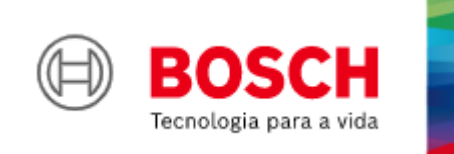

**Para mais vantagens do produto, acesse:**

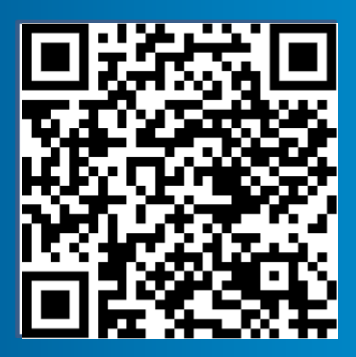

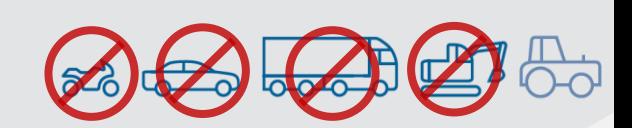

|ISOBUS V3.1.0| 23/04/2024

### ÍNDICE

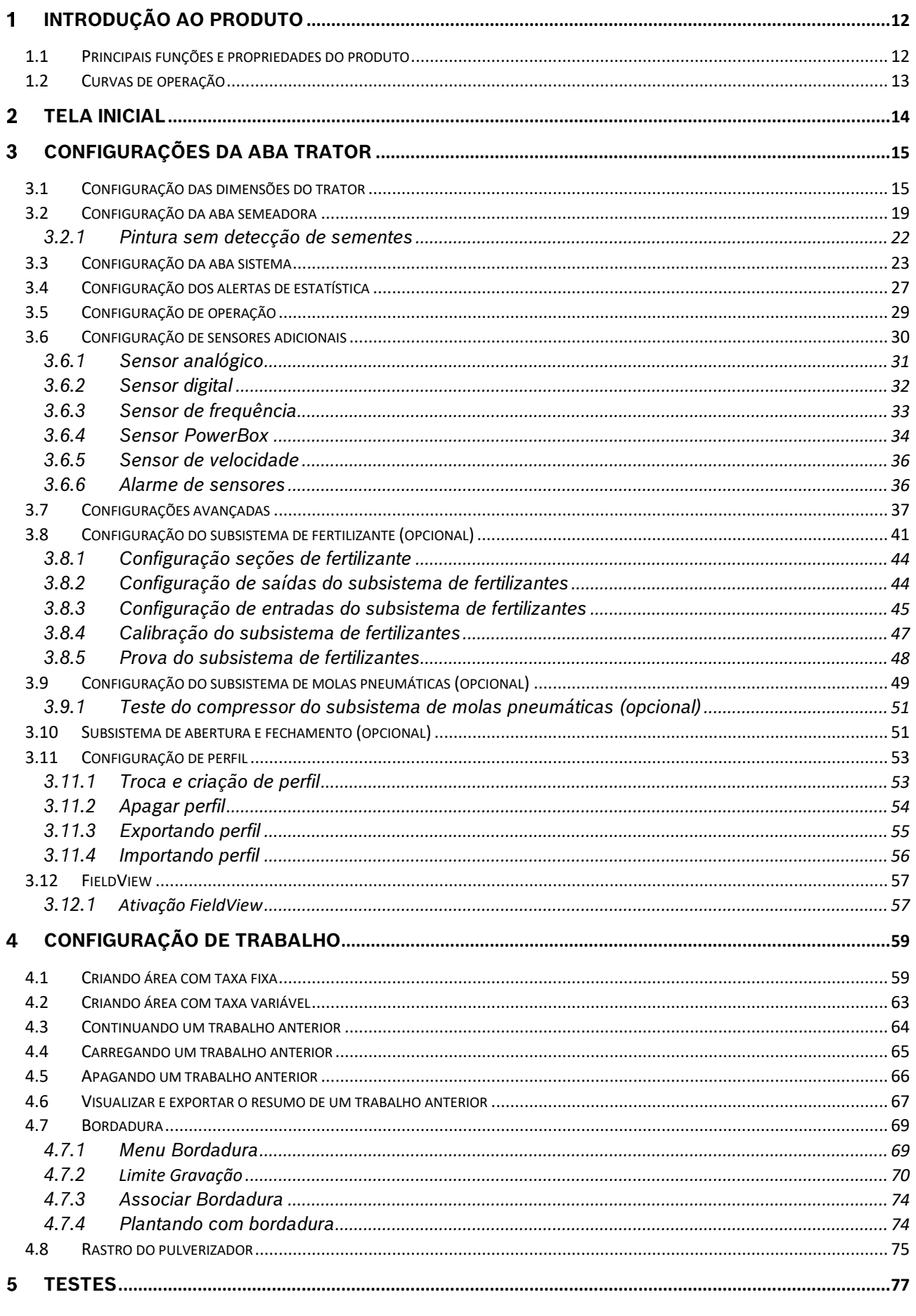

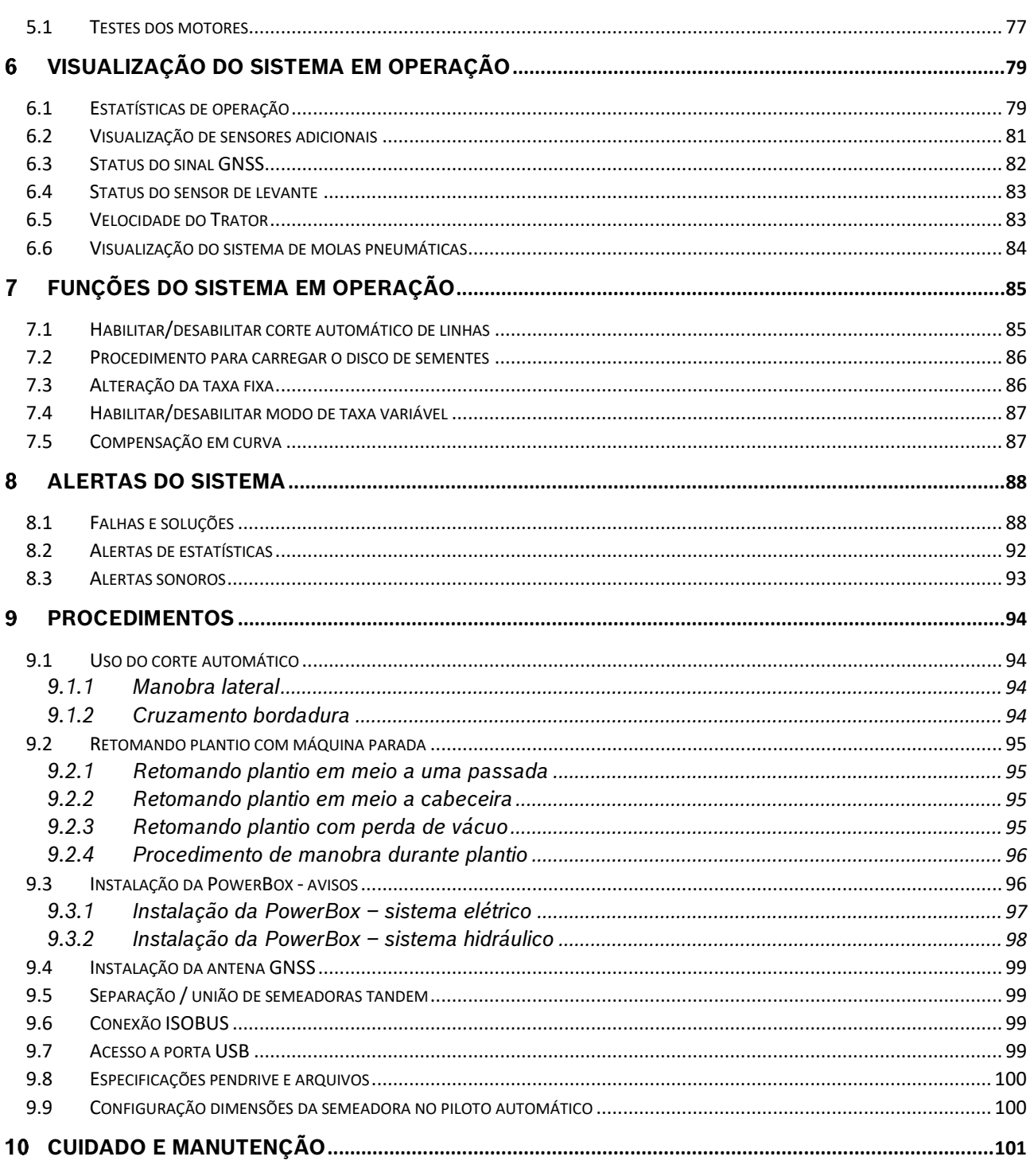

### **ÍNDICE DE FIGURAS**

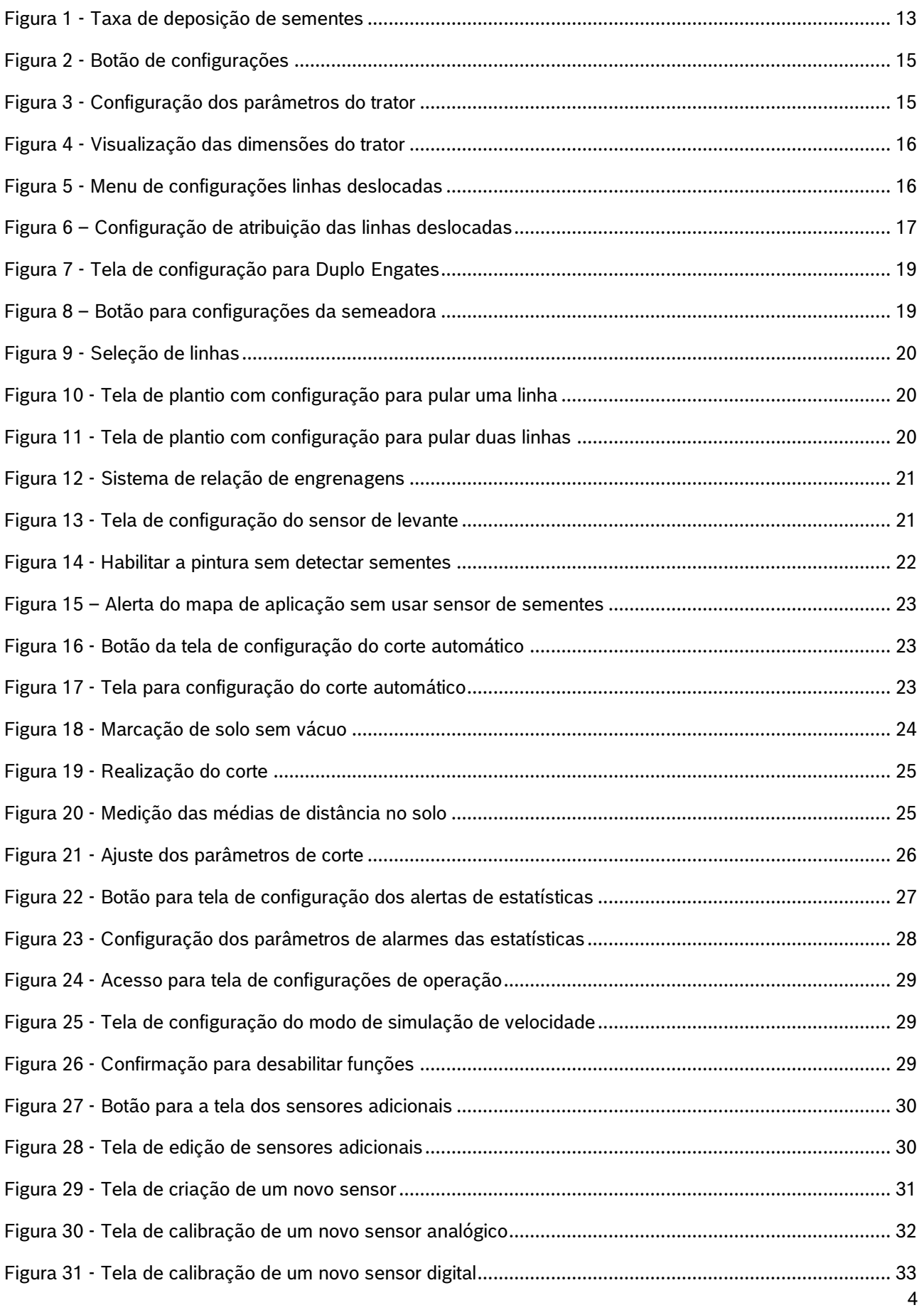

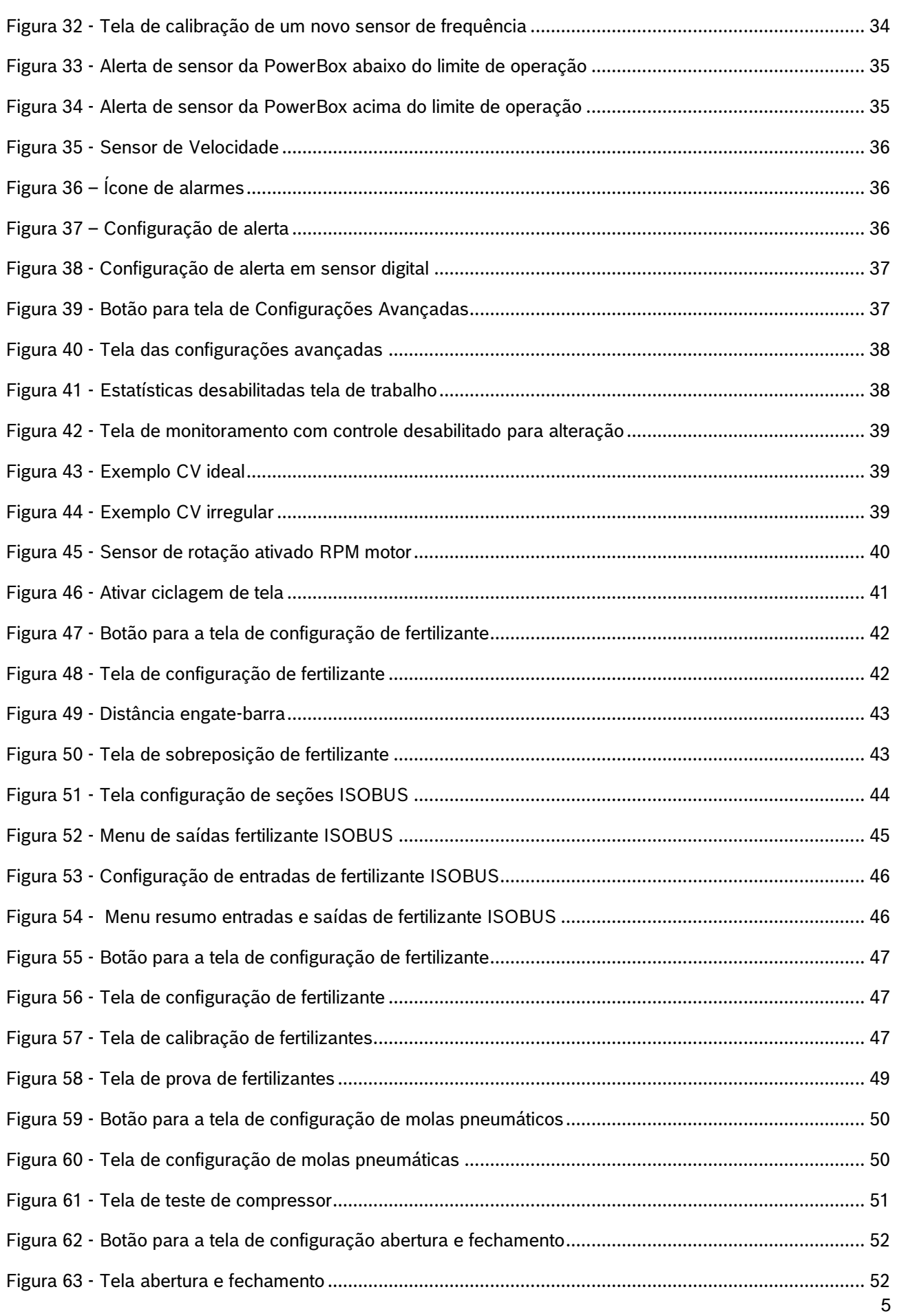

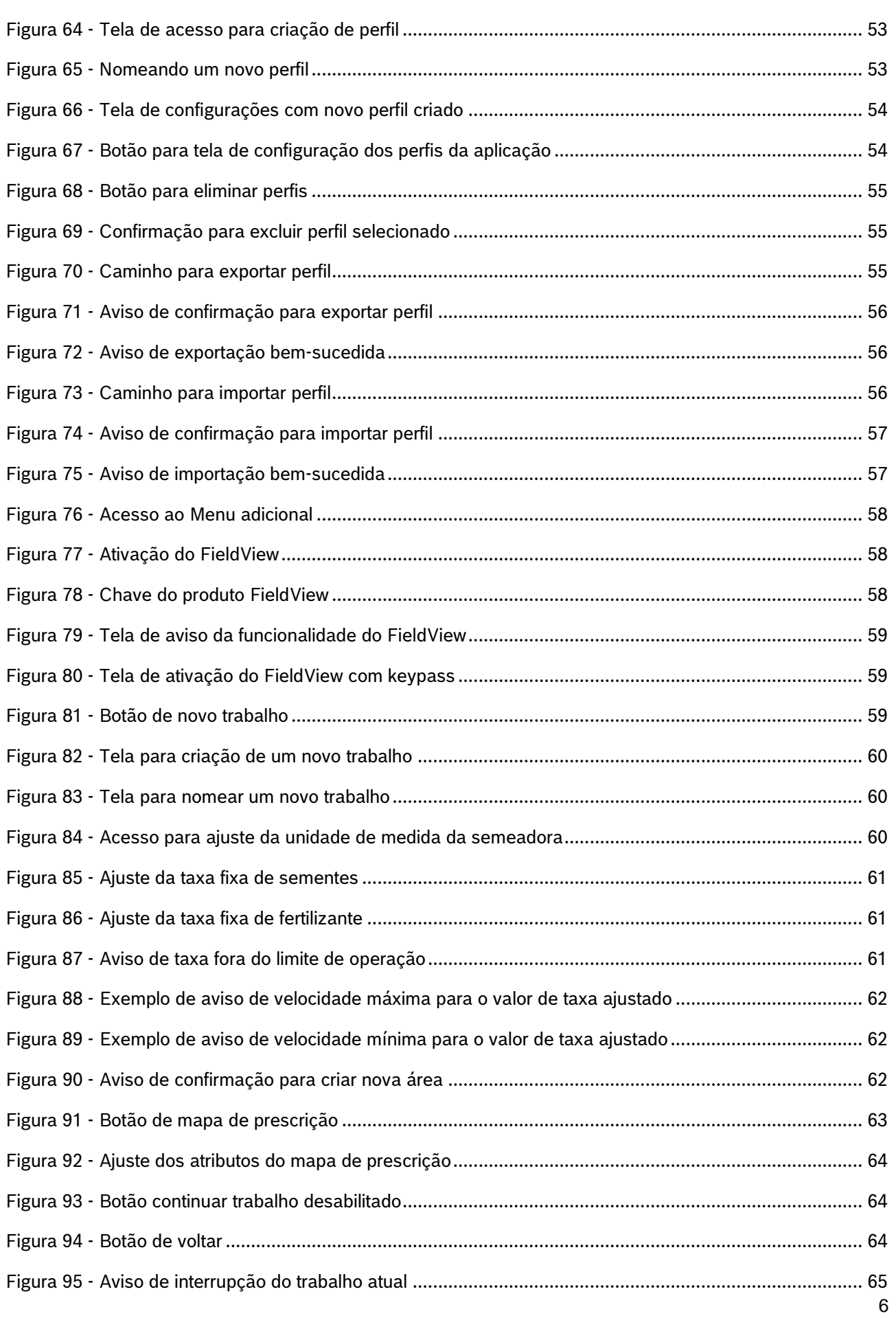

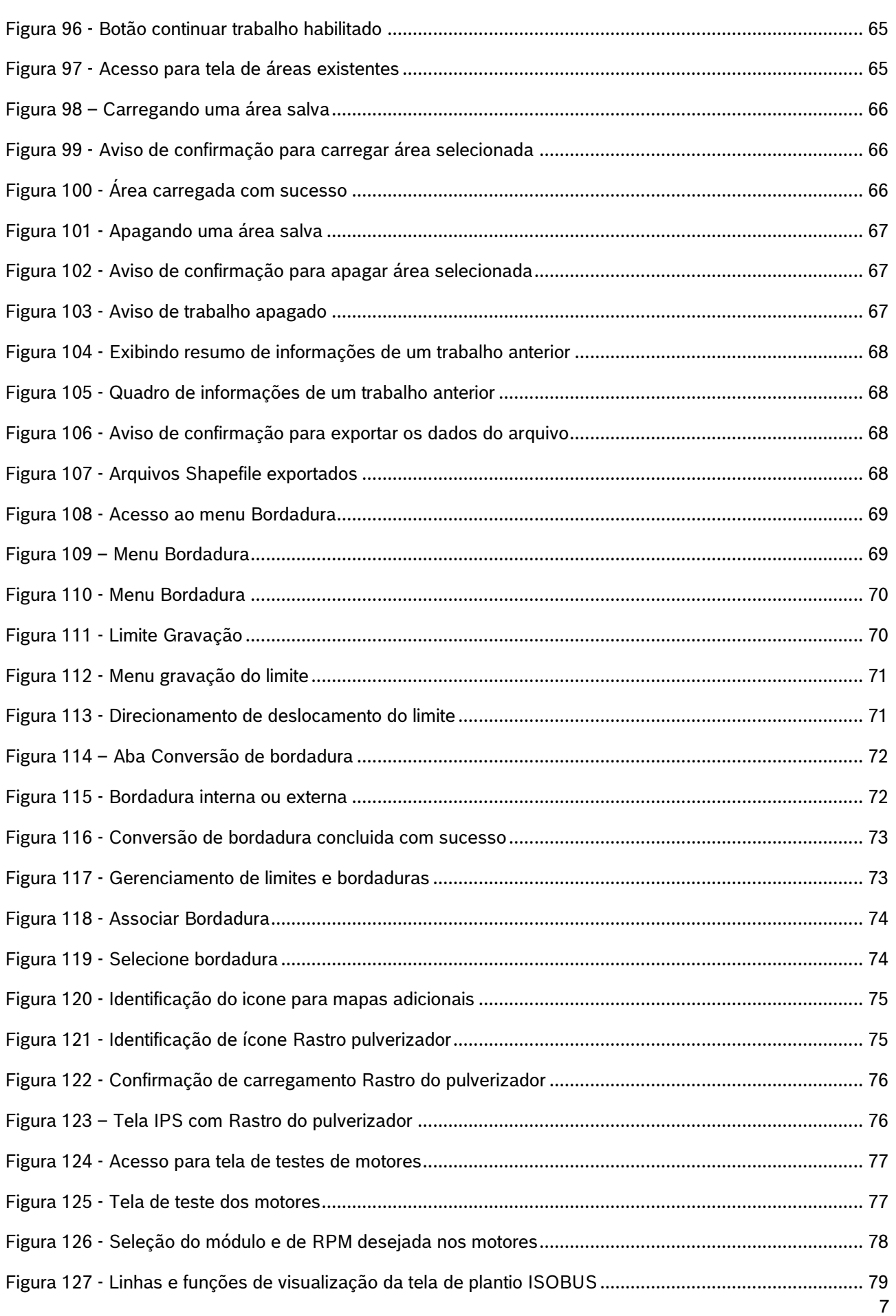

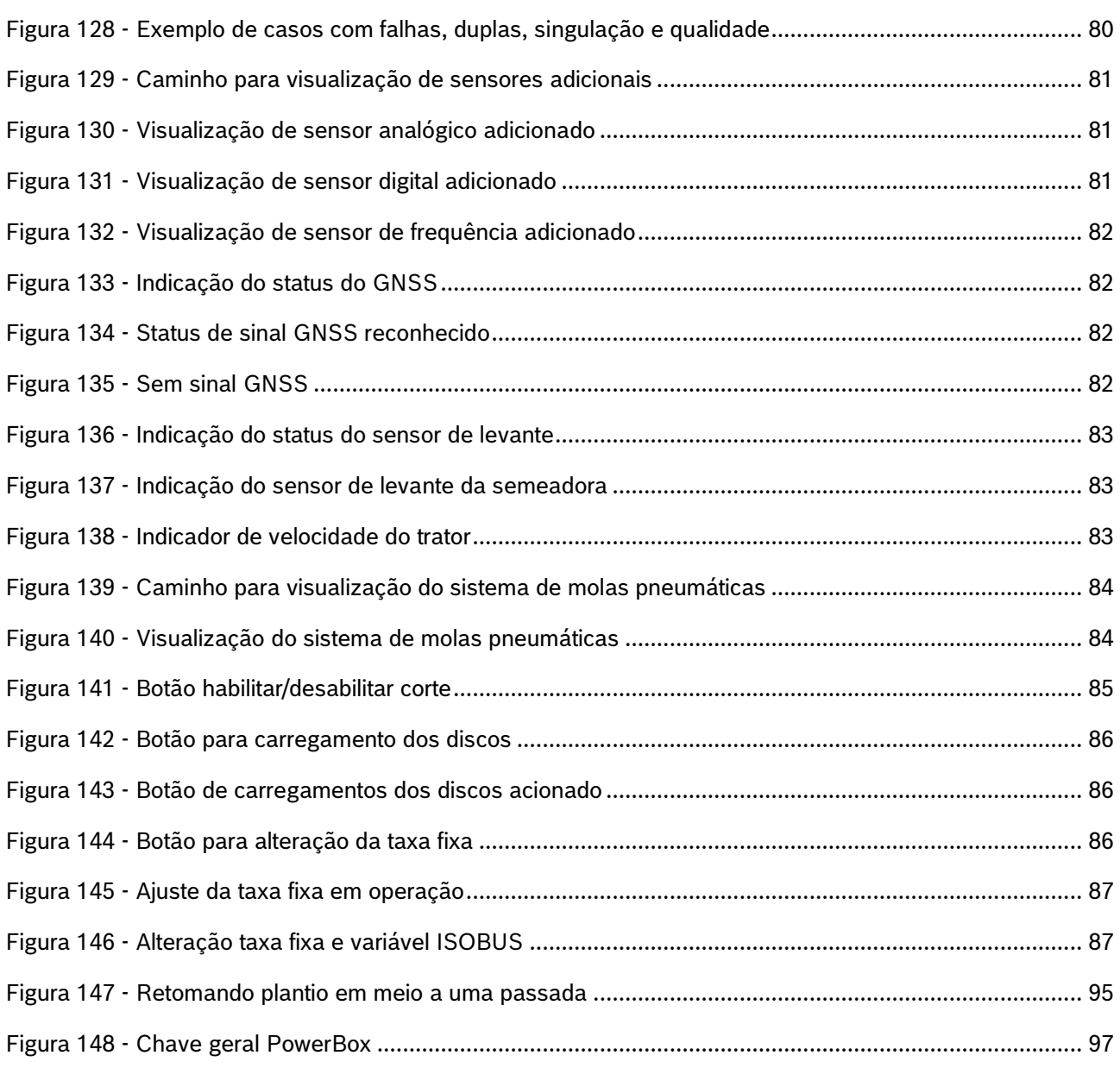

## **ÍNDICE DE TABELAS**

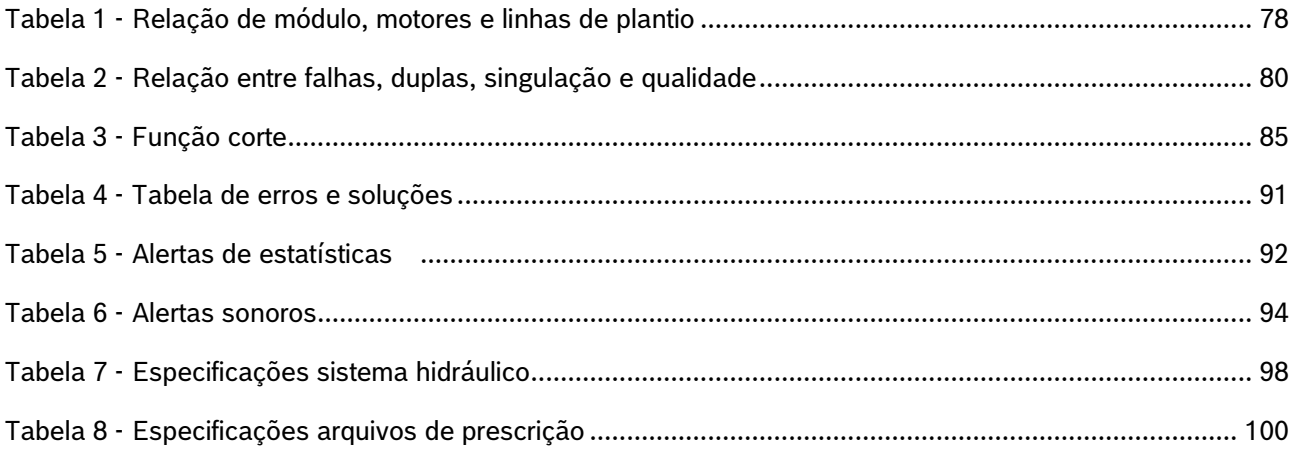

## **SOBRE AS INSTRUÇÕES DE OPERAÇÃO**

*Verifique se o sistema BOSCH IPS está funcionando corretamente:*

- **Leia as instruções de operação cuidadosamente antes de utilizar o sistema BOSCH IPS.**
- **Sempre siga estas instruções.**

### **Cuidado**

 $\sqrt{N}$ 

*Indica uma situação perigosa na qual o usuário deve proceder conforme observado.*

**Sempre siga estas instruções.**

### **Aviso**

*Indica uma situação não perigosa que deve ser observada e tratada de acordo com as instruções para evitar danos materiais.*

**Sempre siga estas instruções.**

#### $\left| \cdot \right|$ **Informação**

*Informações gerais e/ou instruções. As instruções devem ser seguidas.*

#### $\mathbf{T}$ **Dica**

*Conselho prático.*

#### **Cuidado**  $\sqrt{2}$

*Manuseie os Produtos Químicos Agrícolas com Segurança*

*Os produtos químicos usados em aplicações agrícolas como fungicidas, herbicidas, inseticidas, pesticidas, raticidas e fertilizantes podem ser prejudiciais a sua saúde ou ao meio-ambiente, se não forem usados com cuidado.* 

*Siga sempre as instruções do rótulo para uso efetivo, seguro e legal dos produtos químicos agrícolas.*

**Sempre siga estas instruções.**

#### **Cuidado**  $\bigwedge$

*Mantenha Distância de Eixos em Movimento*

*O enrolamento em eixos e cardãs que estejam em rotação podem causar ferimentos sérios ou morte.*

*Mantenha as proteções das transmissões no lugar durante o tempo todo.* 

*Use roupa justa apropriada. Desligue os motores, certifique-se de que o sistema não esteja acionado e que os motores estejam parados antes de sejam feitos quaisquer ajustes ou limpeza de qualquer equipamento acionado pelo sistema IPS.*

#### **Sempre siga estas instruções.**

### **Cuidado**

*Ao movimentar a semeadora certifique-se de que não haja pessoas, animais ou propriedade no raio de ação do movimento.*

**Sempre siga estas instruções.**

## **Cuidado**

*Certifique-se de que não haja fluxo de óleo antes da conexão ou desconexão das mangueiras hidráulicas. Deixar de realizar a verificação antes de conectar ou desconectar as mangueiras a VCR pode resultar em lesões pessoais ou danos ao equipamento.*

**Sempre siga estas instruções.**

#### **Cuidado** Z

*Evite possíveis lesões físicas. Desconecte o cabo-terra (-) da bateria antes de qualquer reparação elétrica.*

*Não modifique, adicione ou troque componentes da PowerBox por itens não originais.* 

**Sempre siga estas instruções.**

#### **Cuidado** Æ

*Manuseio de Baterias com Segurança*

*CUIDADO: o gás contido na bateria pode explodir. Mantenha faíscas e chamas longe das baterias. Use uma lanterna para verificar o nível de eletrólito da bateria.*

*Nunca verifique a carga da bateria colocando um objeto de metal através dos polos. Use um voltímetro.*

*Sempre remova o grampo aterrado (-) da bateria primeiro e reconecte-o por último.*

*Ácido sulfúrico do eletrólito da bateria é venenoso e forte o suficiente para queimar a pele, fazer buracos nas roupas e causar cegueira se respingado nos olhos.*

*Evite riscos:*

- *Carregando as baterias em área bem ventilada e fora da PowerBox*
- *Usando proteção para os olhos e luvas de borracha*
- *Evitando o uso de pressão de ar para limpar as baterias*
- *Evitando respirar os gases quando adicionar eletrólito na bateria*
- *Evitando derramar ou pingar o eletrólito*

*Se o ácido respingar na pele ou nos olhos:*

- *1. Lave a pele com água corrente.*
- *2. Aplique bicarbonato de sódio ou cal na área atingida para neutralizar os ácidos.*
- *3. Lave os olhos com água por 15– minutos.*

*4. Procure assistência médica imediatamente.*

*Em caso de ingestão do ácido:*

*1. Não induza o vômito.*

*2. Procure assistência médica imediatamente.*

**Sempre siga estas instruções.**

**Cuidado**

*Pressão máxima 250 bar.* 

*Conecte o dreno diretamente ao retorno livre do trator. Consulte o manual do trator.*

*Não conecte o dreno ao retorno do motor. Risco de danificar o componente.*

*Ao desligar o motor da PowerBox use a função flutuação da VCR.*

### **Sempre siga estas instruções.**

#### **Cuidado**  $\bigwedge$

*Prática de Manutenção Segura*

*Compreenda o procedimento de manutenção antes de executar qualquer trabalho. Mantenha a área de trabalho limpa e seca.*

*Nunca lubrifique, ajuste ou faça manutenção na máquina quando esta estiver em movimento. Mantenha mãos, pés e vestimentas longe de peças acionadas por potência elétrica ou hidráulica. Desengate todas as fontes de potência, e opere os controles para aliviar a pressão.*

*Baixe o equipamento até ao solo. Desligue o motor. Remova a chave. Permita que a máquina arrefeça.*

*Apoie de forma segura quaisquer elementos da máquina que tenham que ser levantados para que a manutenção possa ser feita.*

*Mantenha todas as peças em bom estado e adequadamente instaladas. Repare danos imediatamente. Substitua as peças gastas ou partidas. Remova quaisquer acúmulos de graxa, óleo ou detritos.*

*Desligue o cabo terra da bateria (-) antes de fazer quaisquer ajustes nos sistemas elétricos ou antes de soldar na máquina.*

*Desligue o conjunto de cabos de ligação do trator e de todos os módulos da semeadora antes de fazer manutenção nos componentes do sistema elétrico ou antes de soldar na máquina.*

### **Sempre siga estas instruções.**

Estas instruções de operação fornecem a base para o uso e operação segura do sistema BOSCH IPS. Estas instruções de operação e, em particular, as instruções de segurança incluídas devem ser observadas por todos os indivíduos que trabalham com o sistema BOSCH IPS. Além disso, todas as regras e regulamentos relativos à prevenção de acidentes que se aplicam na região específica (ou local de operação) em que o sistema BOSCH IPS é utilizado devem ser cumpridos.

Este manual é referente a **ISOBUS V3.1.0** da aplicação BOSCH IPS.

## <span id="page-11-0"></span>**INTRODUÇÃO AO PRODUTO**

O Sistema BOSCH IPS foi desenvolvido com agricultores e para agricultores com a finalidade de otimizar a utilização de insumos e maximizar a produtividade. A solução consiste em um sistema de controle preciso da distribuição de sementes e fertilizante, otimizando o implemento de semeadura. A tecnologia unifica em uma tela as informações do mapa de prescrição, velocidade do trator, área plantada, posicionamento geográfico e taxa de deposição para que o controle linha a linha seja realizado por motores elétricos e a deposição de sementes e fertilizantes seja aprimorada ao máximo.

## **1.1 <sup>P</sup>RINCIPAIS FUNÇÕES E PROPRIEDADES DO PRODUTO**

<span id="page-11-1"></span>A principal função do sistema é otimizar a deposição de sementes e fertilizante controlando a velocidade da unidade dosadora de cada linha de semente e seção de fertilizante da semeadora. Com base no sinal de rotação dos motores, ele cria um controle de malha fechada em tempo real para compensar a velocidade, a direção e as curvas garantindo que o campo seja semeado e fertilizado com a taxa prescrita e a melhor distância entre sementes. Permite o uso de mapas de prescrição e fornecendo indicadores e alarmes sobre o status do plantio.

O sistema substitui a atuação mecânica das unidades dosadoras de semente, pela atuação elétrica, desta forma via o controle individual para cada linha de sementes é possível otimizar a deposição e controlar hidraulicamente as seções de fertilizante. A aplicação racional de insumos reduz custos e melhora distribuição das sementes e fertilizantes, contribuindo para o rendimento máximo do campo.

Com as informações de posicionamento geográfico supridas pelo GNSS do trator o software incorporado processa e calcula em tempo real uma série de variáveis. Toda informação é processada pela unidade de controle eletrônico (ECU), que controla a rotação de cada motor elétrico e regula os motores hidráulicos das seções de fertilizante, permitindo o controle instantâneo ideal para cada ponto da área plantada.

Um dos benefícios do sistema é a automação do processo de deposição. Em semeadoras mecânicas, o operador deve ajustar manualmente a taxa de sementes e fertilizante combinando engrenagens e correntes. Este trabalho é repetido para cada seção de semeadora e para cada taxa diferente a ser aplicada. O sistema eletrônico elimina essa tarefa, controlando a rotação com base nas informações da taxa de semente, velocidade de deslocamento e localização da semeadora dentro da área mapeada. Portanto, o operador só precisa informar a taxa de semente e fertilizante desejada ou adicionar o mapa de prescrição que o sistema garantirá a aplicação nas taxas desejadas, corrigindo a aplicação com relação a velocidade, manobras e localização geográfica.

Como não há uma fonte de energia elétrica disponível na semeadora, toda a energia é gerada pela PowerBox instalada no implemento e acionada pelo sistema hidráulico do trator. A PowerBox transforma energia hidráulica em energia elétrica exigida pelos E-Motors instalados nos dosadores de semente.

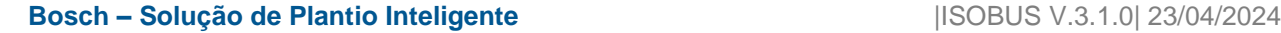

## **1.2 <sup>C</sup>URVAS DE OPERAÇÃO**

<span id="page-12-0"></span>A taxa de deposição de sementes está diretamente relacionada à velocidade de deslocamento e número de furos do disco selecionado. Na [Figura 1](#page-12-2) é possível encontrar a taxa de aplicação de sementes por metro para as velocidade de plantio e discos mais usuais. Durante a configuração de um trabalho, ite[m 3.12](#page-56-4) o sistema informará se a taxa selecionada é compatível com a configuração da semeadora realizada no item [1.1.](#page-18-3) Alterando a velocidade de deslocamento ou o disco de sementes do dosador é possível adequar a taxa desejada as curvas de operação do sistema.

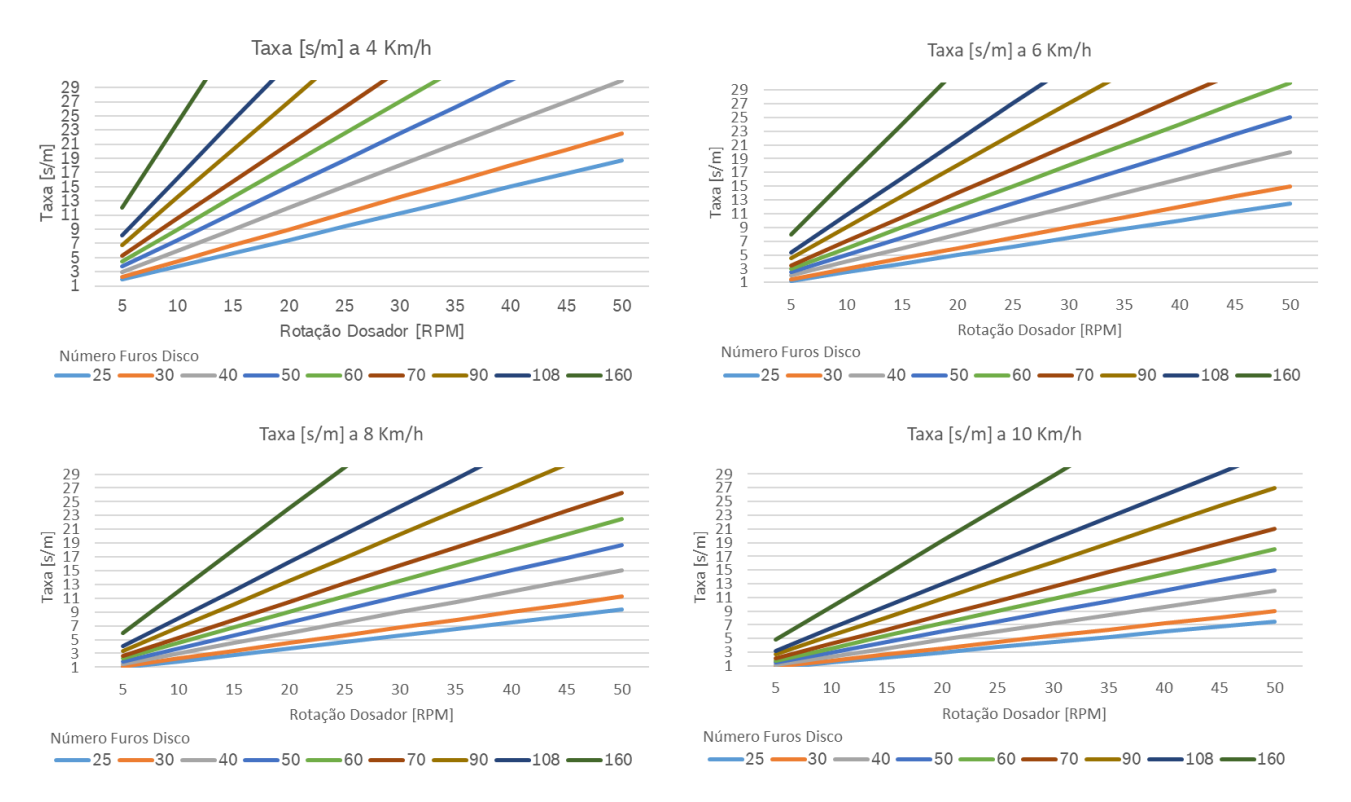

#### **Figura 1 - Taxa de deposição de sementes**

<span id="page-12-2"></span><span id="page-12-1"></span>Para velocidades acima de 8 km/h, o sistema opera normalmente e não limitará a semeadura até o limite de 50 RPM do dosador. No entanto, a qualidade da distribuição de sementes pode ficar comprometida, pois toda semeadora pode sofrer com vibração e trepidação. O sistema IPS da Bosch não pode compensar este comportamento.

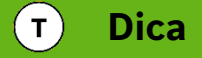

*Velocidades de plantio adequadas maximizam a qualidade do plantio e potencializam os resultados do conjunto semeadora / IPS.*

### $\mathbf{i}$ **Informação** *Verifique a deposição de sementes manualmente, confirmando que as configurações foram feitas corretamente e que o sistema de plantio da semeadora está funcionando da forma esperada. As instruções devem ser seguidas.*

 $\sqrt{3.0.1/x}$  $v4.0.2$ 

Ao energizar o trator com todo o sistema instalado corretamente, a interface inicial do sistema Bosch IPS – ISOBUS, possui a seguinte tela exibida para visualização das funções iniciais do sistema:

## <span id="page-13-0"></span>**TELA INICIAL**

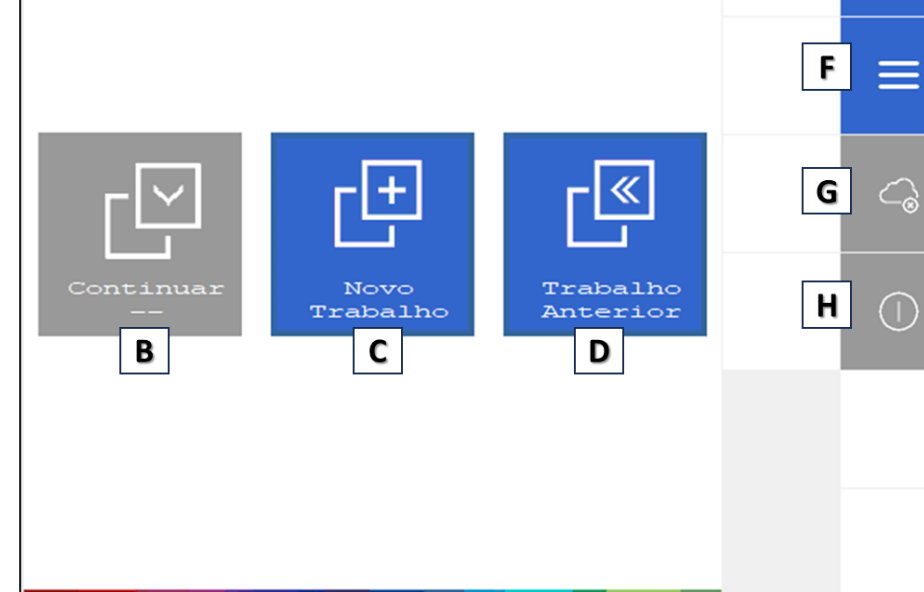

- A) Versão de Software da aplicação instalada no módulo RCU;
- B) Continuar trabalho anterior: disponível apenas quando iniciado um trabalho. Ao reiniciar o trator e sistema, esse botão também é reiniciado e indisponível;
- C) Iniciar um novo trabalho (plantio);
- D) Trabalho Anterior: exibe uma lista de trabalhos anteriores (plantios já finalizados e em andamento);
- E) Menu de configurações;
- F) Exibe funções adicionais (Bordadura e Ativação Licença Fieldview);
- G) Status de conexão com serviço de telemetria Bosch Digital (BDA);
- H) Ícone para reiniciar aplicação do sistema;

{්ර}

Е

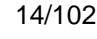

## <span id="page-14-1"></span><span id="page-14-0"></span>**CONFIGURAÇÕES DA ABA TRATOR**

## **3.1 <sup>C</sup>ONFIGURAÇÃO DAS DIMENSÕES DO TRATOR**

Para acessar o menu de configurações, selecione o botão no formato de engrenagem na tela inicial da aplicação [Figura 2.](#page-14-4)

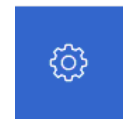

**Figura 2 - Botão de configurações**

<span id="page-14-4"></span><span id="page-14-2"></span>Ao selecionar o botão de configuração mencionado anteriormente, a seguinte tela será exibida [Figura 3:](#page-14-5)

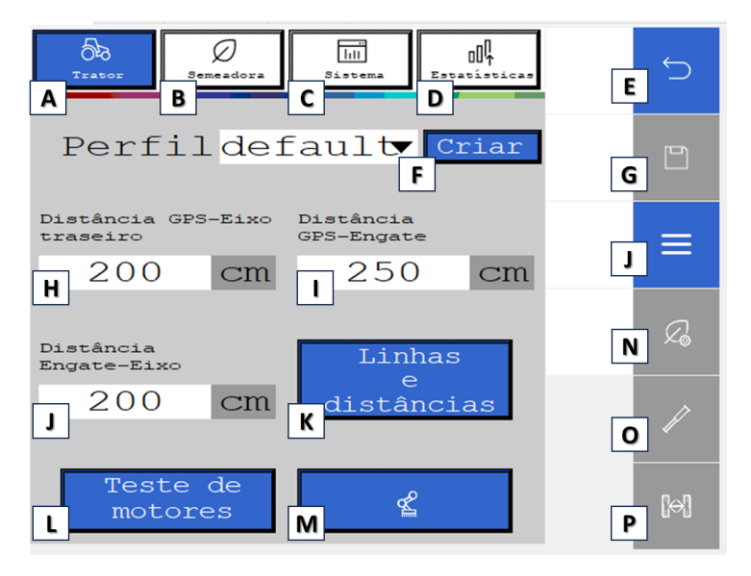

**Figura 3 - Configuração dos parâmetros do trator**

<span id="page-14-5"></span><span id="page-14-3"></span>Essa tela possui 4 abas principais (A, B, C, D) e na coluna lateral botões para voltar ao menu inicial (E), salvar (G), configurações adicionais (J) e configuração de sub-sistemas (N, O, P - opcionais). Caso o seu sistema não possua estes sub-sistemas, o ícone permanecerá da cor cinza (desativado pelo motivo de não ter reconhecido o seu respectivo módulo).

- A) Aba "Trator": configuração dos parametros de medida entre trator, antena e implemento;
- B) Aba "Semeadora": configuração dos parametros de medida de linhas da plantadeira;
- C) Aba "Sistema": configuração dos parâmetros de calibração do sistema, unidade de medida de sementes e qualidade do GPS;
- D) Aba "Estatísticas": configuração do range de intervalos desejáveis e inaceitáveis para as estatísticas de sementes;
- E) Botão de "Voltar": volta até o menu inicial;
- F) Botão de "Perfil": possibilidade de criação de perfis de cultura, exemplo: soja, milho, sorgo, etc. Para cada perfil criado, quaisquer alterações realizadas pelo usuário, no ato de salvar, será salvo apenas no perfil selecionado.
- G) Botão de "Salvar": salva as alterações realizadas.

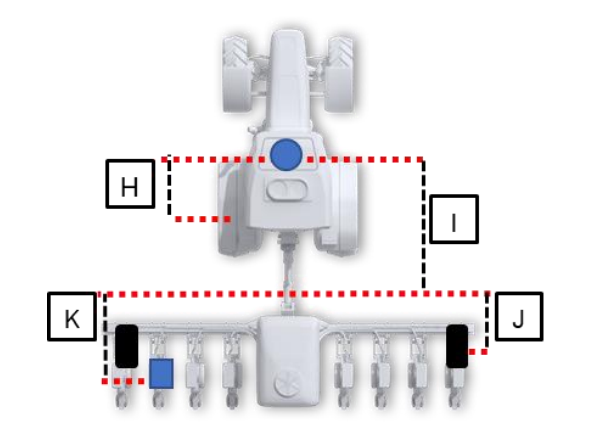

#### **Figura 4 - Visualização das dimensões do trator** Centro antena GNSS Motores Eixo semeadora

- <span id="page-15-0"></span>H) Distância entre o centro da antena GNSS até o eixo traseiro do trator;
- I) Distância entre o centro da antena GNSS até o engate do implemento;
- J) Distância do engate do implemento até o centro das rodas da semeadora;
- K) Linhas e distâncias: Este recurso aplica ao conceito de linhas e distâncias descasadas, com isso o usuário poderá criar grupos para as diferentes distâncias as linhas entre o engate até o centro do motor e atribuí-las nas posições respectivas;
- L) Teste de Motores: Tela para testar a rotação de cada motor, para mais informações vide o item [5.1;](#page-76-4)
- M) Duplo Engate: Funcionalidade do IPS para trabalhar em casos específicos que contenham implementos com dois pontos de pivotamento posicionado entre o trator e plantadeira;
- N) Botão "Fertilizante": configuração do sub-sistema de controle de fertilizantes (kit opcional);
- O) Botão "Molas Pneumáticas": configuração do sub-sistema de controle de molas pneumáticas (kit opcional);
- P) Botão "Abertura e Fechamento": configuração do sub-sistema de controle de abertura e fechamento da plantadeira (kit opcional).

Ao clicar no ícone linhas e distâncias (K) aparecerá o seguinte menu, [Figura 5](#page-15-2)5:

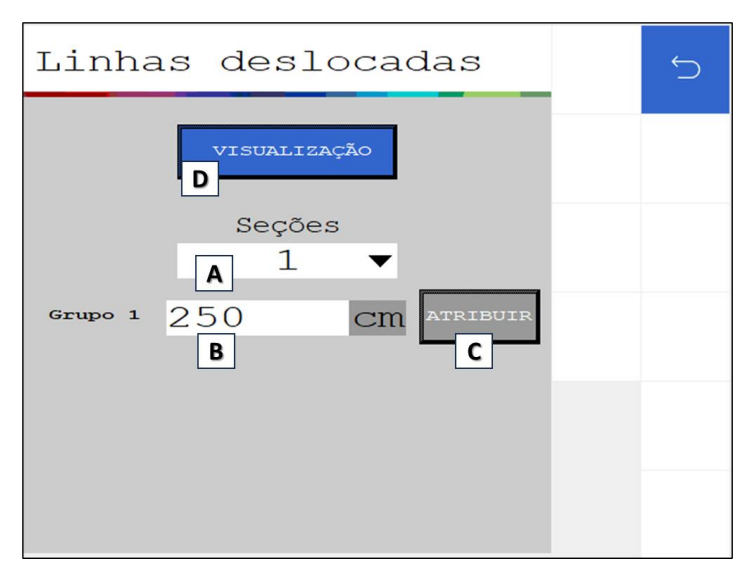

<span id="page-15-2"></span><span id="page-15-1"></span>**Figura 5 - Menu de configurações linhas deslocadas**

- **A)** Sessões: Criar/Remover grupos de distâncias das linhas descasadas. É possível criar até 4 grupos de distâncias;
- **B)** Inserir o valor em centímetros da distância do engate até a posição do centro do motor, com isso cada grupo haverá uma distância diferente representando as distâncias das linhas deslocadas;
- **C)** Atribuir: Atribuição direta das distâncias para os grupos das linhas de plantio da máquina. ([Figura 5](#page-15-2)6)
- **D)** Visualizar: Visualização gráfica das configurações aplicadas. ([Figura 5](#page-15-2)7)

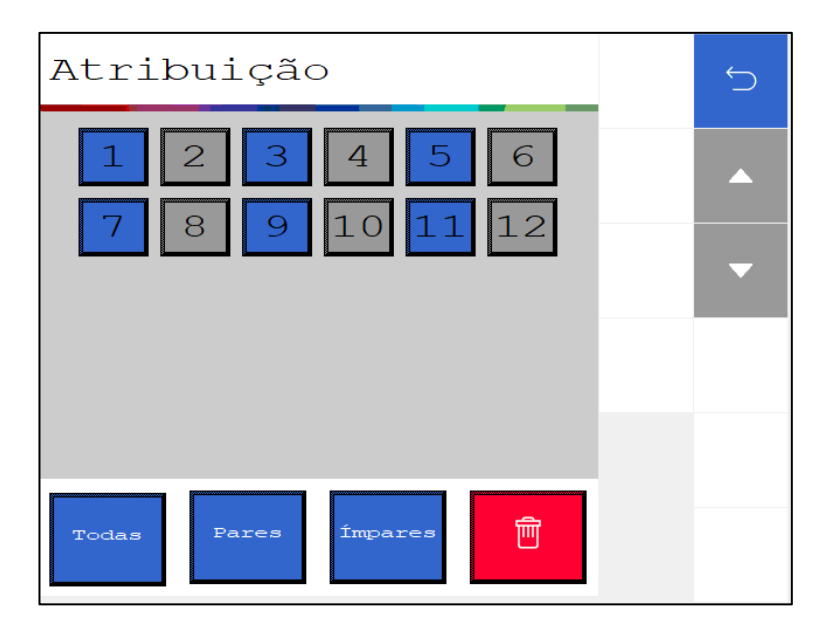

**Figura 6 – Configuração de atribuição das linhas deslocadas**

<span id="page-16-0"></span>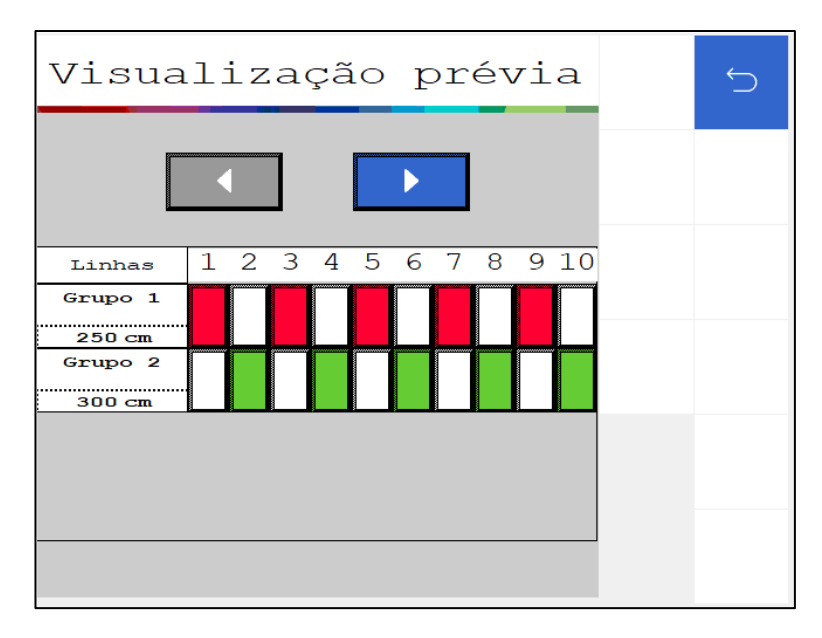

**Figura 7 - Visualização dos atributos linhas deslocadas**

**E)** Botão para salvar: este botão serve para salvar as alterações que o usuário tenha realizado na aplicação. Quando ele estiver na cor cinza, significa que nenhuma alteração foi realizada. Quando estiver em azul [Figura ,](#page-17-0) significa que existem alterações a serem salvas.

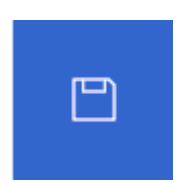

#### **Figura 8 - Botão para salvar as alterações realizadas**

<span id="page-17-0"></span>Um alerta de salvamento, [Figura 9,](#page-17-1) irá aparecer na tela caso o usuário tenha realizado alguma alteração e queira sair da tela atual sem ter salvo as modificações.

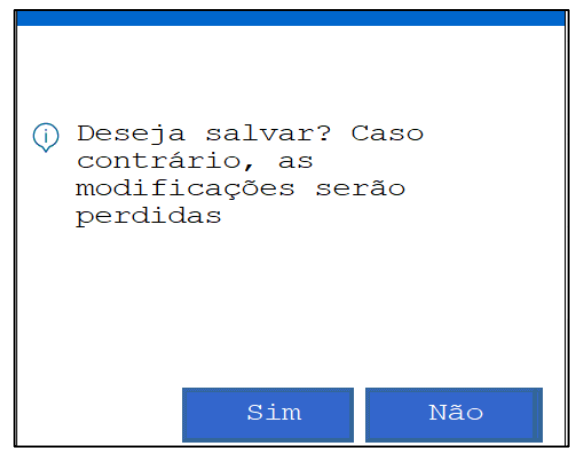

#### **Figura 9 - Confirmação para salvar alterações**

#### <span id="page-17-1"></span>**Informação**  $\mathbf{i}$

*Todos estes parâmetros serão configurados pelos responsáveis pela instalação do sistema durante a entrega técnica. As instruções devem ser seguidas.*

## **Aviso**

*A tela de configurações configura o software com o propósito de funções de agricultura de precisão, como mecânica veicular do conjunto trator e plantadeira, produção de camadas dos mapas, estabelecer largura na linha de orientação, etc...*

*Portantom se não possui conhecimento técnico, não altere nenhum parâmetro desta tela. O sistema pode não funcionar ou funcionar incorretamente se algum parâmetro não estiver correto.* 

*As medições devem ser feitas com o implemento em posição de trabalho e alinhado ao trator.*

**Sempre siga estas instruções.**

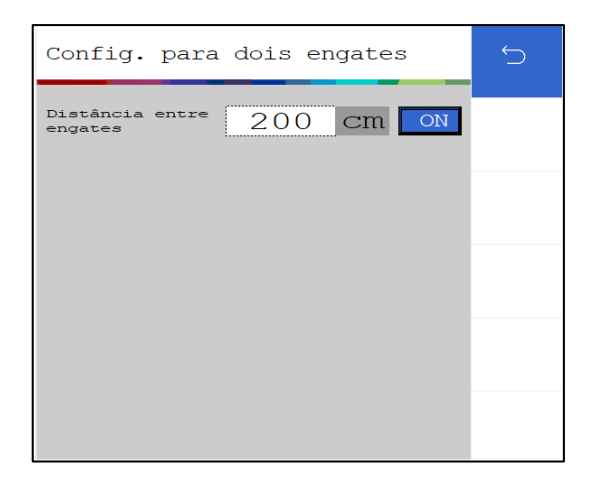

#### **Figura 7 - Tela de configuração para Duplo Engates**

<span id="page-18-1"></span>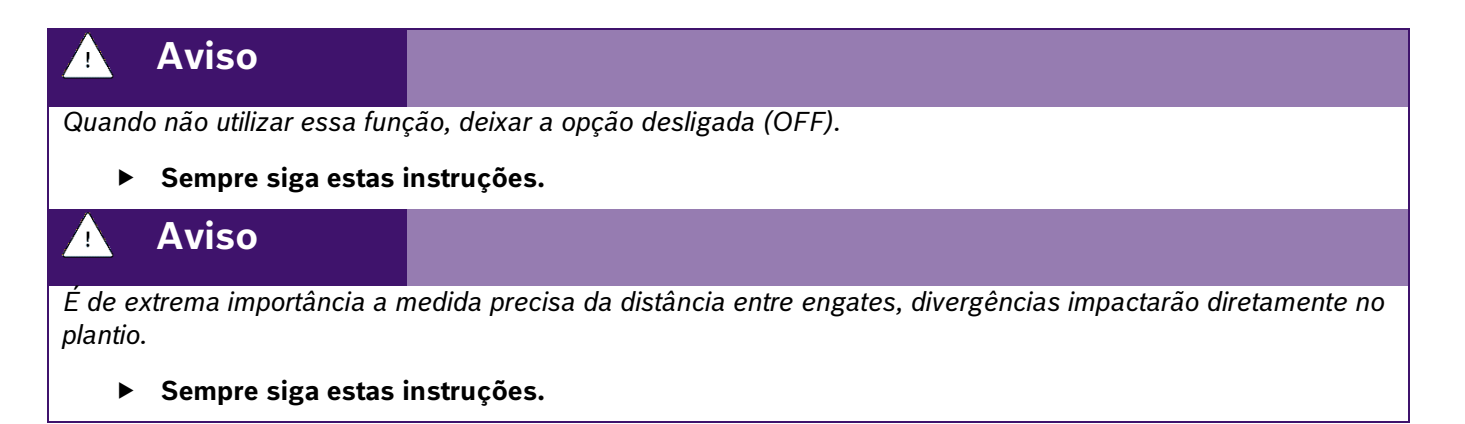

## <span id="page-18-0"></span>**3.2 <sup>C</sup>ONFIGURAÇÃO DA ABA SEMEADORA**

<span id="page-18-3"></span>Para acessar a tela de configuração da semeadora como número de furos no disco, número de linhas e distância entre linhas, acesse a aba "Semeadora", [Figura 8:](#page-18-4)

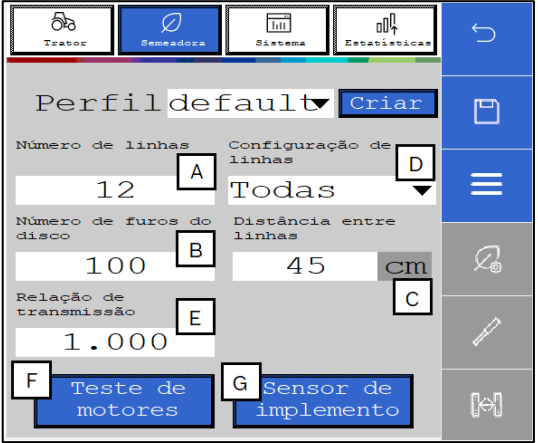

<span id="page-18-4"></span><span id="page-18-2"></span>**Figura 8 – Botão para configurações da semeadora**

- A) Número de linhas de plantio da semeadora para o perfil selecionado.
- B) Número de furos do disco do dosador de sementes. Se o usuário for plantar um outro tipo de cultura de semente que seja necessário a troca do disco, o mesmo pode criar um novo perfil e ajustar o número de furos do novo disco. Veja item [3.11.1.](#page-52-4)
- C) Distância entre as linhas de plantio da semeadora.
- D) Configuração das linhas ativas no plantio (disponível no sistema standard), [Figura 9.](#page-19-3) Ao ser selecionado, será possível ativar todas, saltar uma ou saltar duas linhas. Sempre em relação à primeira linha.

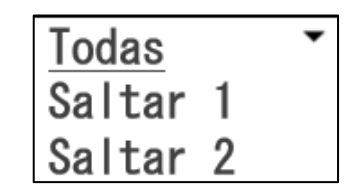

**Figura 9 - Seleção de linhas**

<span id="page-19-3"></span><span id="page-19-0"></span>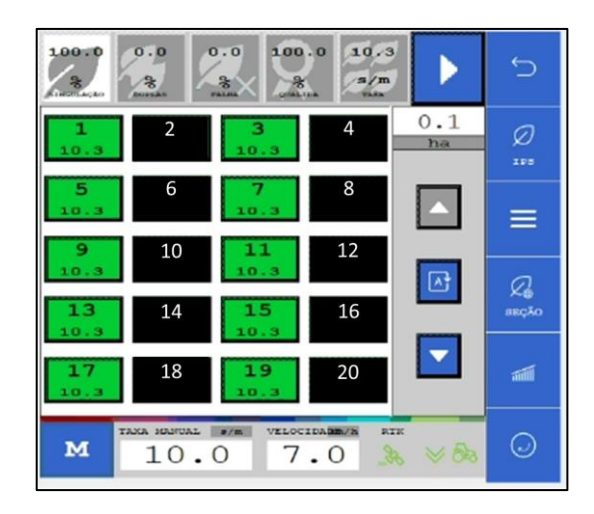

**Figura 10 - Tela de plantio com configuração para pular uma linha**

<span id="page-19-1"></span>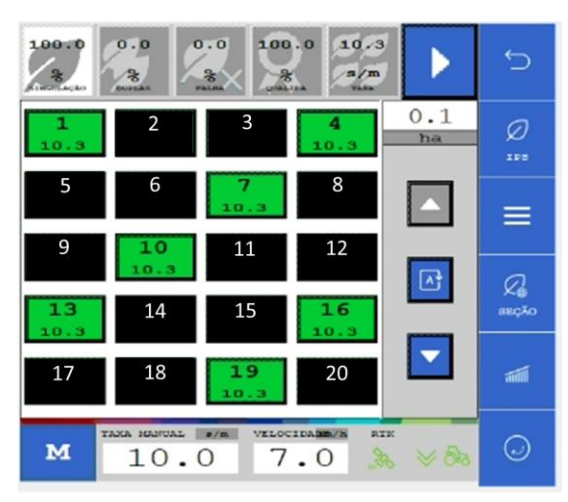

<span id="page-19-2"></span>**Figura 11 - Tela de plantio com configuração para pular duas linhas**

- 21/102
- E) Relação de transmissão: Configuração utilizada qando o motor não está acoplado diretamente ao eixo do dosador de sementes e existe uma relação de polias ou engrenagem entre eles.

Para calcular a relação de transmissão, siga os passos abaixo:

#### **Fórmula:**

Relação de Transmissão =  $\frac{Di\hat{a}metro da polia no motor elétrico}{Di\hat{a}metro.}$ Diâmetro da polia no dosador

**Exemplo:**

- **Diâmetro da polia no motor elétrico: 15 cm**
- **Diâmetro da polia no dosador: 7,5 cm**
- **Relação de transmissão : 15÷7.5 = 2**

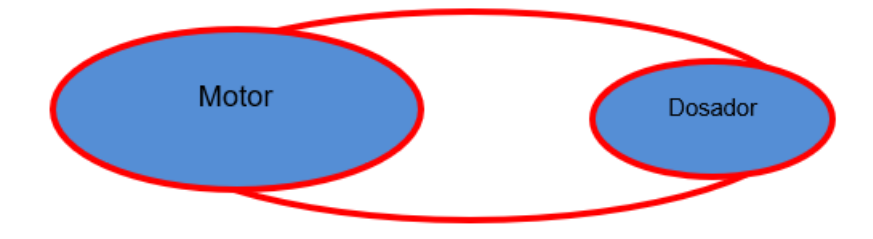

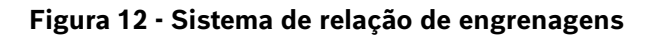

- <span id="page-20-0"></span>F) Teste de Motores: Tela para testar a rotação de cada motor, para mais informações vide o item [5.1.](#page-76-4)
- G) Sensor de implemento: Configuração do Sensor de levante do nosso sistema, nessa tela de configuração o usuário terá interface necessária

Tela de configuração Sensor de Levante, [Figura 13:](#page-20-2)

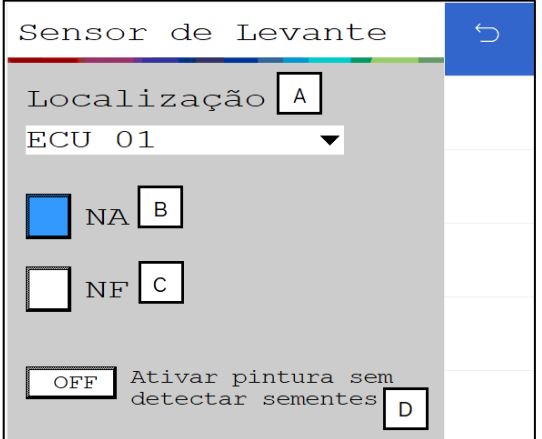

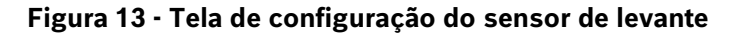

- <span id="page-20-2"></span><span id="page-20-1"></span>A) Localização: Seleciona o módulo que fará o controle do sensor de levante.
- B) NA: Sensor de implemento normalmente aberto.
- C) NF: Sensor de implemento normalmente fechado.

D) Ativar a pintura sem sementes: Ao habilitar essa opção o sistema irá fazer a pintura do plântio na área gráfica da tela de trabalho, sem que fisicamente há deposição de sementes no solo.

Lembrando que sempre que o usuário realizar alguma alteração, o botão de salvar estará habilitado. Caso o usuário esqueça de salvar alguma alteração, um aviso irá aparecer na tela como descrito na [Figura](#page-17-0) e na [Figura](#page-17-1)  [9.](#page-17-1)

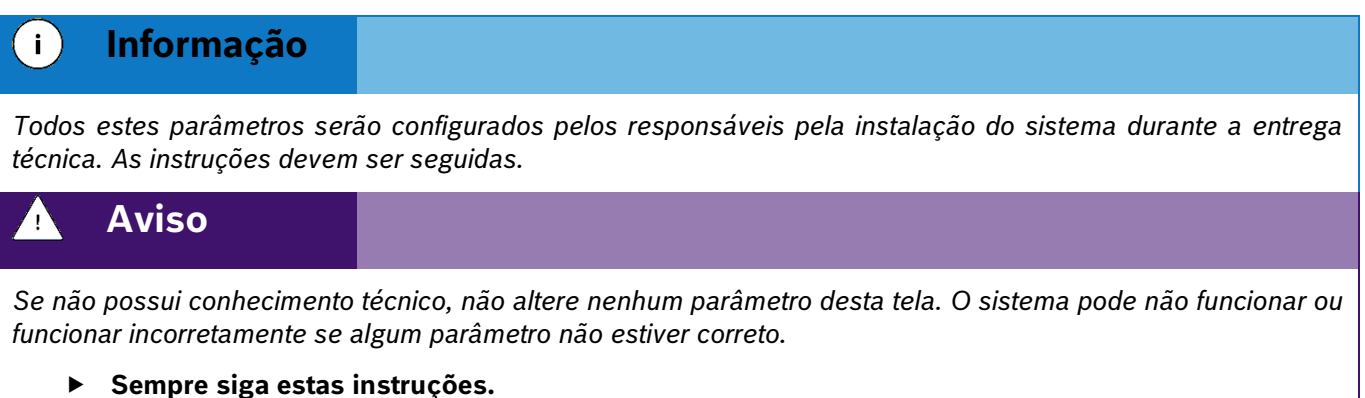

### <span id="page-21-0"></span>**3.2.1 PINTURA SEM DETECÇÃO DE SEMENTES**

O sistema permite, sob demanda do usuário a pintura de área plantada mesmo sem a detecção de sementes. Esse recurso é utilizado no processo de calibração do corte, pois, marca a bordadura da área de testes para o corte automático.

Em **configurações** na aba de **semeadora e/ou sistemas**, clique em **sensor de implemento**, conforme mostra a [Figura 13](#page-20-2):

Na tela de Sensor de Levante, clique para **ativar a pintura sem detectar sementes.** [Figura 14:](#page-21-2)

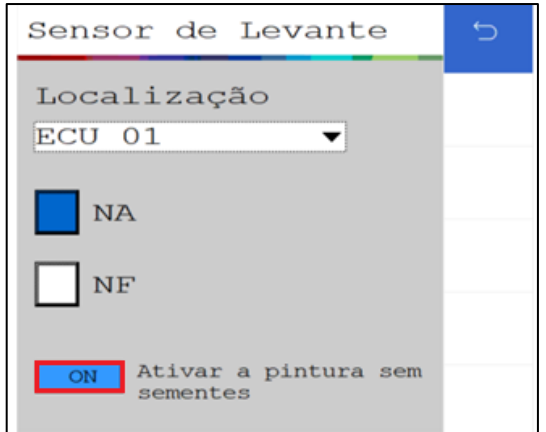

#### **Figura 14 - Habilitar a pintura sem detectar sementes**

<span id="page-21-2"></span><span id="page-21-1"></span> Na Interface de trabalho, podemos verificar o aviso que o sistema está gerando o mapa de aplicação sem usar o sensor de sementes;

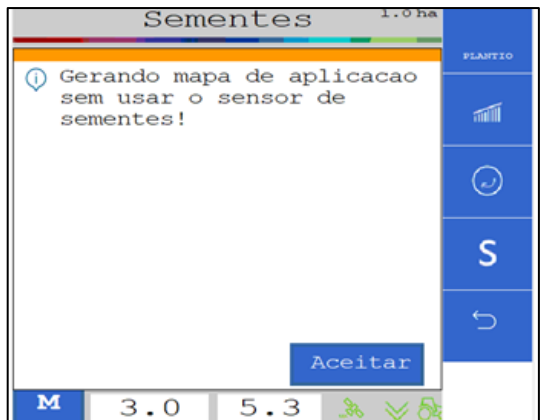

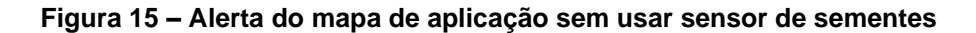

### <span id="page-22-1"></span>**3.3 <sup>C</sup>ONFIGURAÇÃO DA ABA SISTEMA**

<span id="page-22-0"></span>Para acessar a aba "Sistema", [Figura 16:](#page-22-4)

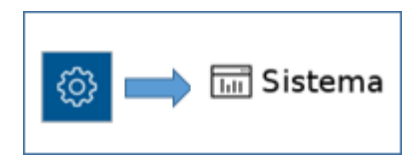

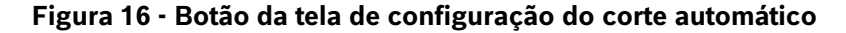

<span id="page-22-4"></span><span id="page-22-2"></span>A seguinte tela será exibida, [Figura 17:](#page-22-5)

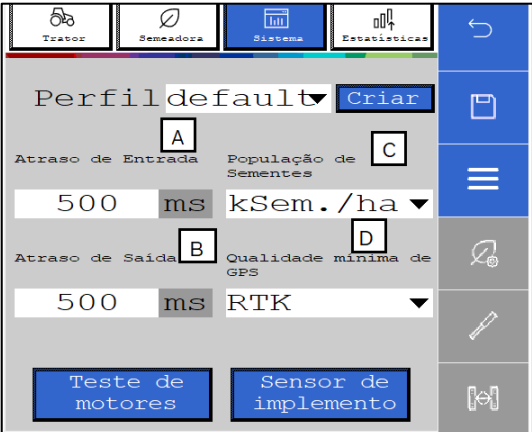

**Figura 17 - Tela para configuração do corte automático**

- <span id="page-22-5"></span><span id="page-22-3"></span>A) Atraso de entrada / Delay in: regula o atraso em milissegundos do desligamento dos motores ao entrar em uma área já plantada. À medida que este valor aumenta, o corte acontece mais cedo.
- B) Atraso de saída / Delay out: regula o atraso em milissegundos do religamento dos motores ao sair de uma área já plantada. À medida que este valor aumenta, o religamento acontece mais cedo.

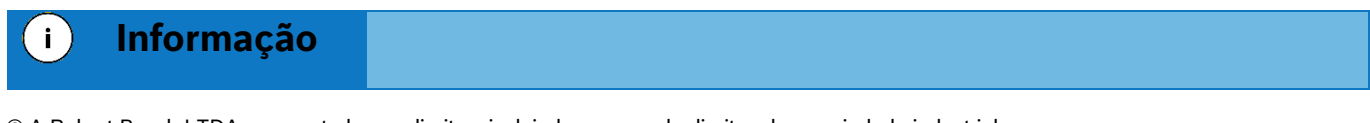

*Para medir e determinar os valores que devem ser inseridos nos campos de ajuste de entrada e de saída, , é necessário que a máquina esteja carregada de sementes, com disponibilidade de vácuo e que tenha uma área com dimensões suficientes para a realização do procedimento de calibração.*

*Lembrando que quanto mais repetições do processo forem realizadas, melhor será a calibração do corte. As instruções devem ser seguidas.*

Para fazer a calibração seguir todos os passos:

- 1. Ajuste tanto o atraso de entrada, como o atraso de saída para 0 *ms*.
- 2. Faça uma marcação do solo, com a semeadora abaixada e **sem vácuo**, para que não sejam depositadas sementes no solo.

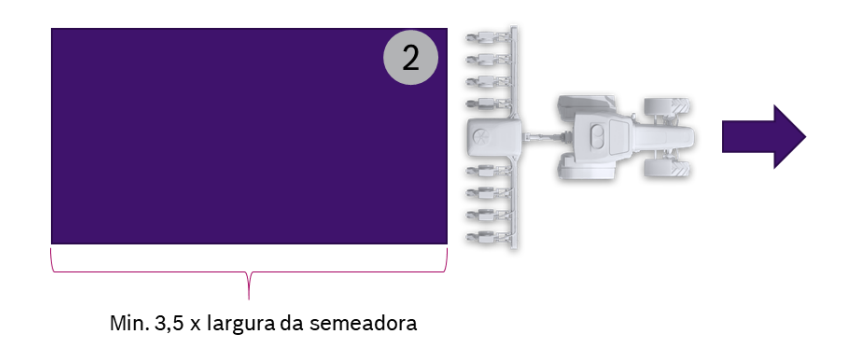

**Figura 18 - Marcação de solo sem vácuo**

<span id="page-23-0"></span>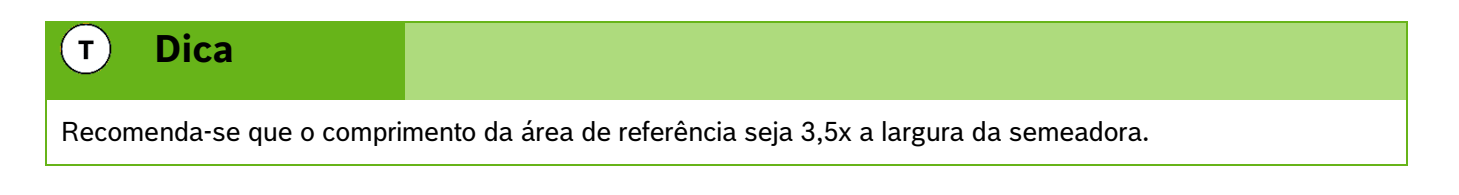

- 3. Após a marcação levante a semeadora, posicione a **90 graus** da área marcada no passo 2 a no mínimo 10 metros de distância do início da área.
- 4. Ligue o vácuo, inicie o movimento em direção a área de referência e baixe a semeadora. Dirija a semeadora a constantes 7 km/h atravessando a área.
- 5. Após passar 5 metros da área marcada o passo 2, pare a máquina.

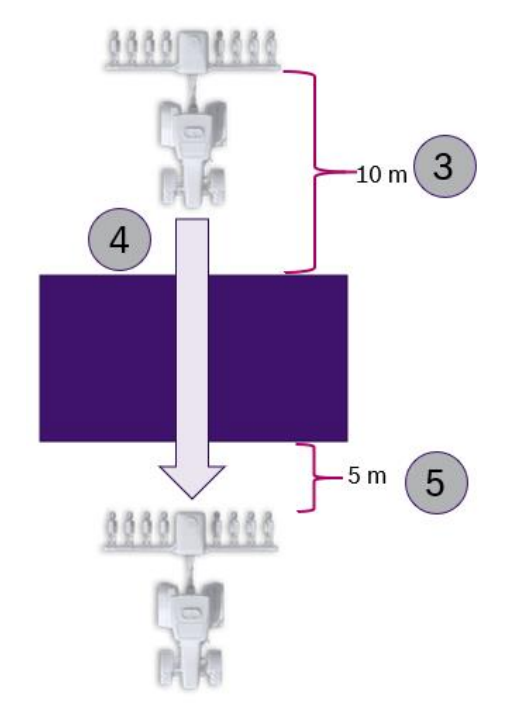

**Figura 19 - Realização do corte**

- <span id="page-24-0"></span>6. Com uma trena, meça a distância entre o início da área marcada no passo 2 e as primeiras sementes que foram depositadas dentro da área de referência. Faça a média das medidas anteriores, que neste exemplo é de 50 centímetros. Esta é a distância que se deseja antecipar o corte.
- 7. Em seguida, meça a média das distâncias até a primeira semente depositada depois da área marcada no passo 2. Por exemplo, ao medir 70 centímetros, isto significa que esta é a distância que deseja antecipar o religamento dos motores.

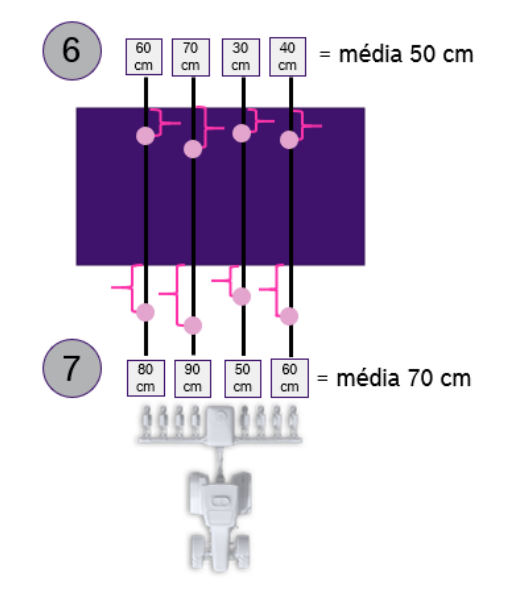

<span id="page-24-1"></span>**Figura 20 - Medição das médias de distância no solo**

8. Os valores medidos nos itens 6 e 7 deverão ser convertidos antes de serem inseridos no campo de atraso de entrada e de atraso de saída, . Para isso, multiplicar as distâncias encontradas nos passos anteriores por 5.

#### $T$ **Dica**

*Siga todos os passos corretamente. Caso a velocidade de 7 km/h não possa ser mantida durante o corte ou a qualidade do sinal GNSS não seja satisfatória o ajuste ficará prejudicado.*

Sendo assim:

- $50 * 5 = 250$  ms.
- $70 * 5 = 350$ ms.

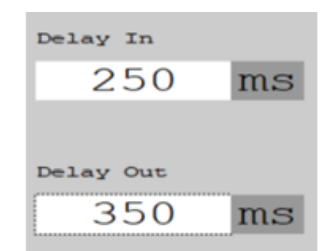

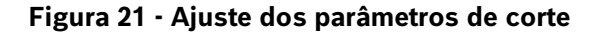

<span id="page-25-0"></span>Estes seriam os parâmetros de calibração do corte para a primeira medição do atraso de entrada e saída do exemplo citado.

#### $\mathbf{T}$ **Dica**

*É importante realizar estes procedimentos três vezes pelo menos, para garantir que o sistema esteja bem calibrado.*

Se no próximo procedimento de medição do atraso de entrada e saída, as médias de distância das sementes forem, por exemplo, 10 cm e 5 cm, nos passos 6 e 7 respectivamente, os valores inseridos na tela da devem ser ajustados conforme explicação abaixo:

- Atraso de entrada: 250 (salvo anteriormente no item 8) **+** 50 (média da segunda passada na área 2 = 10 cm \* 5) = 300 ms.
- Atraso de Saída: 350 (salvo anteriormente no item 8) **+** 25 (média da segunda passada na área 2 = 5 cm \* 5) = 375 ms.

O mesmo princípio vale para a terceira medição.

Se o corte acontecer antes do esperado (nenhuma semente antes da área de referência) ou o sistema religar sobrepondo (sementes dentro da área de referência), é necessário ajustar **subtraindo** os valores calculados nos passos 6 e 7:

- Atraso de entrada: 250 (salvo anteriormente no item 8) **-** 50 (média da segunda passada na área 2= 10 cm \* 5) = 200 ms.
- Atraso de Saída: 350 (salvo anteriormente no item 8) **-** 25 (média da segunda passada na área 2= 5 cm \* 5) = 325 ms.

Lembrando que sempre que o usuário realizar alguma alteração, o botão de salvar estará habilitado. Caso o usuário esqueça de salvar alguma alteração, um aviso aparecerá na tela como descrito na [Figura](#page-17-0) e [Figura 9.](#page-17-1)

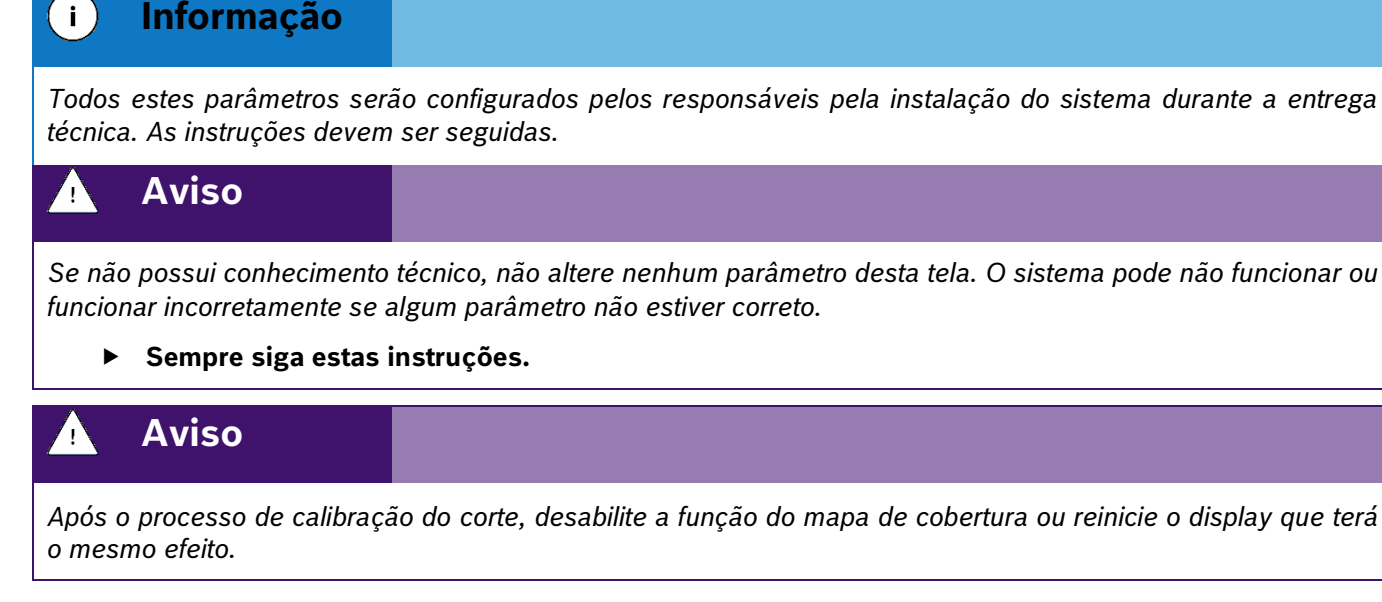

- C) População de sementes: A taxa fixa a ser utilizada durante o plantio pode ser escolhida entre duas opções na aba de sistemas:
	- **Sementes/hectare** Contagem de semente por hectare
	- **Sementes/metro** Contagem de semente linear por metro
- D) Qualidade mínima do GPS: Em Qualidade Mínima do GPS, o operador seleciona qual a qualidade mínima de operação do GPS, e essa opção tem uma correlação direta em habilitar ou não o corte linha a linha, item [7.1](#page-84-4) (Se atingir o sinal mínimo de GPS configurado)

## **3.4 <sup>C</sup>ONFIGURAÇÃO DOS ALERTAS DE ESTATÍSTICA**

<span id="page-26-0"></span>Para realizar a configuração dos alertas referentes às estatísticas, acesse a aba "Estatísticas":

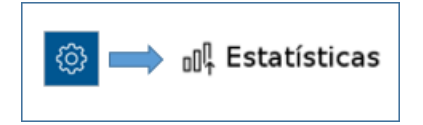

#### **Figura 22 - Botão para tela de configuração dos alertas de estatísticas**

<span id="page-26-1"></span>O usuário será direcionado para a seguinte tela, , onde o mesmo pode ajustar os parâmetros de visualização das estatísticas do plantio.

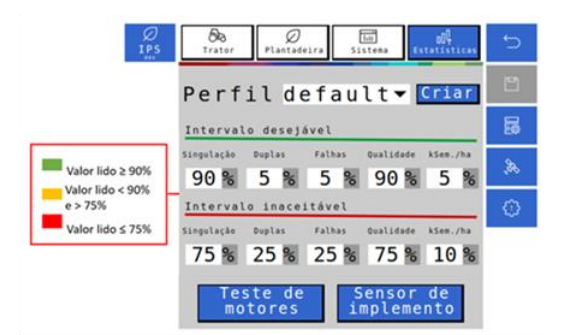

**Figura 23 - Configuração dos parâmetros de alarmes das estatísticas**

<span id="page-27-0"></span>A linha de parâmetros superior deve ser configurada com os valores percentuais desejados para a cultura a ser plantada. Durante o plantio, os valores de estatística acima do estipulado estarão na cor verde.

A linha de parâmetros inferior deve ser configurada com os valores percentuais de alerta para o plantio. São valores ajustados para condições de plantio consideradas ruins/perigosas para a cultura plantada. Durante o plantio, os valores de estatística abaixo do estipulado estarão na cor vermelha, servindo de alerta para o operador.

#### $\blacksquare$ **Informação**

*Para realizar esta configuração, o usuário precisa compreender que quanto maior for a população de sementes ou menor o tamanho do grão, menor deve ser o valor do limite de classificação para a cor verde. Devido ao alto número de sementes sendo depositadas ou seu tamanho reduzido o sensor de sementes tem maior dificuldade de leitura precisa de semente individuais e o valor de ajuste para indicadores em verde deve ser reduzido. As instruções devem ser seguidas.*

Durante o plantio, os valores de estatística entre estas duas faixas são representados em amarelo.

Lembrando que sempre que o usuário realizar alguma alteração, o botão de salvar estará habilitado. Caso o usuário esqueça de salvar alguma alteração, um aviso irá aparecer na tela como descrito na [Figura](#page-17-0) e [Figura 9.](#page-17-1)

#### $\vert \cdot \rangle$ **Informação**

*Todos estes parâmetros serão configurados pelos responsáveis pela instalação do sistema durante a entrega técnica. As instruções devem ser seguidas.*

## **Aviso**

*Se não possui conhecimento técnico, não altere nenhum parâmetro desta tela. O sistema pode não funcionar ou funcionar incorretamente se algum parâmetro não estiver correto.* 

**Sempre siga estas instruções.**

### **Bosch – Solução de Plantio Inteligente** |ISOBUS V.3.1.0| 23/04/2024

## <span id="page-28-0"></span>**3.5 <sup>C</sup>ONFIGURAÇÃO DE OPERAÇÃO**

Inevitavelmente, algumas vezes podem acontecer perdas de qualidade ou queda no sinal GNSS. Para estes casos existe a função de simulação de velocidade.

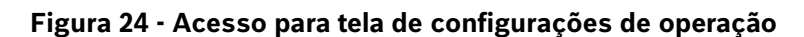

<span id="page-28-1"></span>Em seguida, a seguinte tela será exibida, :

.

**Figura 25 - Tela de configuração do modo de simulação de velocidade**

<span id="page-28-5"></span><span id="page-28-2"></span>Selecione a velocidade desejada e inicie a simulação selecionando no sistema ISOBUS a opção velocidade fixa. Para a opção trator, só funcionará caso a mesma seja disponibilizada pelo trator no barramento CAN e por fim a opção do sensor de velocidade que será criado no item [3.6.5.](#page-35-5)

Para esta função funcionar, as funções de corte automático, compensação de curva e mapeamento estarão automaticamente desabilitadas, [Figura 26.](#page-28-4)

<span id="page-28-4"></span><span id="page-28-3"></span>**Figura 26 - Confirmação para desabilitar funções**

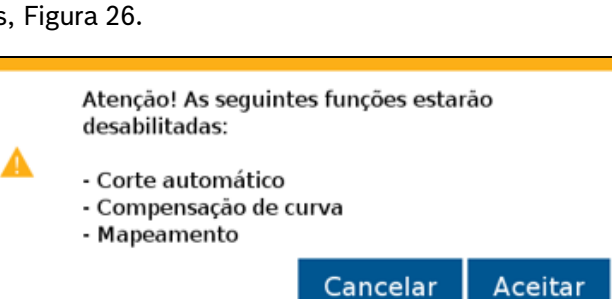

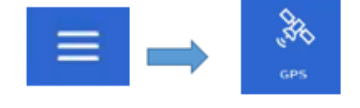

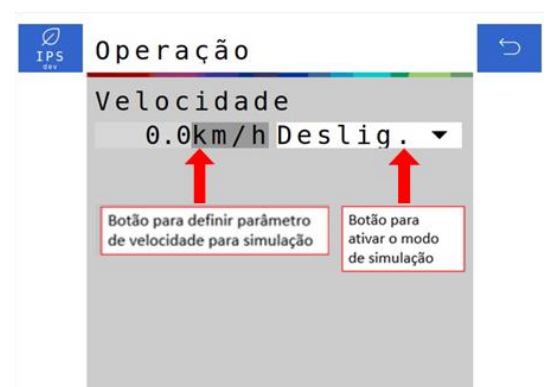

## **Aviso**

*Opere o trator a mesma velocidade configurada na* [Figura 25](#page-28-5)*. Caso contrário, a distribuição de sementes no solo não corresponderá ao valor configurado e o plantio ficará irregular.*

*Variações de velocidade farão que os resultados exibidos na tela de trabalho não sejam válidos, pois estarão baseados na velocidade ajustada de simulação.*

As funções de corte automático, compensação de curva e mapeamento estarão automaticamente desabilitadas.

*Caso o sinal de GPS esteja funcional, mantenha a seleção como OFF.*

**Sempre siga estas instruções.**

### **3.6 <sup>C</sup>ONFIGURAÇÃO DE SENSORES ADICIONAIS**

<span id="page-29-0"></span>Para acessar a tela de configuração dos sensores adicionais o usuário deve pressionar o ícone de "Configuração de sensores adicionais" [Figura 27:](#page-29-3)

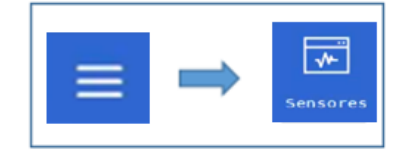

#### **Figura 27 - Botão para a tela dos sensores adicionais**

<span id="page-29-3"></span><span id="page-29-1"></span>Em seguida, a seguinte tela será exibida, [Figura 28:](#page-29-4)

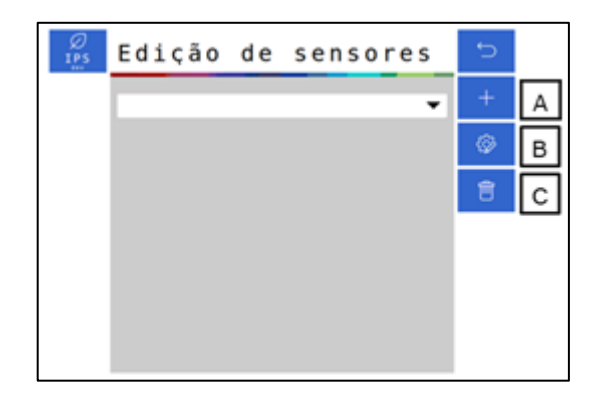

**Figura 28 - Tela de edição de sensores adicionais**

- <span id="page-29-4"></span><span id="page-29-2"></span>A) Criar sensor: abre a tela de criação do sensor adicional, onde o usuário informará a localização de instalação do sensor, como por exemplo ECU 1 (módulo 1).
- B) Botão para editar os parâmetros de configuração do sensor.
- C) Botão para apagar o sensor selecionado. Ao ser selecionado um aviso de confirmação irá aparecer na tela.

Para criar um sensor selecione a letra "A" e na seguinte tela, , é possível fazer a configuração de diferentes tipos de sensores adicionais instalados no sistema. O sistema possibilita a instalação de sensores como vacuômetro,

sensor de rotação ou de pressão por exemplo. Lembrando que a instalação deve ser realizada por uma pessoa capacitada.

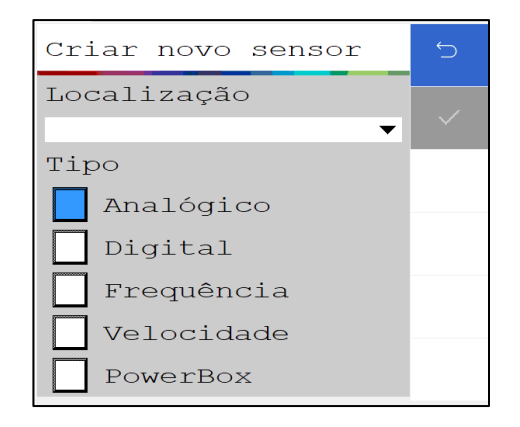

**Figura 29 - Tela de criação de um novo sensor**

<span id="page-30-1"></span>É importante saber o tipo de sensor que será instalado para calibrá-lo corretamente, consulte o manual do sensor para realizar a calibração.

Lembrando que sempre que o usuário realizar alguma alteração, o botão de salvar estará habilitado. Caso o usuário esqueça de salvar alguma alteração, um aviso irá aparecer na tela como descrito na [Figura](#page-17-0) e [Figura 9.](#page-17-1)

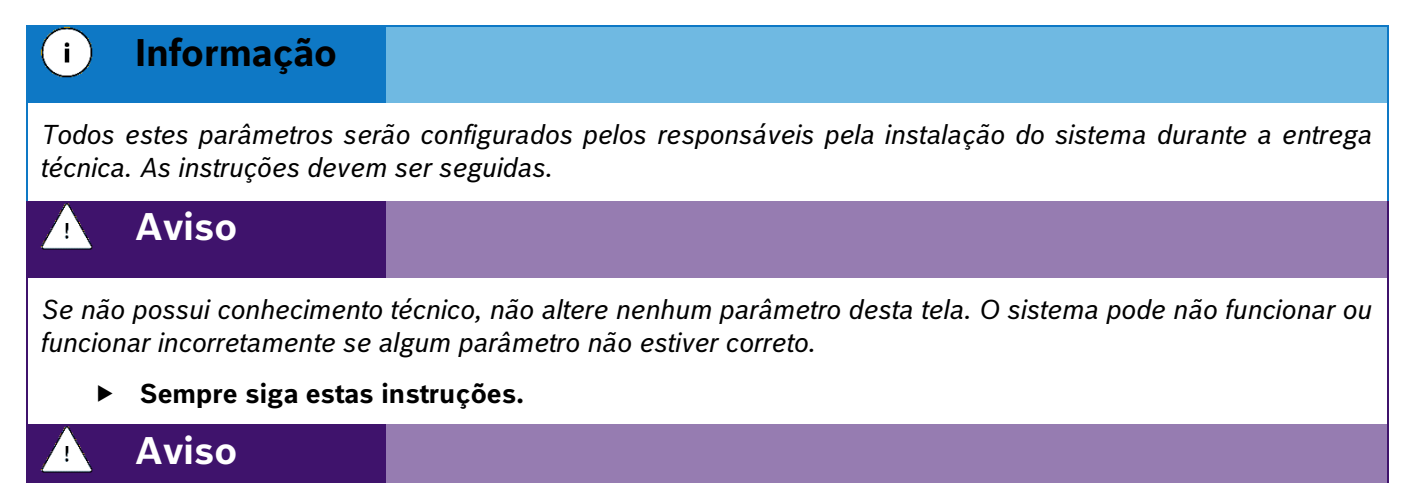

*O sistema vem de fábrica com o sensor PowerBox1 configurado na ECU 1, com 6 pulsos por revolução não podendo ser alterado ou eliminado pois trata-se de um sensor de monitoramento da PowerBox.*

*Para a aplicações com mais de 40 linhas<sup>1</sup> criar o sensor PowerBox 2.*

**Sempre siga estas instruções.**

## <span id="page-30-2"></span><span id="page-30-0"></span>**3.6.1 SENSOR ANALÓGICO**

Na tela de criação de sensores, , selecionar o sensor como analógico, informar a sua localização (ECU na qual está instalado o sensor), e selecionar "ok", a seguinte tela de calibração será exibida[, Figura 30:](#page-31-2)

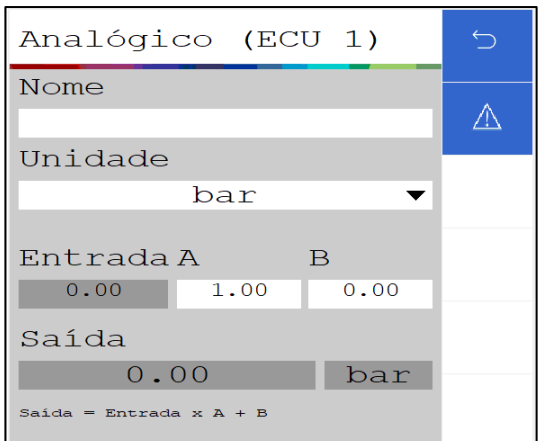

#### <span id="page-31-2"></span><span id="page-31-1"></span>**Figura 30 - Tela de calibração de um novo sensor analógico**

O usuário deve atribuir um nome ao sensor que está sendo adicionado, além de selecionar a unidade de medida.

Para realizar a calibração é necessário um parâmetro multiplicador (A) e um parâmetro de deslocamento (*offset*) (B). Para isso é necessário consultar o manual do sensor que está sendo adicionado. Nele existe uma equação que relaciona o valor lido pelo sensor e a grandeza física do sensor. Ao selecionar o botão de voltar, a aplicação irá perguntar se deseja salvar as alterações.

#### $\mathbf{i}$ **Informação**

*Todos estes parâmetros serão configurados pelos responsáveis pela instalação do sistema durante a entrega técnica. As instruções devem ser seguidas.*

#### **Aviso** Ţ

*Se não possui conhecimento técnico, não altere nenhum parâmetro desta tela. O sistema pode não funcionar ou funcionar incorretamente se algum parâmetro não estiver correto.* 

### <span id="page-31-0"></span>**Sempre siga estas instruções.**

### **3.6.2 SENSOR DIGITAL**

Na tela de criação de sensor, [Figura 28,](#page-29-4) selecionar o sensor como digital, informar a sua localização(ECU na qual está instalado o sensor), e selecionar "ok", a seguinte tela de calibração será exibida, [Figura 31:](#page-32-2)

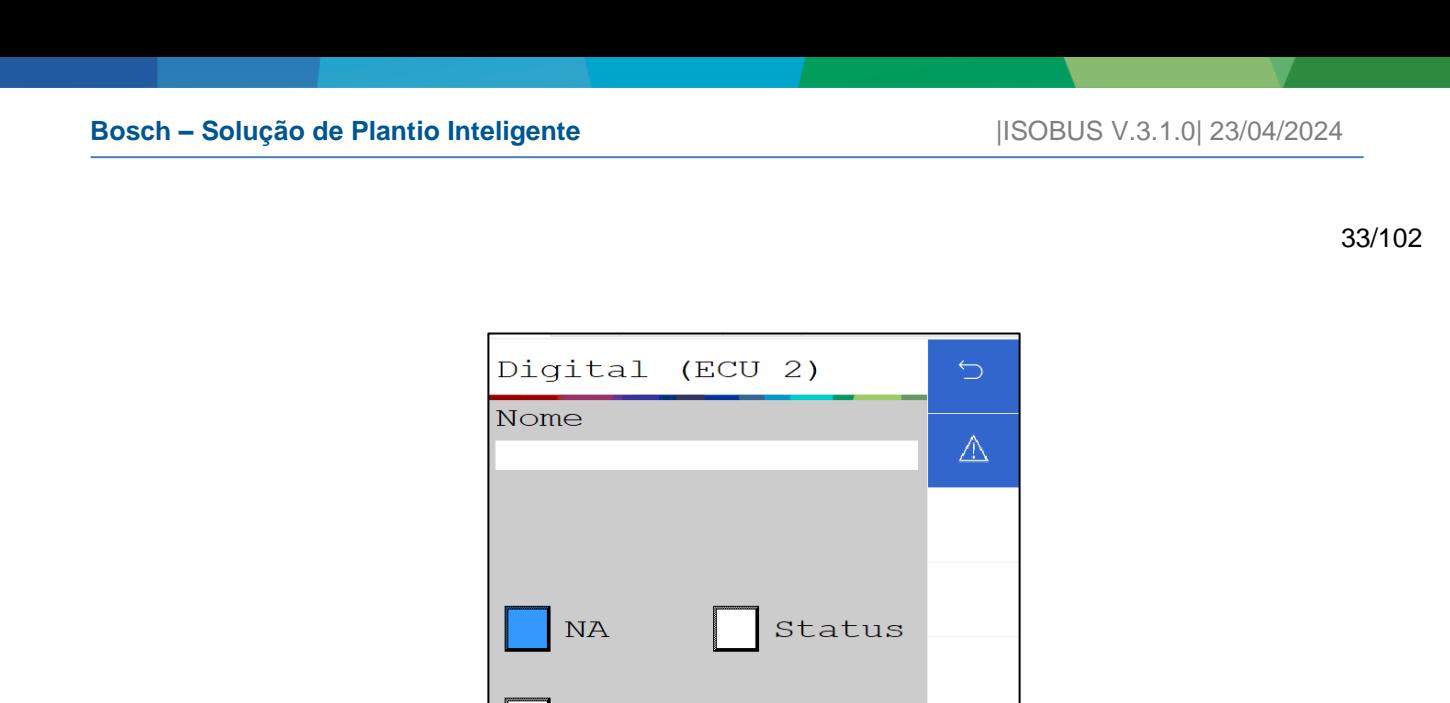

**Figura 31 - Tela de calibração de um novo sensor digital**

<span id="page-32-2"></span><span id="page-32-1"></span>O usuário deve atribuir um nome ao sensor que está sendo adicionado e informar o tipo de contato que o sensor possui, se é normalmente aberto ou normalmente fechado. Para isso é necessário consultar o manual do sensor.

Quando selecionado como normalmente fechado, o quadrado referente a status vai ficar na cor verde, apenas para sinalização do status do sensor.

Ao selecionar o botão de voltar, a aplicação irá perguntar se deseja salvar as alterações.

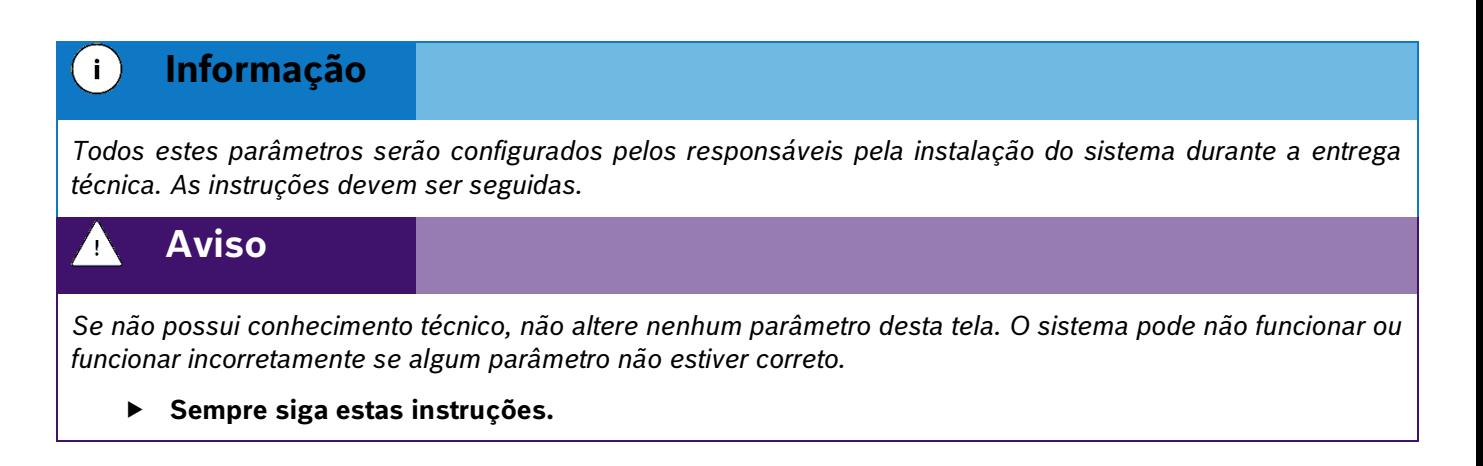

### <span id="page-32-0"></span>**3.6.3 SENSOR DE FREQUÊNCIA**

Na tela de criação de sensor, , selecionar o sensor como frequência, informar a sua localização (ECU na qual está instalado o sensor), e selecionar "ok", a seguinte tela de calibração será exibida[, Figura 32:](#page-33-2)

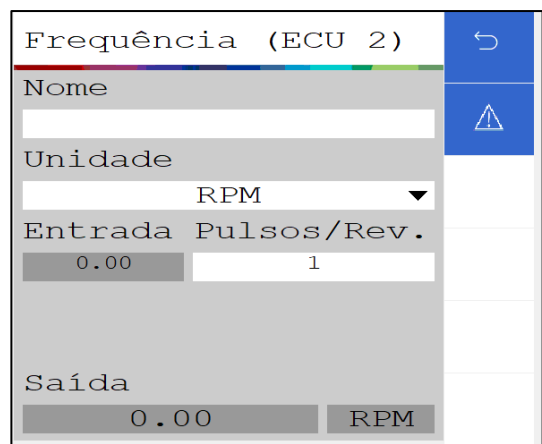

<span id="page-33-2"></span><span id="page-33-1"></span>**Figura 32 - Tela de calibração de um novo sensor de frequência**

O usuário deve atribuir o nome ao sensor que está sendo adicionado, além de selecionar a unidade de medida.

Para realizar a calibração é necessário ajustar o parâmetro de pulsos por revolução. Para isso é necessário consultar o manual do sensor que está sendo adicionado. Nele estará descrito a relação de pulsos por revolução. Ao selecionar o botão de voltar, a aplicação irá perguntar se deseja salvar as alterações.

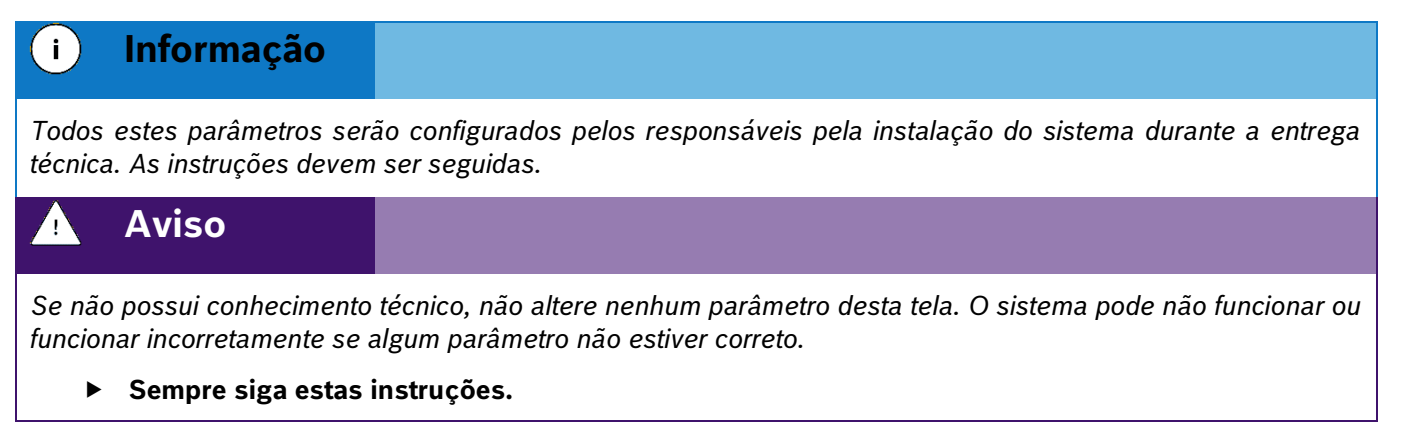

### <span id="page-33-0"></span>**3.6.4 SENSOR POWERBOX**

Como mencionado anteriormente, o sistema IPS vem de fábrica com um sensor de alerta da PowerBox configurado. É possível adicionar um segundo sensor de alerta para o PowerBox 2 para aplicações com mais de 40 linhas.

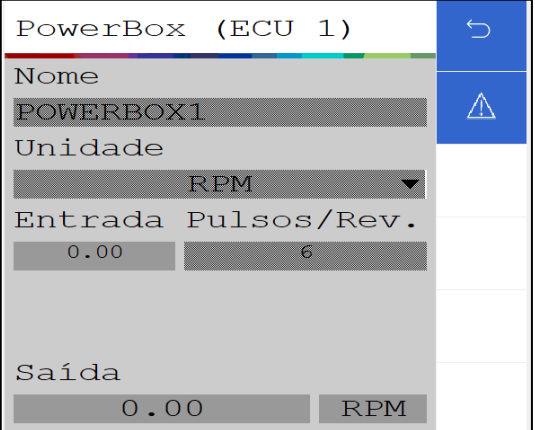

© A Robert Bosch LTDA reserva todos os direitos, incluindo no caso de direitos de propriedade industrial. Reservamos todos os direitos de exclusão, como cópia e transmissão a terceiros. Liberado por CVO/ENS-LA

Se o sensor de rotação da PowerBox estiver abaixo, ou acima do limite de operação os seguintes alertas irão ser exibidos na tela do operador:

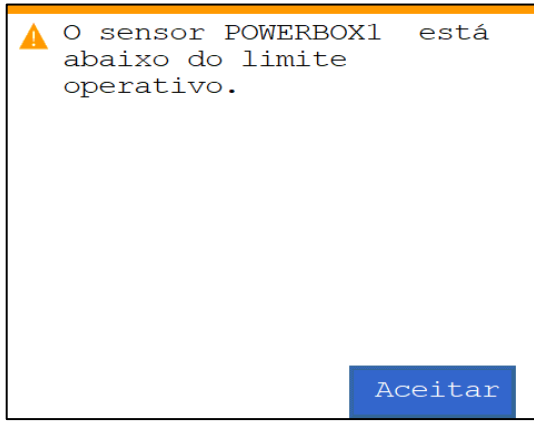

<span id="page-34-0"></span>**Figura 33 - Alerta de sensor da PowerBox abaixo do limite de operação**

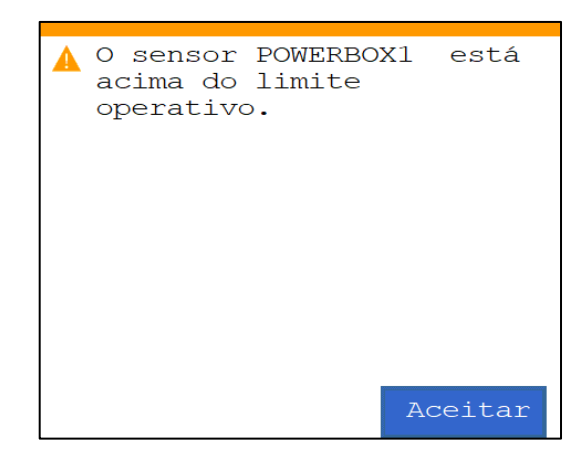

**Figura 34 - Alerta de sensor da PowerBox acima do limite de operação**

<span id="page-34-1"></span>Além dos alertas visuais, um buzzer emitirá um sinal sonoro para o operador.

Para a correta instalação e regulagem da PowerBox veja o item [9.3.](#page-95-2)

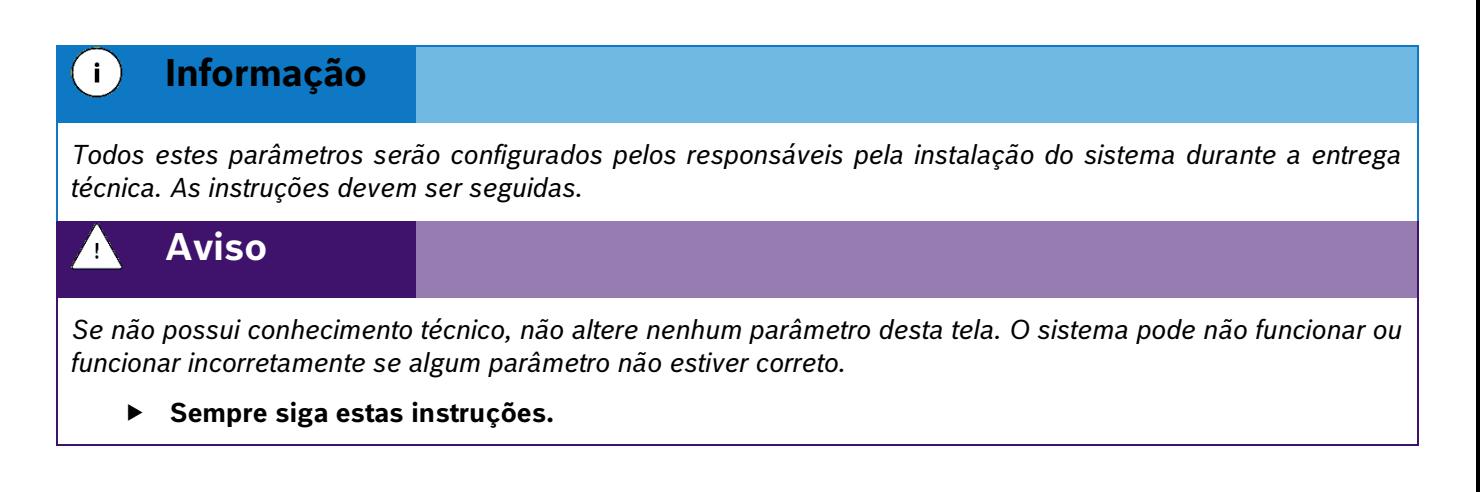

## <span id="page-35-5"></span><span id="page-35-0"></span>**3.6.5 SENSOR DE VELOCIDADE**

Na tela de criação de sensor, , selecionar o sensor de velocidade, informar a sua localização (ECU na qual está instalado o sensor), e selecionar "ok", a seguinte tela de calibração será exibida, [Figura 32:](#page-33-2)

Configure o Sensor de Velocidade, inserindo o valor de pulsos por revolução e raio da roda em metros.

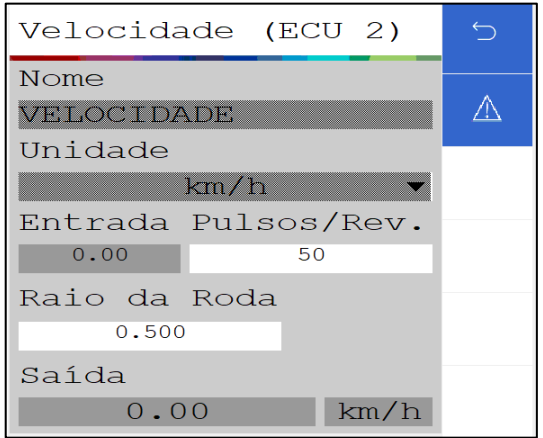

**Figura 35 - Sensor de Velocidade**

<span id="page-35-2"></span>As informações de velocidade serão obtidas através de um sensor de frequência instalado no implemento, selecione a ECU na qual está instalado o sensor.

### <span id="page-35-1"></span>**3.6.6 ALARME DE SENSORES**

<span id="page-35-6"></span><span id="page-35-3"></span>Conforme o exemplo do item [3.6.1,](#page-30-2) em cada tela de configurações dos sensores, [Figura 36,](#page-35-6) haverá o icone de alarmes, que permite o monitoramento de componentes adicionais da semeadora ao configurar alarmes sonoros ou visuais, [Figura 37,](#page-35-7) para alertar sobre divergência com base no valor configurado.

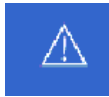

**Figura 36 – Ícone de alarmes**

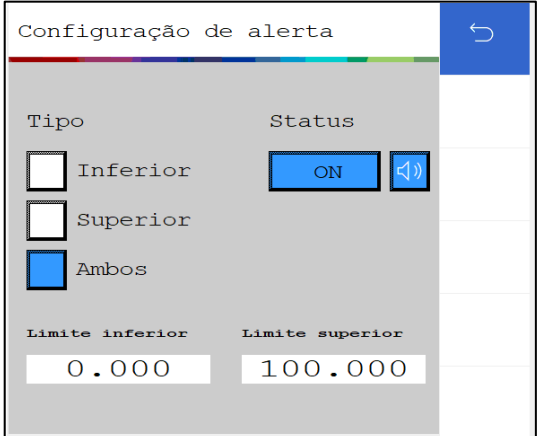

<span id="page-35-7"></span><span id="page-35-4"></span>**Figura 37 – Configuração de alerta**
### **Tipo:**

- **Inferior:** Valor mínimo do limite para ativar o alerta.
- **Superior:** Valor máximo do limite para ativar o alerta
- **Ambos:** Considera uma margem de ambos os limites para o alerta.

### **Status:**

- **ON/OFF:** Habilita ou desabilita a alerta para os limites
- **Visual :** Nessa opção o tipo de alerta será visual.
- **Sonoro :** Nessa opção o tipo de alerta será sonoro.

Em alarmes de sensores digitais haverá uma diferença na tela de configuração,

[Figura](#page-36-0) 38, ao invés de configurar limites o usuário deve configurar os alarmes se ativado ou não ativado. Ex:Sensor de levante.

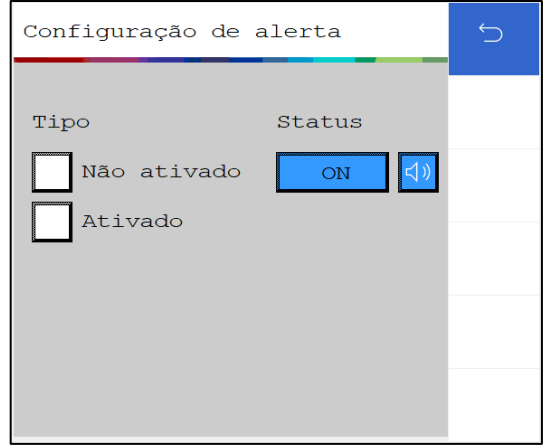

**Figura 38 - Configuração de alerta em sensor digital**

# <span id="page-36-0"></span>**3.7 <sup>C</sup>ONFIGURAÇÕES AVANÇADAS**

Para realizar a configuração dos parâmetros de qualidade e compensação do sensor no sistema ISOBUS acesse o menu de configuração, seguido do ícone  $\equiv$  e o botão das configurações avançadas.

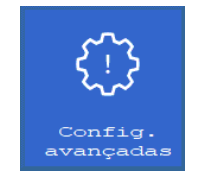

### **Figura 39 - Botão para tela de Configurações Avançadas**

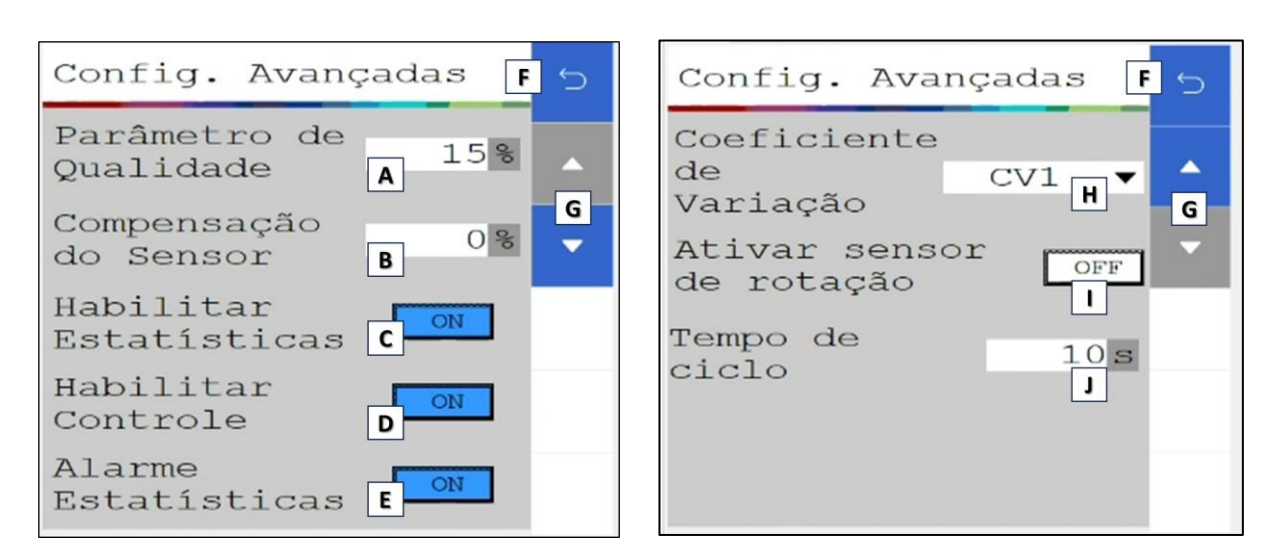

**Figura 40 - Tela das configurações avançadas**

- A) O "Parâmetro de Qualidade" serve para a determinação dos limites de qualidade de plantio. Por padrão de fábrica, o mesmo será de 15%. Porém é possível ajustá-lo, podendo ser configurado com valores entre 5% - 49%. O usuário deve compreender que ao realizar este ajuste, terá consequências diretas no plantio.
	- Caso o parâmetro seja aumentado consideravelmente, a estatística do plantio irá ficar muito considerativa (falhas e duplas podem ser consideradas como ok), podendo assim, não refletir exatamente o que o usuário deseja mensurar.
	- Caso o parâmetro seja diminuído consideravelmente, a estatística do plantio ficará muito restrita (plantio ok pode ser considerado como falha ou dupla), podendo ter a qualidade abaixada e não refletir o real, devido às limitações do dosador.
- B) Para a "Compensação do Sensor" considere a média de todas as linhas da semeadora para a realizar a compensação do erro do sensor de semente. É importante a verificação das "falsas falhas" diretamente no sulco de plantio, para certificar que as falhas reportadas pelo sistema realmente estão ocorrendo. A compensação do sensor pode ser configurada com valores entre 0 a 100% e ao aumentar o valor da compensação, consequentemente aumentará o valor de singulação e de sementes por metro.
- C) Habilitar estatísticas: Função para habilitar/desabilitar as estatísticas do plantio na tela de trabalho.

<span id="page-37-0"></span>Ao desabilitar, as funções de visualização das médias de estatísticas são desabilitadas e apenas o monitoramento e RPM dos motores estarão visíveis. Conforme a [Figura 41](#page-37-0).

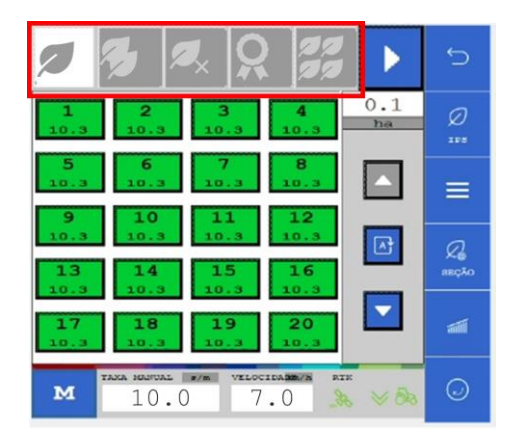

**Figura 41 - Estatísticas desabilitadas tela de trabalho**

D) Habilitar controle: Essa função habilita/desabilita o operador controle manualmente os motores elétricos na tela de trabalho. Ao desabilitar o controle, as estatísticas também será desabilitadas Siga como exemplo a [Figura 42](#page-38-0).

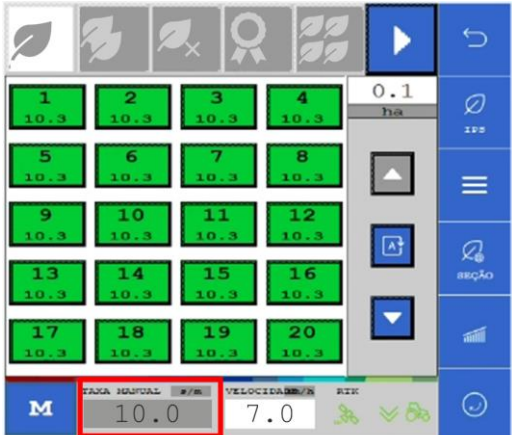

### **Figura 42 - Tela de monitoramento com controle desabilitado para alteração**

- <span id="page-38-0"></span>E) Alarme de estatísticas: Habilita/Desabilita na tela de trabalho os alarmes de pop-ups/sonoros no controle de estatísticas.
- F) Botão para voltar ao menu anterior.
- G) Botões setas para cima e para baixo: alterna entre novas opções de configurações a serem exibidas para baixo, e quando para cima, volta nas opções iniciais;
- H) Coeficiente de variação: é um cálculo utilizado para avaliar a distribuição de sementes no plantio, mostrando irregularidades na distância entre sementes. Essas variações podem ser causadas por ajustes mecânicos da máquina, dosador, vácuo, qualidade de sementes e sensores de sementes.
	- CV1: Distribuição ideal de 0% e uma distribuição irregular 100%, podendo variar nessa faixa;
	- CV2: Distribuição ideal de 100% e uma distribuição irregular 0%, podendo variar nessa faixa;

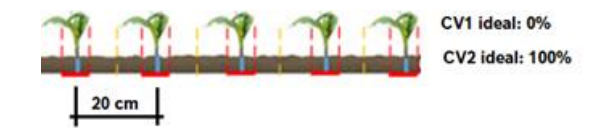

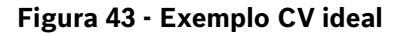

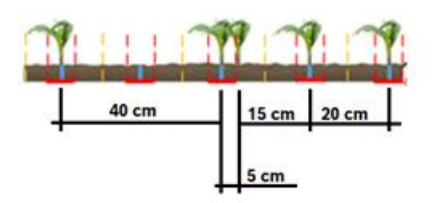

**Figura 44 - Exemplo CV irregular**

#### **Informação**  $\mathbf{i}$

*A opção de Coeficiente de variação poderá ser habilitado, somente se o sistema estiver contemplando a versão nas mpECUS.*

*Caso ao contrário, a opção não poderá ser habilitado. Conforme a mensagem abaixo:*

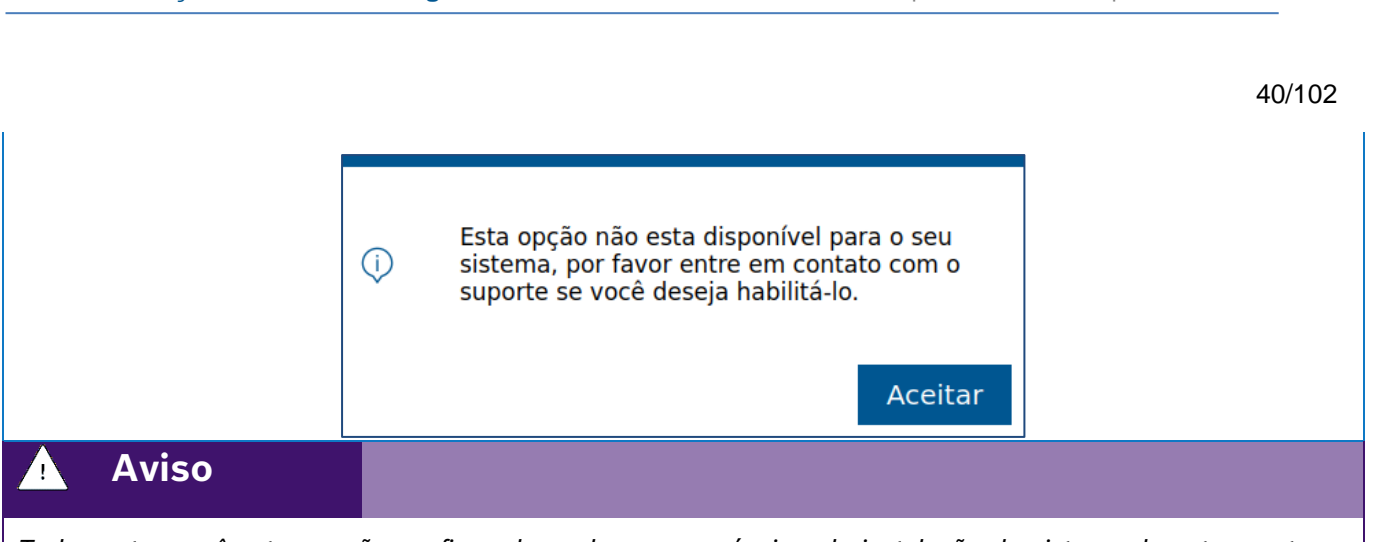

**Bosch – Solução de Plantio Inteligente** |ISOBUS V.3.1.0| 23/04/2024

*Todos estes parâmetros serão configurados pelos responsáveis pela instalação do sistema durante a entrega técnica.* 

- **Sempre siga estas instruções.**
- I) Habilitar Sensor de rotação: Com o Sensor de rotação habilitado, o usuário terá a interface do valor do RPM real de cada motor na tela de estatísticas do trabalho ativo, [Figura 45](#page-39-0). Com o Sensor de rotação desabilitado, o usuário terá um valor de RPM alvo, ou melhor, um RPM calculado pelo sistema.

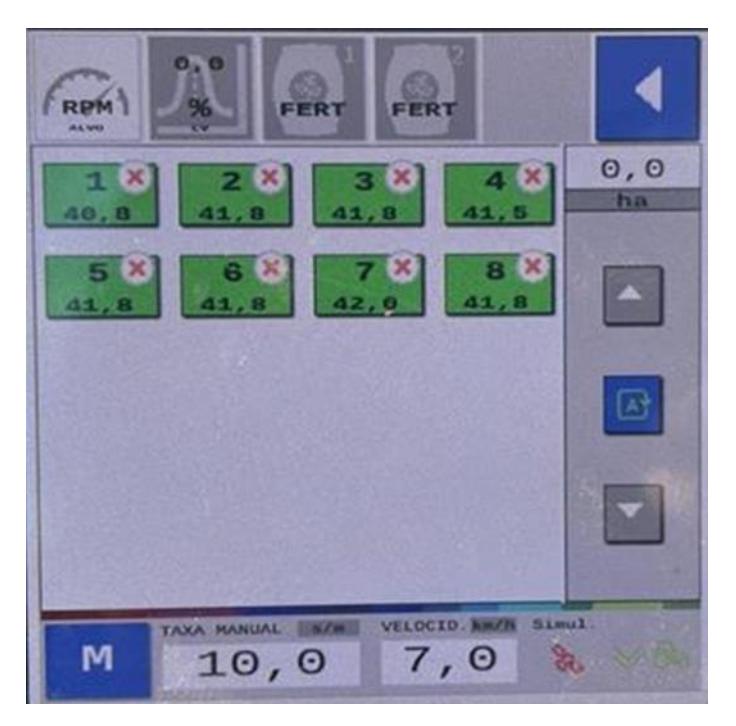

**Figura 45 - Sensor de rotação ativado RPM motor**

<span id="page-39-0"></span>J) Tempo de ciclo das etastísticas: Essa opção determina em segundos, o tempo de ciclagem na tela de estatística em um trabalho ativo.

 $\vert \hspace{.06cm} \vert$ **Informação**

*Essa opção é bem relevante para máquinas maiores de 20 linhas.* 

*Ciclagem na tela de trabalho, possibilitando o usuário visualizar todas as estatísticas por linha.*

Após inserir o tempo na tela de configurações avançadas, habilite a opção na tela de trabalho, clicando no ícone destacado na [Figura 46:](#page-40-0)

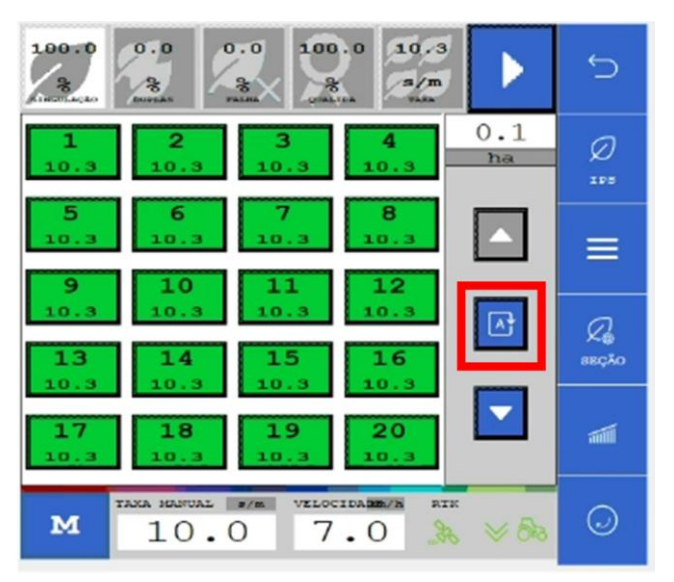

**Figura 46 - Ativar ciclagem de tela**

#### <span id="page-40-0"></span> $\blacksquare$ **Informação**

*Todos estes parâmetros serão configurados pelos responsáveis pela instalação do sistema durante a entrega técnica. As instruções devem ser seguidas.*

#### **Aviso** 71,

*Se não possui conhecimento técnico, não altere nenhum parâmetro desta tela. O sistema pode não funcionar ou funcionar incorretamente se algum parâmetro não estiver correto.* 

**Sempre siga estas instruções.**

# **3.8 <sup>C</sup>ONFIGURAÇÃO DO SUBSISTEMA DE FERTILIZANTE (OPCIONAL)**

#### **Cuidado**  $\mathcal{A}_1$ N

*Manuseie os Produtos Químicos Agrícolas com Segurança*

*Os produtos químicos usados em aplicações agrícolas como fungicidas, herbicidas, inseticidas, pesticidas, raticidas e fertilizantes podem ser prejudiciais a sua saúde ou ao meio-ambiente, se não forem usados com cuidado.* 

*Siga sempre as instruções do rótulo para uso efetivo, seguro e legal dos produtos químicos agrícolas.*

**Sempre siga estas instruções.**

#### **Cuidado**  $\mathbf{A}$

*Mantenha Distância de Eixos em Movimento*

*O enrolamento em eixos e cardãs que estejam em rotação podem causar ferimentos sérios ou morte.*

*Mantenha as proteções das transmissões no lugar durante o tempo todo.* 

*Use roupa justa apropriada. Desligue os motores, certifique-se de que o sistema não esteja acionado e que os motores estejam parados antes de sejam feitos quaisquer ajustes ou limpeza de qualquer equipamento acionado pelo sistema IPS.*

**Sempre siga estas instruções.**

Para acessar a tela de configuração de fertilizante o usuário deve pressionar o ícone de "Configuração de fertilizante", [Figura 47:](#page-41-0)

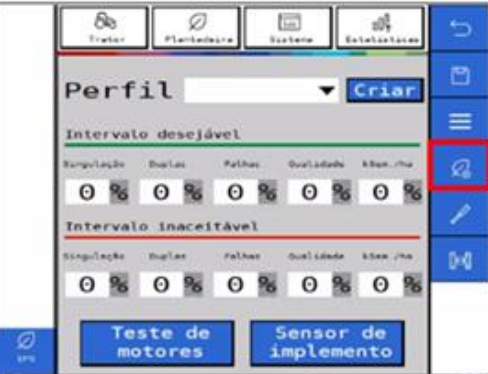

<span id="page-41-0"></span>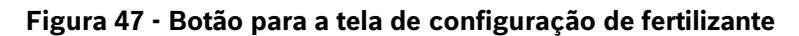

Em seguida, a seguinte tela será exibida, [Figura 48:](#page-41-1)

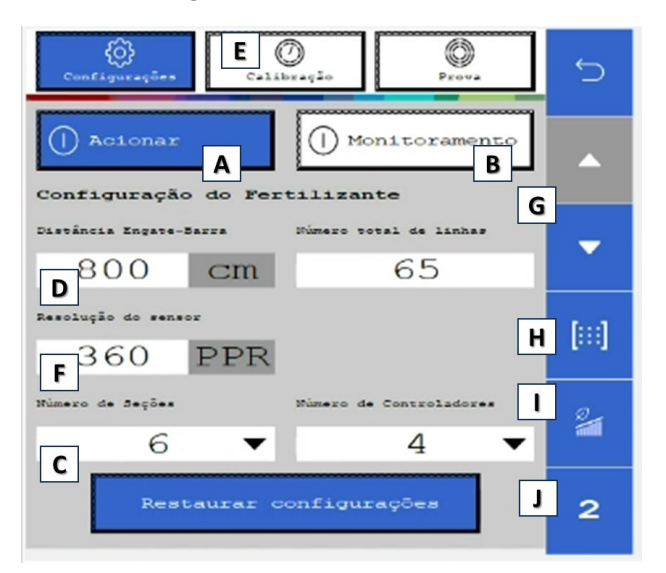

**Figura 48 - Tela de configuração de fertilizante**

- <span id="page-41-1"></span>A) Estado: chave geral para habilitar ou desabilitar o sistema de fertilizante.
- B) Monitoramento: liga ou desliga os alertas dos sensores de fertilizante para controle de linhas obstruídas e a visualização linha a linha na tela de trabalho (Quando instalado sensores de fluxo de fertilizante).

© A Robert Bosch LTDA reserva todos os direitos, incluindo no caso de direitos de propriedade industrial. Reservamos todos os direitos de exclusão, como cópia e transmissão a terceiros. Liberado por CVO/ENS-LA C) Seções: configuração das seções de fertilizante presentes na semeadora.

D) Distância Engate-Barra: distância em cm entre o engate e a média de distância dos tubos de fertilizante[, Figura](#page-42-0)  [49:](#page-42-0)

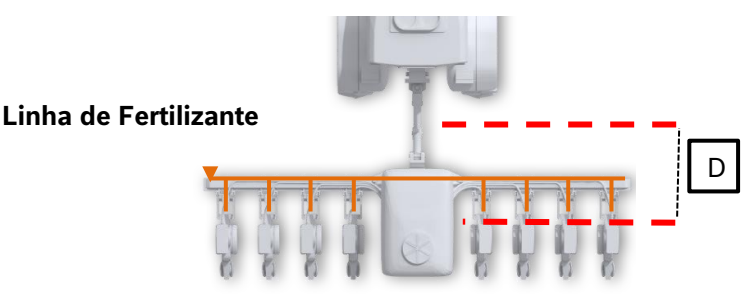

**Figura 49 - Distância engate-barra**

- <span id="page-42-0"></span>E) Calibração: acesso ao menu de calibração do sistema de fertilizantes.
- F) Configuração de Pulsos por Revolução (PPR) do encoder do motor hidráulico de fertilizantes (Seguir recomendação fabricante);
- G) Seta para baixo: acesso a configuração de entradas e saídas das sessões de fertilizante;
- H) Acesso a visualização (resumo) de entradas e saídas das sessões de fertilizante configurados;
- I) Sobreposição de fertilizantes: ao clicar neste botão, o corte de seção do fertilizante é configurado de acordo com a porcentagem de linhas da seção que cruzem a área previamente aplicada:

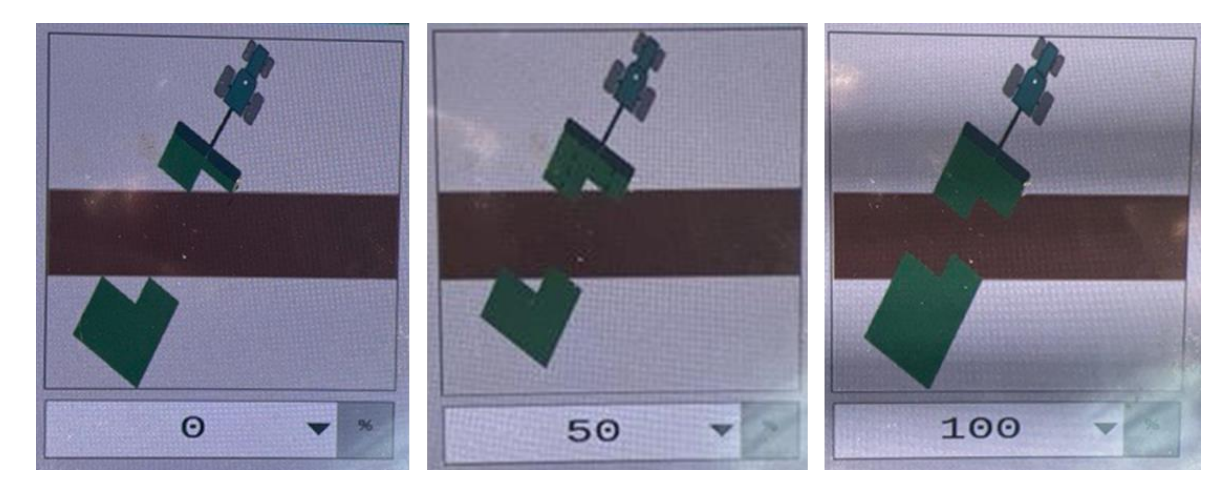

**Figura 50 - Tela de sobreposição de fertilizante**

#### $\vert \cdot \rangle$ **Informação**

*Na tela do menu de sobreposição de fertilizante o usuário terá uma animação gráfica do corte de seção, para auxílio.*

J) Duplo fertilizante: Utilizado quando se tem dois controle de fertilizante na máquina. Com isso, habilite ambos e insira as configurações desejadas. Caso contrário habilite apenas 1 controle de fertilizante. Ao habilitar o duplo fertilizante, o usuário terá a mesma interface da Figura 48. Basta acionar e configurar o fertilizante 2. Nas configurações de trabalho, ao ativar a funcionalidade de duplo fertilizante aparecerá mais um campo para inputs de taxas manuais e taxas automáticas por meio de mapas de prescrições de fertilizantes para o controle exclusivo de ambas as seções de controle.

# **3.8.1 CONFIGURAÇÃO SEÇÕES DE FERTILIZANTE**

Para o sistema ISOBUS adicione as informações diretamente na tela inicial de fertilizantes.

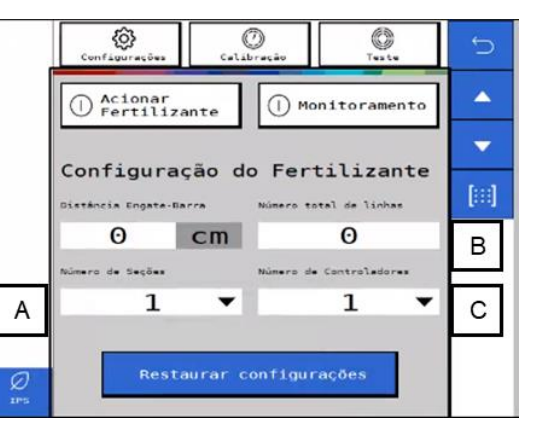

**Figura 51 - Tela configuração de seções ISOBUS**

- A) Informar o número de seções na semeadora.
- B) Informar o número total de linhas de fertilizante.
- C) Informar o número de controladores de fertilizante presentes na semeadora. Cada controlador é capaz de controlar até 4 seções de fertilizante.

#### $\mathbf{i}$ **Informação**

*Todos estes parâmetros serão configurados pelos responsáveis pela instalação do sistema durante a entrega técnica. As instruções devem ser seguidas.*

#### **Aviso** 71

*Se não possui conhecimento técnico, não altere nenhum parâmetro desta tela. O sistema pode não funcionar ou funcionar incorretamente se algum parâmetro não estiver correto.* 

## **Sempre siga estas instruções.**

## **3.8.2 CONFIGURAÇÃO DE SAÍDAS DO SUBSISTEMA DE FERTILIZANTES**

Para acessar o menu de configurações de saídas do subsistema de fertilizante no sistema ISOBUS, veja [Figura](#page-44-0)  [52.](#page-44-0)

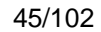

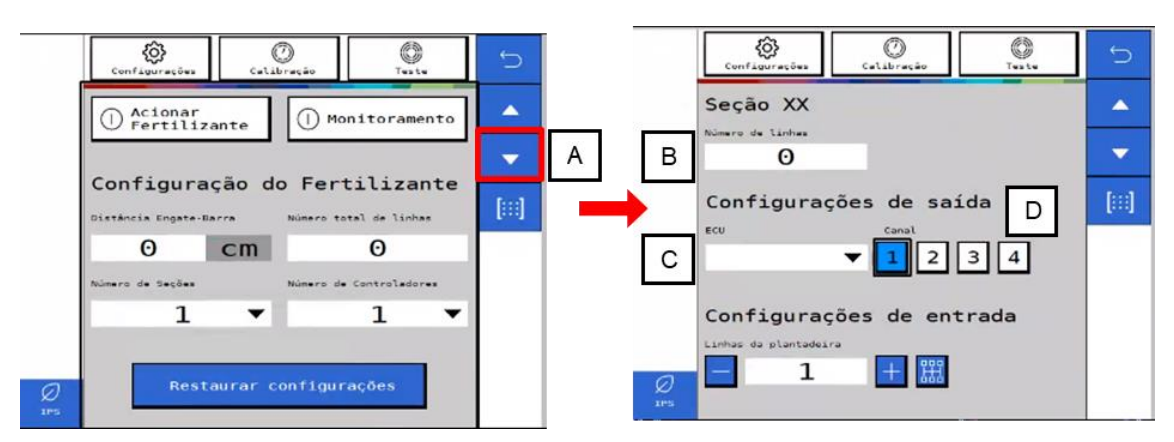

### **Figura 52 - Menu de saídas fertilizante ISOBUS**

- <span id="page-44-0"></span>A) Acesse a tela de configuração das seções de fertilizante selecionando "A", a cada seleção de "A" altera-se a tela para a próxima seção.
- B) Informe o número de linhas na seção selecionada.
- C) Informe a ECU (controladora) vinculada a seção selecionada.
- D) Informe o canal que controla a seção selecionada.

#### $\mathbf{i}$ ) **Informação**

*Todos estes parâmetros serão configurados pelos responsáveis pela instalação do sistema durante a entrega técnica. As instruções devem ser seguidas.*

# **Aviso**

*Se não possui conhecimento técnico, não altere nenhum parâmetro desta tela. O sistema pode não funcionar ou funcionar incorretamente se algum parâmetro não estiver correto.* 

### **Sempre siga estas instruções.**

## **3.8.3 CONFIGURAÇÃO DE ENTRADAS DO SUBSISTEMA DE FERTILIZANTES**

Acesse o menu inicial do subsistema de fertilizante, [Figura 48](#page-41-1) e selecione o ícone entradas de Entradas, [Figura 53,](#page-45-0) para configurar a ECU e o canal no qual se encontram instalados os sensores de fertilizante. Cada sensor deve ser instalado em um canal e ECU dedicado, selecione por meio dos botões "+" e "-" a ECU e o canal dedicado a cada sensor.

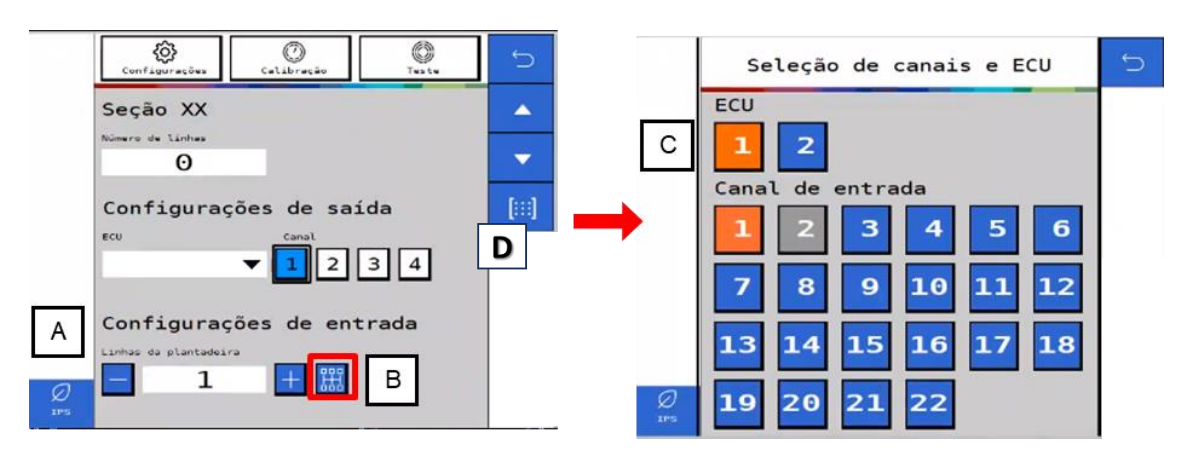

**Figura 53 - Configuração de entradas de fertilizante ISOBUS**

- <span id="page-45-0"></span>A) Informar o número de linhas com sensores de fertilizante.
- B) Acessar o menu de seleção de ECU e canal de entrada.
- C) Selecionar a ECU correspondente e quais canais de entrada estão vinculados à linha. Linhas selecionadas mudam para a cor laranja e linhas da cor cinza já estão vinculadas a outra ECU.
- D) Acesso ao menu de resumo de entradas e saídas, **Erro! Fonte de referência não encontrada.**, para visualizar as configurações realizadas.

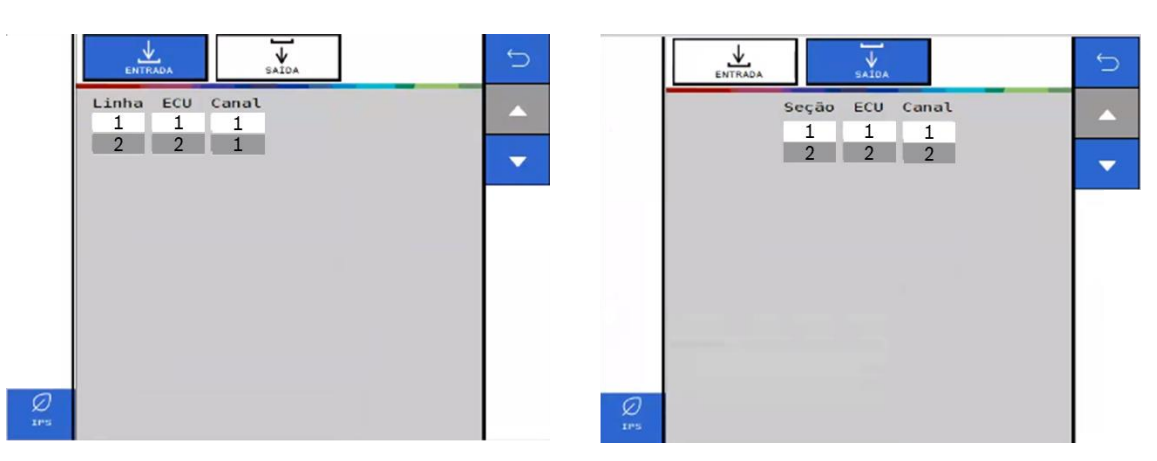

**Figura 54 - Menu resumo entradas e saídas de fertilizante ISOBUS**

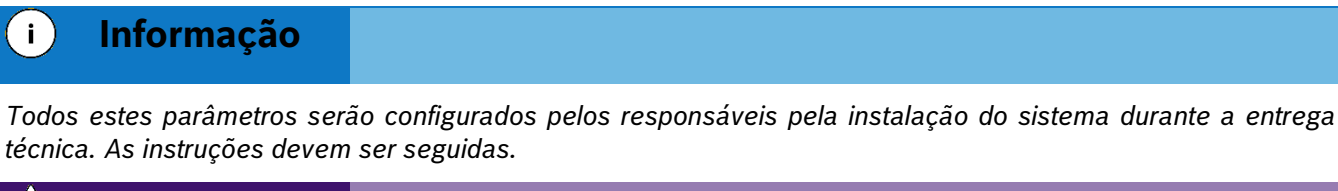

#### **Aviso** 71

*Se não possui conhecimento técnico, não altere nenhum parâmetro desta tela. O sistema pode não funcionar ou funcionar incorretamente se algum parâmetro não estiver correto.* 

### **Sempre siga estas instruções.**

# **3.8.4 CALIBRAÇÃO DO SUBSISTEMA DE FERTILIZANTES**

Para acessar a tela de calibração do subsistema de fertilizantes o usuário deve pressionar o ícone de "Configuração de fertilizante", [Figura 55:](#page-46-0)

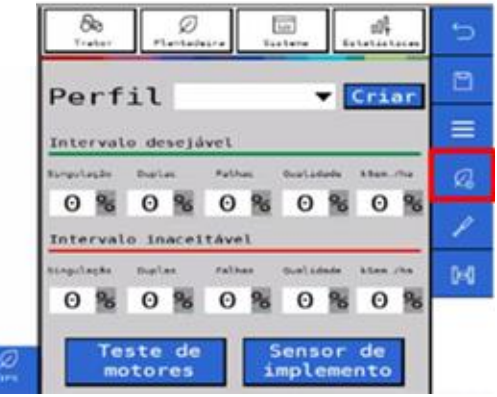

### **Figura 55 - Botão para a tela de configuração de fertilizante**

<span id="page-46-0"></span>Depois selecionar o ícone calibração (destacado na [Figura 56\)](#page-46-1):

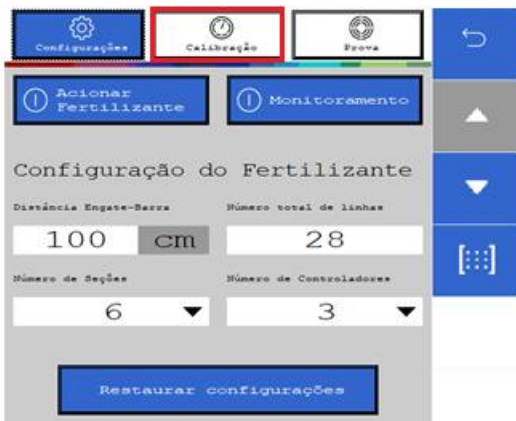

## **Figura 56 - Tela de configuração de fertilizante**

<span id="page-46-1"></span>Na tela de calibração, [Figura 57,](#page-46-2) informar os valores nos itens "A" e B" conforme orientação agronômica.

|   | Confissor autos                                | Calabrasão              | Tweller                      |   |
|---|------------------------------------------------|-------------------------|------------------------------|---|
|   | <b>Restallinguise</b><br>Factor.<br>Θ          | Kg/ha                   | <b>Burner Ave</b><br>$\circ$ |   |
|   | Reigfield<br><b>MAYS</b>                       |                         |                              |   |
|   | 2                                              |                         | 6                            | 師 |
|   |                                                |                         | Iniciar calibração           |   |
|   | Tutal cululares<br>0, 0<br><b>Barroll Fede</b> | Larmes collectedes<br>g |                              |   |
| ø | $C^{0,00}$                                     | g/rev                   |                              |   |

<span id="page-46-2"></span>**Figura 57 - Tela de calibração de fertilizantes**

- A) Taxa de fertilizante: informar a taxa de aplicação de fertilizante desejada conforme orientação agronômica.
- B) Duração: informe o tempo que deseja realizar o teste para coleta de fertilizante.
- C) Resultado: peso esperado a cada revolução, será calculado pelo sistema durante a calibração.
- D) Seções para calibração: selecione quais seções serão ligadas para coleta do fertilizante durante o teste. Após concluída a calibração todas as seções receberão os mesmos ajustes.
- E) Coloque os coletores nos tubos de descida do fertilizante de todas as linhas das seções selecionadas anteriormente e clique no botão iniciar <sup>...</sup>

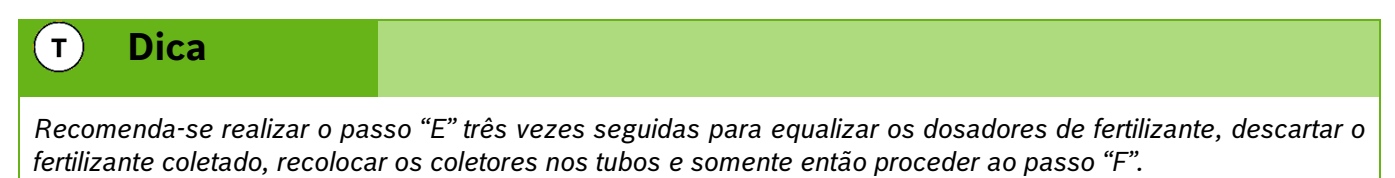

F) Total recolhido: após concluído o teste juntar e pesar o fertilizante coletado de todas as linhas testadas e informar no campo.

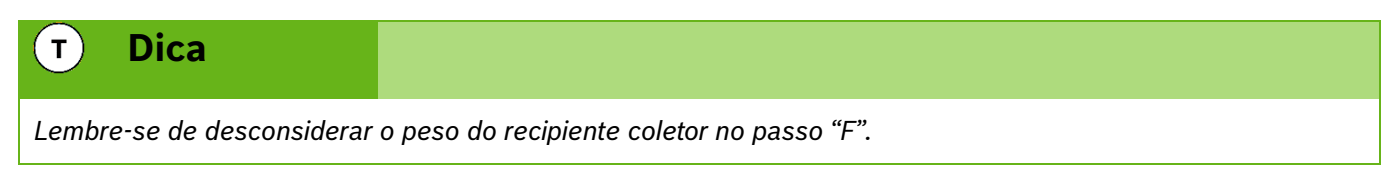

- G) Linhas recolhidas: informar a quantidade de linhas que foram coletadas amostras de fertilizante.
- H) Calcular: o sistema realizará o cálculo e ajustes com os valores informados anteriormente.

#### $T$ **Dica**

*Recomenda-se realizar a calibração a cada início de plantio ou a cada troca de fertilizante. Realizar a calibração com o óleo hidráulico a temperatura de trabalho.*

## **3.8.5 PROVA DO SUBSISTEMA DE FERTILIZANTES**

Após realizada a calibração do subsistema de fertilizantes recomenda-se realizar a prova do sistema para o ajuste fino dos componentes e prova real da calibração.

Para acessar a prova do subsistema de fertilizantes selecione o ícone "Prova" ou "Teste"" dentro do menu "Configuração de fertilizante", [Figura 57.](#page-46-2) A seguinte tela será exibida, [Figura 58:](#page-48-0)

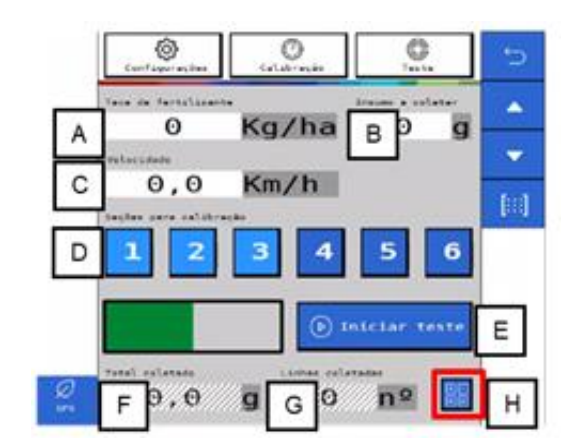

**Figura 58 - Tela de prova de fertilizantes**

- <span id="page-48-0"></span>A) Taxa de fertilizante: informar a taxa de aplicação de fertilizante desejada.
- B) Insumo a coletar: informe a quantidade de fertilizante a ser coletada no teste.
- C) Velocidade: velocidade simulada a qual se realizará o plantio.
- D) Seções para calibração: selecione quais seções serão ligadas para coleta do fertilizante durante o teste. Após concluída a calibração todas as seções receberão os mesmos ajustes.
- E) Coloque os coletores nos tubos de descida do fertilizante de todas as linhas das seções selecionadas anteriormente e clique no botão iniciar ...
- F) Total recolhido: após concluído o teste juntar e pesar o fertilizante coletado de todas as linhas testadas e informar no campo.

#### $T$ **Dica**

*Lembre-se de desconsiderar o peso do recipiente coletor no passo "F".* 

- G) Linhas recolhidas: informar a quantidade de linhas que foram coletadas amostras de fertilizante.
- H) Calcular: o sistema fará o ajuste fino da calibração com os resultados informados. Confirme se quer atualizar o valor "resultado" item "C" com o novo valor encontrado na prova.

#### $\mathbf{T}$ **Dica**

*Recomenda-se realizar a prova a cada calibração. Realizar a prova com o óleo hidráulico a temperatura de trabalho.*

# **3.9 <sup>C</sup>ONFIGURAÇÃO DO SUBSISTEMA DE MOLAS PNEUMÁTICAS (OPCIONAL)**

Para acessar a tela de configuração de molas pneumáticas o usuário deve pressionar o ícone de "Molas pneumáticas", [Figura 59.](#page-49-0)

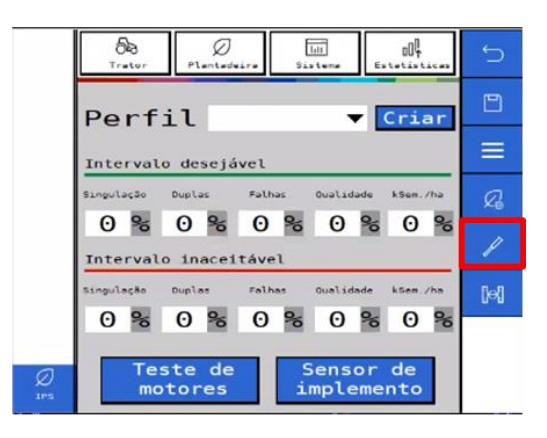

<span id="page-49-0"></span>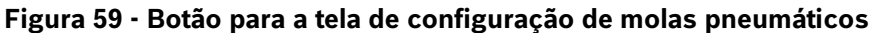

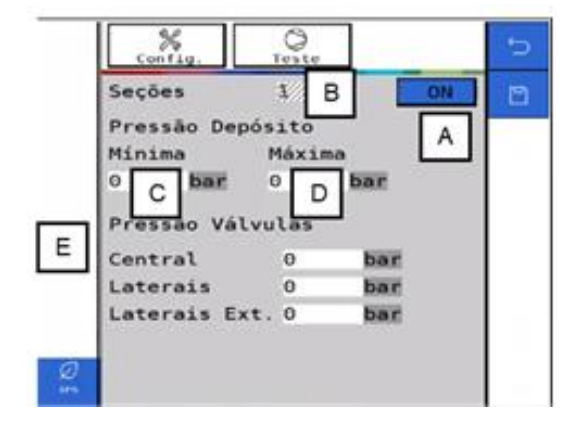

**Figura 60 - Tela de configuração de molas pneumáticas**

- <span id="page-49-1"></span>A) Estado: liga ou desliga o sistema. Se ligado controla a pressão das molas e reservatório, controla a partida do compressor de ar e emite alertas em caso de erro nos componentes.
- B) Número de seções: selecione quantas seções de molas existem na semeadora entre 1 e 5 seções.
- C) Pressão mínima: Define a pressão mínima no tanque de ar. O compressor de ar será ligado.
- D) Pressão máxima: Define a pressão máxima no tanque de ar. O compressor de ar será desligado.
- E) Pressão molas: Define a pressão das molas em cada seção.

O sistema IPS gerencia o sistema de molas pneumáticas, envia sinais para o acionamento das válvulas de enchimento / esvaziamento e compressor de ar, monitora as pressões dos componentes e emite alertas em caso de mau funcionamento. Em caso de falha de componentes ou do sistema procure o revendedor da semeadora mais próximo.

#### **Informação**  $\mathbf{i}$ )

*Todos estes parâmetros serão configurados pelos responsáveis pela instalação do sistema durante a entrega técnica. As instruções devem ser seguidas.*

#### **Aviso**  $\mathbf{q}$

*Se não possui conhecimento técnico, não altere nenhum parâmetro desta tela. O sistema pode não funcionar ou funcionar incorretamente se algum parâmetro não estiver correto.* 

**Sempre siga estas instruções.**

## **3.9.1 TESTE DO COMPRESSOR DO SUBSISTEMA DE MOLAS PNEUMÁTICAS (OPCIONAL)**

Para acessar a tela de teste de compressor do subsistema de molas pneumáticas o usuário deve pressionar o ícone de Teste no menu de "Molas pneumáticas", [Figura 60.](#page-49-1) A seguinte tela será exibida, [Figura 61.](#page-50-0)

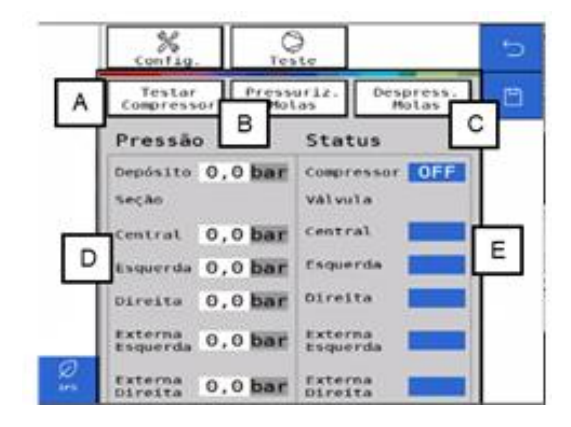

**Figura 61 - Tela de teste de compressor**

- <span id="page-50-0"></span>A) Testar compressor: envia o sinal para ligar e desligar o compressor de ar.
- B) Pressurizar molas: abre as válvulas de enchimento das molas.
- C) Despressurizar molas: abre as válvulas de esvaziamento das molas.
- D) Pressão: pressão atual de cada componente do sistema.
- E) Status: status atual dos componentes de controle do sistema.

# **3.10 <sup>S</sup>UBSISTEMA DE ABERTURA E FECHAMENTO (OPCIONAL)**

Para acessar a tela de configuração de abertura e fechamento o usuário deve pressionar o ícone de "Abertura e fechamento", [Figura 62.](#page-51-0)

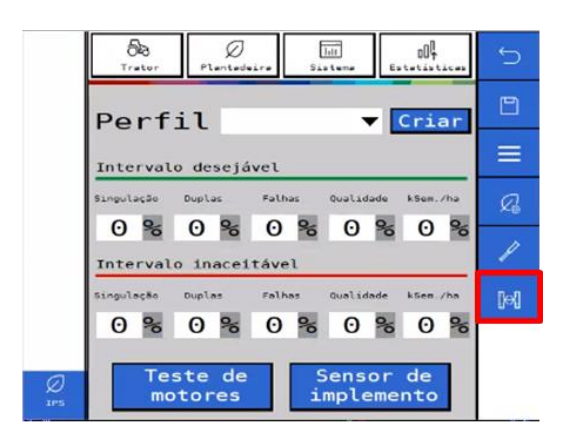

**Figura 62 - Botão para a tela de configuração abertura e fechamento**

<span id="page-51-0"></span>O sistema IPS controla o sistema elétrico da semeadora que é responsável pelo direcionamento do fluxo hidráulico do trator para realizar os movimentos de abertura e fechamento. Envia sinais para o acionamento das válvulas solenoides e emite alertas em caso de mau funcionamento dos componentes elétricos. Em caso de não funcionamento dos movimentos de abertura e fechamento verifique o fluxo hidráulico do trator e em caso de falha de componentes ou do sistema procure o revendedor da semeadora mais próximo.

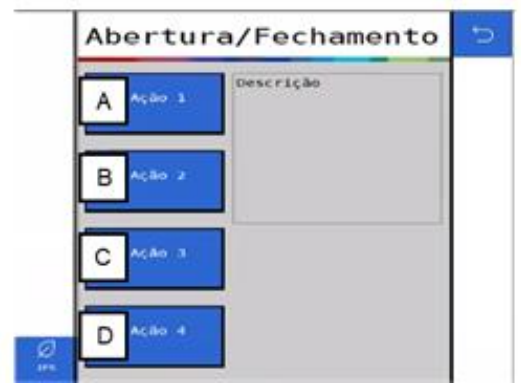

**Figura 63 - Tela abertura e fechamento**

Para acionar a abertura e fechamento da semeadora selecione o movimento que deseja efetuar na tela do sistema IPS.

- A) Pantógrafo: aciona a solenoide do pantógrafo.
- B) Travas: aciona a solenoide das travas.
- C) Rodado: aciona a solenoide das rodas.
- D) Articular: aciona a solenoide da articulação.

Depois de selecionar o movimento desejado acione a VCR conectada ao sistema de abertura e fechamento para iniciar o movimento. Após finalizado o movimento retorne a VCR para a posição neutra, selecione o próximo movimento na tela do IPS e repita os procedimentos anteriores.

#### **Cuidado** 7 (

*Ao movimentar a semeadora certifique-se de que não haja pessoas, animais ou propriedade no raio de ação do movimento.*

**Sempre siga estas instruções.**

# **3.11 <sup>C</sup>ONFIGURAÇÃO DE PERFIL**

## **3.11.1TROCA E CRIAÇÃO DE PERFIL**

O sistema IPS permite a criação de diferentes perfis de configuração que reúne todos os parâmetros (Trator, Semeadora, Sistema e Estatísticas); podendo ser usado como uma configuração particular para cada cultura plantada, especialmente quando é realizada a troca de discos dos dosadores, com um número de furos diferente, ou o uso de diferentes tratores na mesma semeadora. Desta forma, o usuário não precisará ajustar todos os parâmetros de configuração sempre que for plantar uma cultura diferente ou trocar de trator.

Para criar um novo perfil, selecione o botão de configuração, no formato de engrenagem na tela inicial da aplicação, [Figura 2.](#page-14-0)

Em seguida, a tela de configurações será exibida, , esta tela é dividida em 4 seções: Trator, Semeadora, Sistema e Estatísticas. Em qualquer uma destas 4 seções é possível criar um novo perfil.

 $\overline{1.01}$ 

叫

 $\overline{\bigcirc}$ 

**Figura 64 - Tela de acesso para criação de perfil**

- A) Botão para selecionar um dos perfis existentes na aplicação, ao ser selecionado, todos os perfis existentes serão apresentados na janela. O perfil selecionado está disponível para alterar os parâmetros de configuração.
- <span id="page-52-0"></span>B) Botão para criar um novo perfil. Ao ser selecionado a seguinte tela irá ser exibida:

 $\Omega$ 

 $\mathbb{R}$ 

 $\sigma$ 

Perfildefault

**Figura 65 - Nomeando um novo perfil**

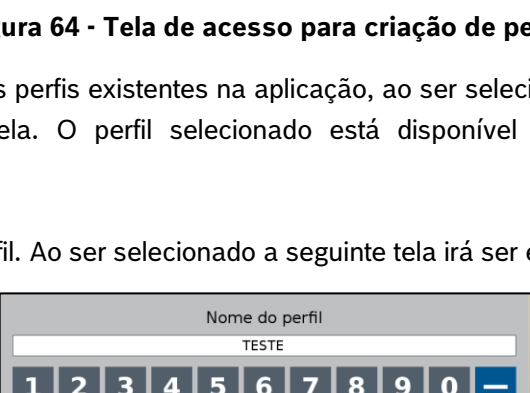

π

 $\vee$  ok

G

 $\times$  CANCELAR

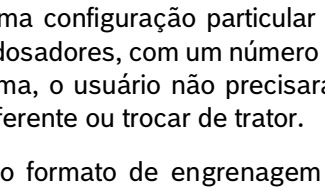

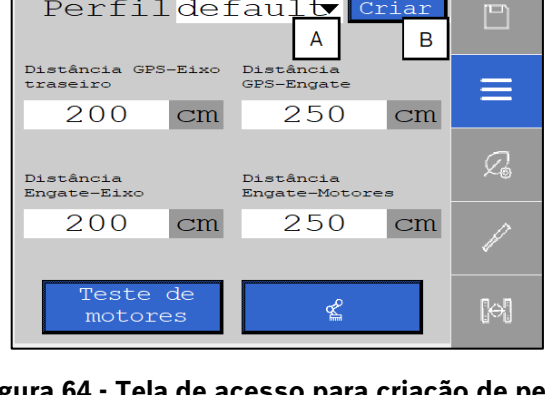

Após nomear o novo perfil e selecionar ok, [Figura 65.](#page-52-0) O novo perfil será selecionado, sendo possível editar e ajustar os parâmetros que deseja, [Figura 66.](#page-53-0)

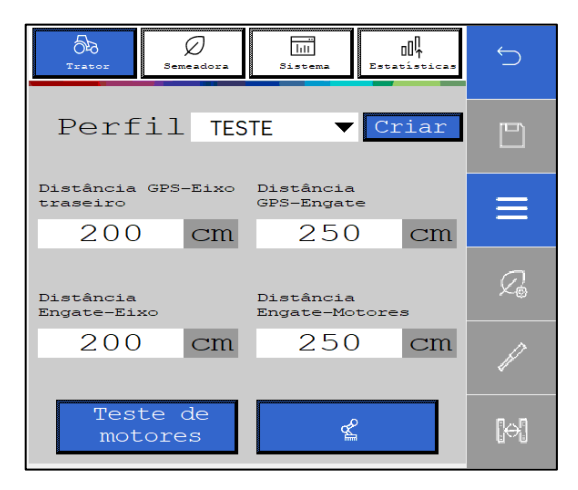

**Figura 66 - Tela de configurações com novo perfil criado**

<span id="page-53-0"></span>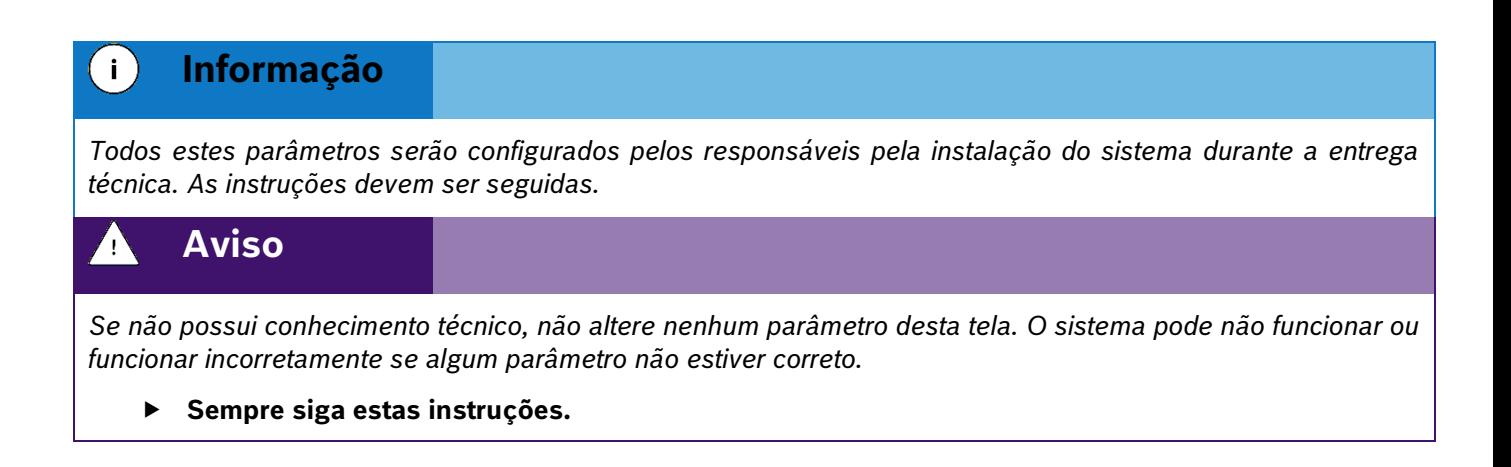

## **3.11.2 APAGAR PERFIL**

Para acessar a tela de gerenciamento de perfil, selecione o botão "Perfil", [Figura 67:](#page-53-1)

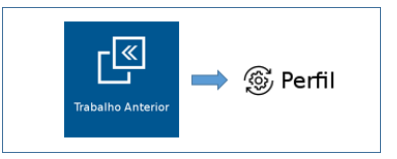

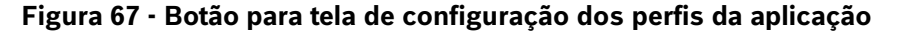

<span id="page-53-1"></span>A seguinte tela será exibida, [Figura 68.](#page-54-0) Nela são exibidos todos os perfis existentes na aplicação. Para excluir um perfil, selecione o perfil que deseja ser excluído e em seguida selecione o botão de apagar.

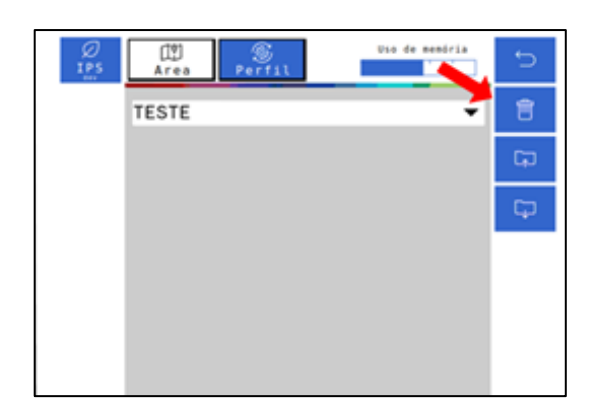

### **Figura 68 - Botão para eliminar perfis**

<span id="page-54-0"></span>Logo depois, o seguinte aviso será exibido na tela, onde o usuário pode confirmar ou cancelar a ação, [Figura 69:](#page-54-1)

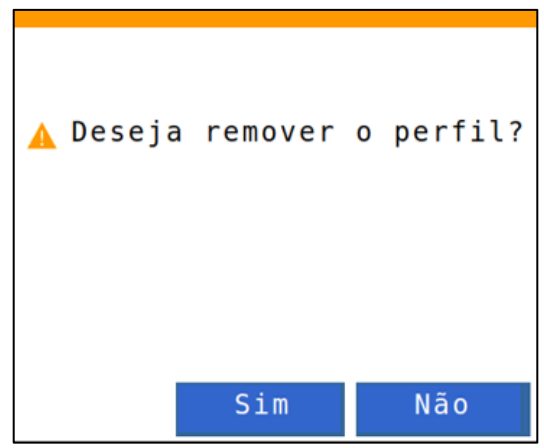

**Figura 69 - Confirmação para excluir perfil selecionado**

## <span id="page-54-1"></span>**3.11.3 EXPORTANDO PERFIL**

Para exportar o compilado de perfis para um pendrive, selecione "Exportar", [Figura 70:](#page-54-2)

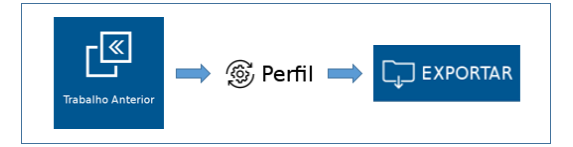

**Figura 70 - Caminho para exportar perfil**

<span id="page-54-2"></span>Em seguida, o seguinte aviso será exibido, [Figura 71:](#page-55-0)

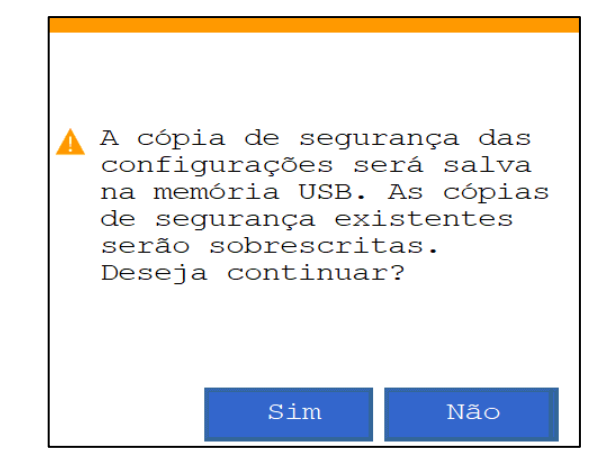

**Figura 71 - Aviso de confirmação para exportar perfil**

<span id="page-55-0"></span>Ao aceitar, quando concluída a exportação, o seguinte aviso de confirmação será exibido, [Figura 72.](#page-55-1)

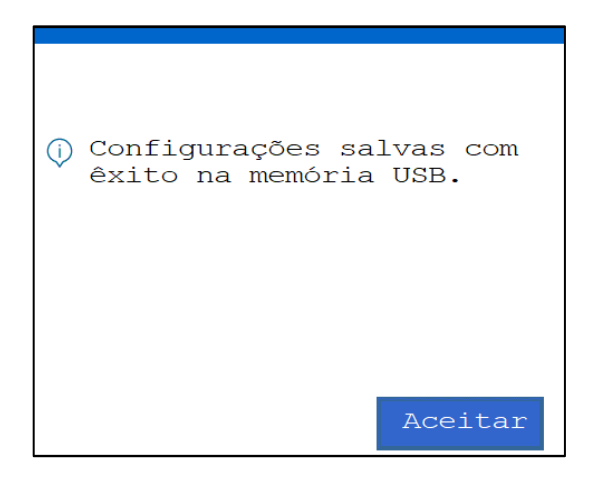

**Figura 72 - Aviso de exportação bem-sucedida**

<span id="page-55-1"></span> $\mathbf{i}$ **Informação**

*Todos os perfis existentes na aplicação serão exportados juntos em um único arquivo compilado. Todos os arquivos no pendrive serão excluídos e substituídos pelo compilado de perfis.*

## **3.11.4 IMPORTANDO PERFIL**

Para importar o compilado de perfis do pendrive, selecione o botão de "Importar", [Figura 73:](#page-55-2)

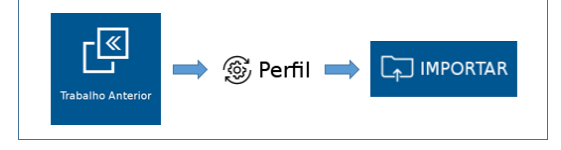

**Figura 73 - Caminho para importar perfil**

<span id="page-55-2"></span>Em seguida, o seguinte aviso será exibido, [Figura 74:](#page-56-0)

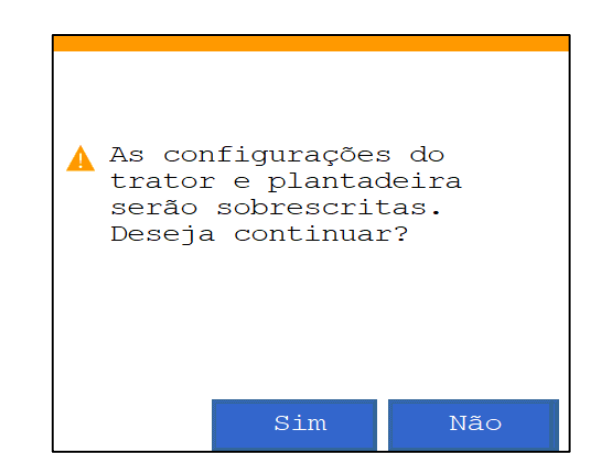

**Figura 74 - Aviso de confirmação para importar perfil**

<span id="page-56-0"></span>Após aceitar e depois de concluída a importação, o seguinte aviso de confirmação será exibido, [Figura 75:](#page-56-1)

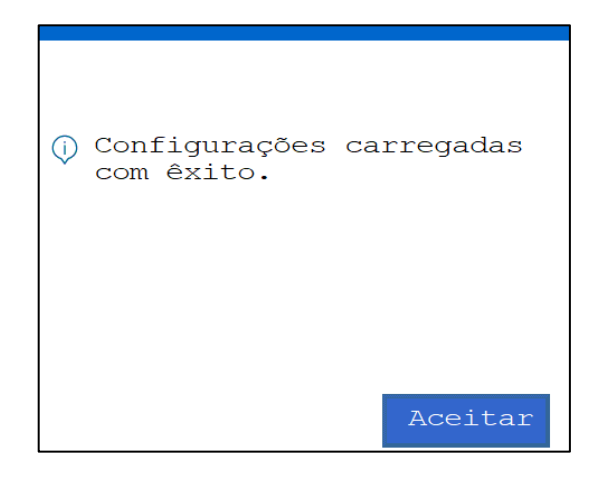

**Figura 75 - Aviso de importação bem-sucedida**

<span id="page-56-1"></span>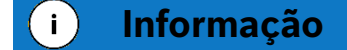

*Todos os perfis existentes na aplicação serão excluídos e substituídos pelo compilado de perfis importado do pendrive.*

# **3.12 <sup>F</sup>IELDVIEW**

## **3.12.1ATIVAÇÃO FIELDVIEW**

Para ativação da chave do FieldView, clique no ícone do menu inicial, [Figura 76:](#page-57-0)

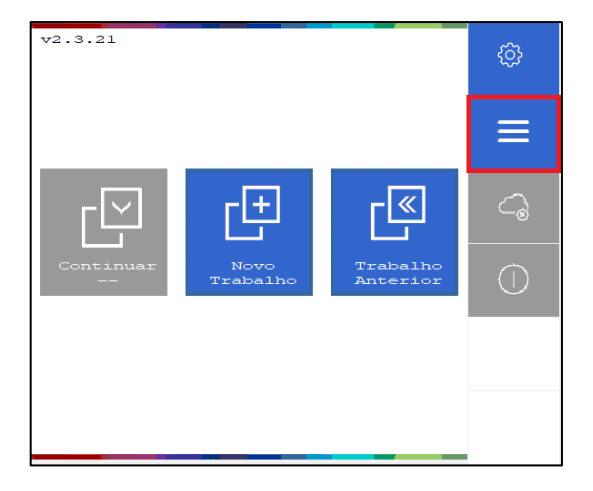

### **Figura 76 - Acesso ao Menu adicional**

<span id="page-57-0"></span>Na tela de menu adicional, clique em ativação do FieldView, [Figura 77:](#page-57-1)

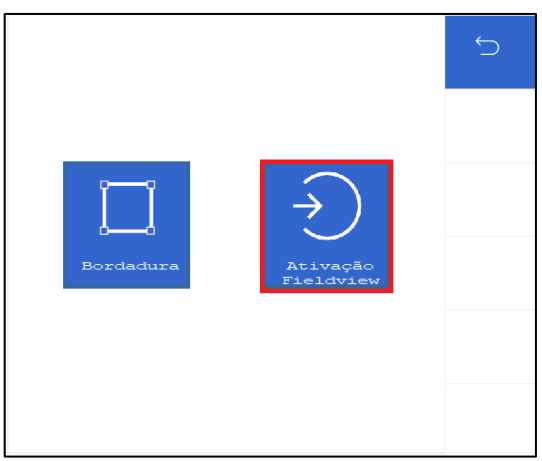

**Figura 77 - Ativação do FieldView**

<span id="page-57-1"></span>Na tela ativação do FieldView, clique no campo da chave do produto, [Figura 78:](#page-57-2)

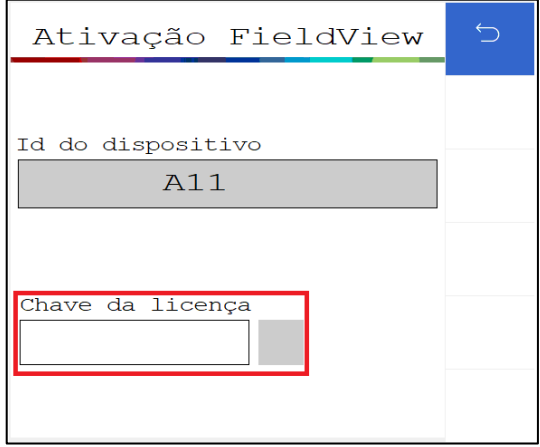

**Figura 78 - Chave do produto FieldView**

<span id="page-57-2"></span>Insira a chave do produto na janela de digitação e clique em OK.

A seguinte tela de confirmação será exibida, [Figura 79:](#page-58-0)

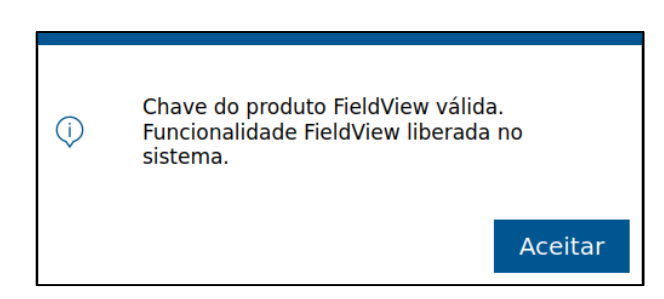

**Figura 79 - Tela de aviso da funcionalidade do FieldView**

<span id="page-58-0"></span>Para confirmação efetiva da ativação, o seguinte icone será exibido na tela de ativação do FieldView, [Figura 80:](#page-58-1)

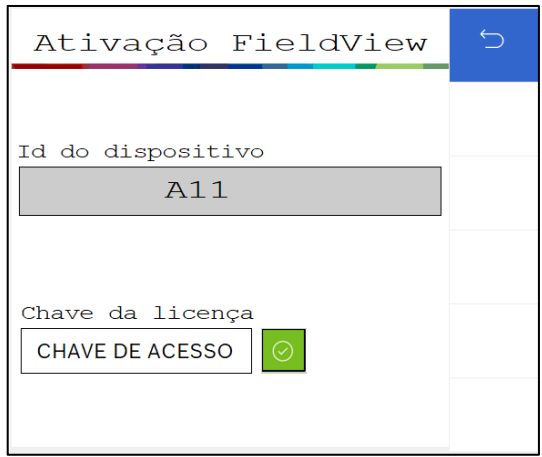

**Figura 80 - Tela de ativação do FieldView com keypass**

# <span id="page-58-3"></span><span id="page-58-1"></span>**CONFIGURAÇÃO DE TRABALHO**

# **4.1 <sup>C</sup>RIANDO ÁREA COM TAXA FIXA**

Para criar uma área de trabalho com a taxa fixa, selecione o botão de novo trabalho, [Figura 81:](#page-58-2)

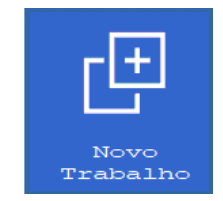

**Figura 81 - Botão de novo trabalho**

<span id="page-58-2"></span>A seguinte tela será exibida, [Figura 82:](#page-59-0)

59/102

| Use de membrie<br>Criar                                       | ⅁ |                 | Uso de memória<br>Criar      | $\overline{\phantom{0}}$ |
|---------------------------------------------------------------|---|-----------------|------------------------------|--------------------------|
| Nome                                                          | œ |                 | Nome                         | <b>Til</b>               |
| <b>WORK</b><br>A                                              | Ø | C               |                              | Ø                        |
| Taxa Fixa                                                     | □ |                 | Taxa fixa fert.              | о                        |
| kSem./ha<br>150.0<br>B                                        | 日 |                 | kg/ha<br>$\theta$ , $\theta$ | 凹                        |
| Mapa                                                          |   |                 | Mapa fertilizante            |                          |
|                                                               |   |                 |                              |                          |
| Unidades<br>Atributos                                         |   |                 | Atributos<br>Unidades        |                          |
| Ø<br>$\bullet$ s/ha<br>$\overline{\phantom{a}}$<br><b>TPS</b> |   | Ø<br><b>TPS</b> |                              |                          |

**Figura 82 - Tela para criação de um novo trabalho**

<span id="page-59-0"></span>A) Botão para nomear o novo trabalho. Ao ser selecionado, a seguinte tela será exibida, [Figura 83:](#page-59-1)

| Nome da área                                                   |  |  |  |  |
|----------------------------------------------------------------|--|--|--|--|
| $6^{\circ}$<br>2 3<br> 4 5<br>7<br>-8<br>ı<br>g                |  |  |  |  |
| Ц<br>TU<br>R<br>EI                                             |  |  |  |  |
| G <br>А                                                        |  |  |  |  |
| Н<br>K<br>Z.<br>$\mathsf{I} \mathsf{X}$<br>$\bullet$<br>в<br>м |  |  |  |  |
|                                                                |  |  |  |  |
| $\times$ CANCELAR<br>$\vee$ OK                                 |  |  |  |  |

**Figura 83 - Tela para nomear um novo trabalho**

<span id="page-59-1"></span>B) Botão para definição da taxa fixa de semente por hectare ou de semente por metro, dependerá de como estiver ajustado nas configurações de sistema, [Figura 84.](#page-59-2)

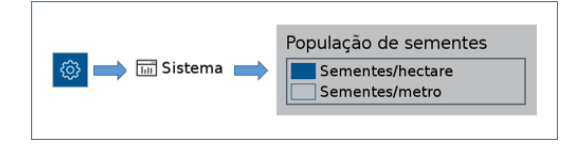

**Figura 84 - Acesso para ajuste da unidade de medida da semeadora**

<span id="page-59-2"></span>Ao selecionar o botão para definir a taxa fixa de sementes, as seguintes telas poderão aparecer:

## 60/102

| Sementes por hectare | Sementes por metro |  |  |
|----------------------|--------------------|--|--|
| 7<br>8<br>9          | 8<br>9             |  |  |
| 6                    | 6                  |  |  |
| F                    | 4                  |  |  |
| 4                    | 5                  |  |  |
| з                    | 2                  |  |  |
| 2                    | 1                  |  |  |
| 1                    | 3                  |  |  |
| г                    |                    |  |  |
| $\times$ CANCELAR    | $\times$ CANCELAR  |  |  |
| $\checkmark$ OK      | $\checkmark$ OK    |  |  |

**Figura 85 - Ajuste da taxa fixa de sementes**

<span id="page-60-0"></span>Após ajustar o valor de taxa fixa de sementes, [Figura 85](#page-60-0) , selecione o botão de salvar.

C) Botão para definição da taxa fixa de fertilizante em kg/ha, [Figura 86.](#page-60-1)

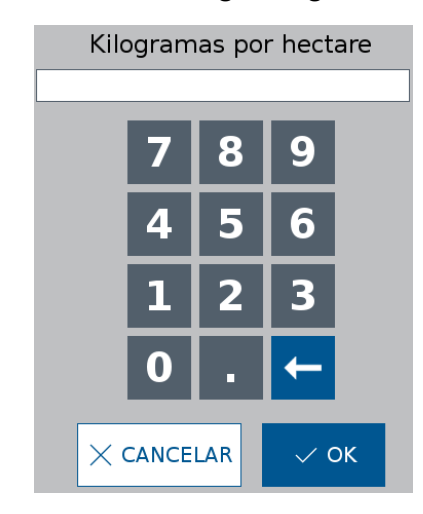

**Figura 86 - Ajuste da taxa fixa de fertilizante**

<span id="page-60-1"></span>Após ajustar o valor de taxa fixa de fertilizante, selecione o botão de salvar.

<span id="page-60-2"></span>O sistema IPS com base nas informações de configuração irá alertar caso o valor inserido esteja fora dos limites permitidos. Neste caso, a seguinte tela será exibida, [Figura 87:](#page-60-2)

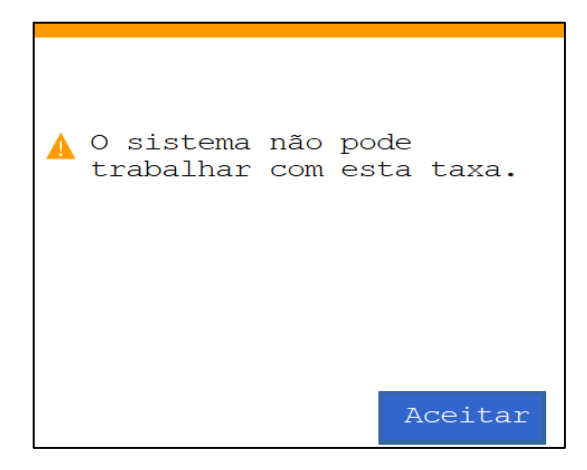

**Figura 87 - Aviso de taxa fora do limite de operação**

Para alcançar a taxa desejada é possível alterar o disco no dosador usando como referência a [Figura 1](#page-12-0) e atualizar os dados na configuração da semeadora no item [3.1.](#page-14-1)

Se o valor de taxa fixa inserido estiver próximo ao limite superior ou inferior, porém ainda dentro da faixa permitida, um aviso com a velocidade (máxima ou mínima) de operação irá ser exibido, [Figura 88](#page-61-0) e [Figura 89.](#page-61-1)

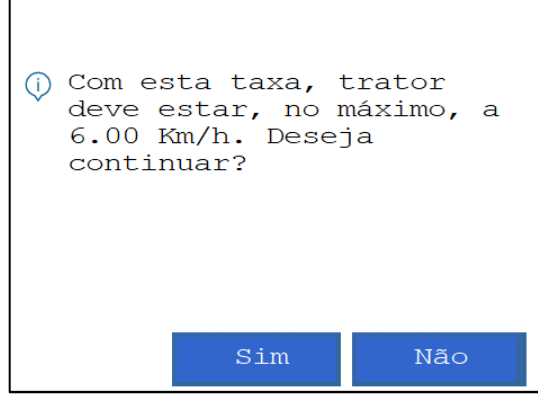

<span id="page-61-0"></span>**Figura 88 - Exemplo de aviso de velocidade máxima para o valor de taxa ajustado**

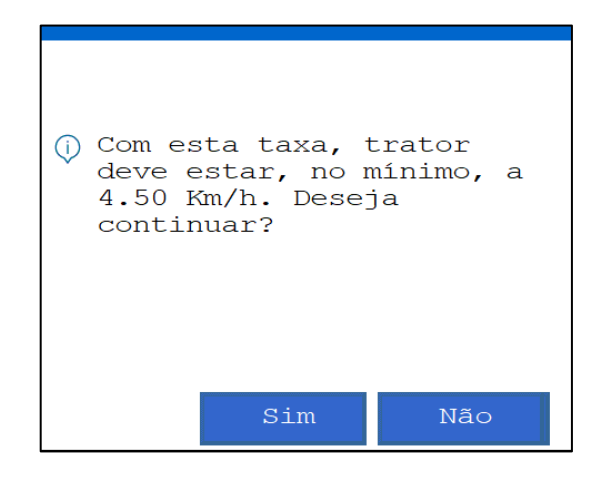

**Figura 89 - Exemplo de aviso de velocidade mínima para o valor de taxa ajustado**

<span id="page-61-2"></span><span id="page-61-1"></span>Clique no botão "Sim" e um aviso de confirmação para criação do novo trabalho será exibido, [Figura 90.](#page-61-2) Este aviso também será exibido quando o usuário inserir um valor de taxa que não esteja próximo dos limites máximos e mínimos permitido pelo sistema.

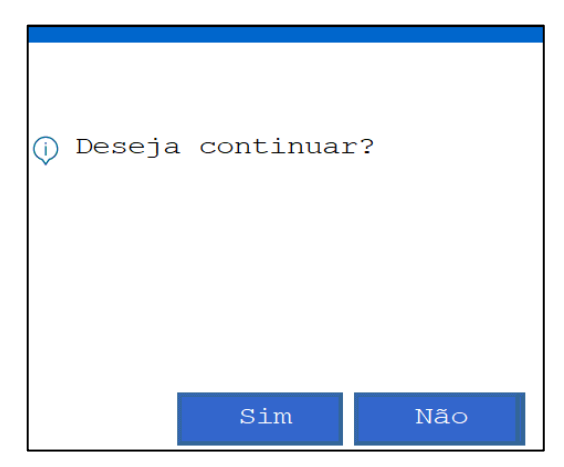

**Figura 90 - Aviso de confirmação para criar nova área**

<span id="page-62-0"></span>Para editar o valor de taxa fixa inserido, ou então o nome da área que está sendo criada, selecione o botão "Não".

# **4.2 <sup>C</sup>RIANDO ÁREA COM TAXA VARIÁVEL**

É possível criar uma área com deposição de sementes e fertilizante a taxa variável, onde através de um mapa de prescrição o sistema ajusta a taxa de sementes por metro ou kg/ha de fertilizante instantaneamente.

Para isso, conecte um pendrive ao display do sistema standard ou a RCU do sistema ISOBUS, com um arquivo de mapa de prescrição.

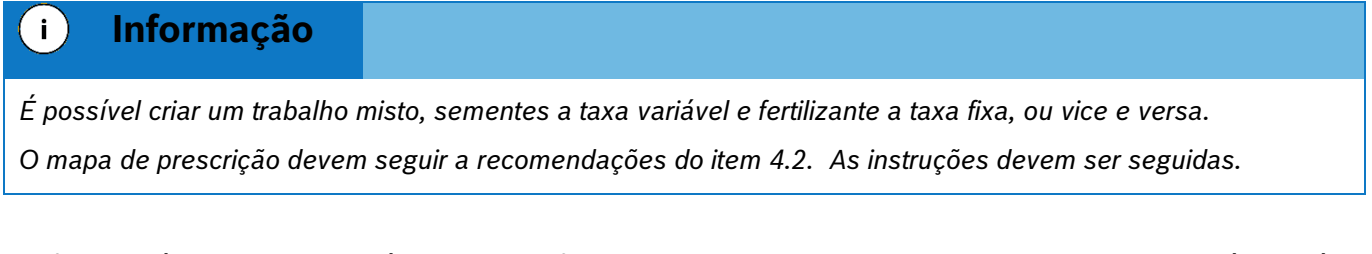

De forma análoga a criação de área com taxa fixa item [4.1,](#page-58-3) selecione o botão de novo trabalho . O usuário será direcionado para a tela de criação de um novo trabalho, nomear a nova área que será criada, selecionar um valor de taxa que o usuário deseja no campo de taxa fixa para sementes e fertilizante.

É necessário inserir o valor no campo de taxa fixa pois é possível alterar entre taxa fixa e variável durante o plantio. Por exemplo, uma área no mapa pode estar com taxa zero, mas o usuário deseja depositar semente ou fertilizante nela.

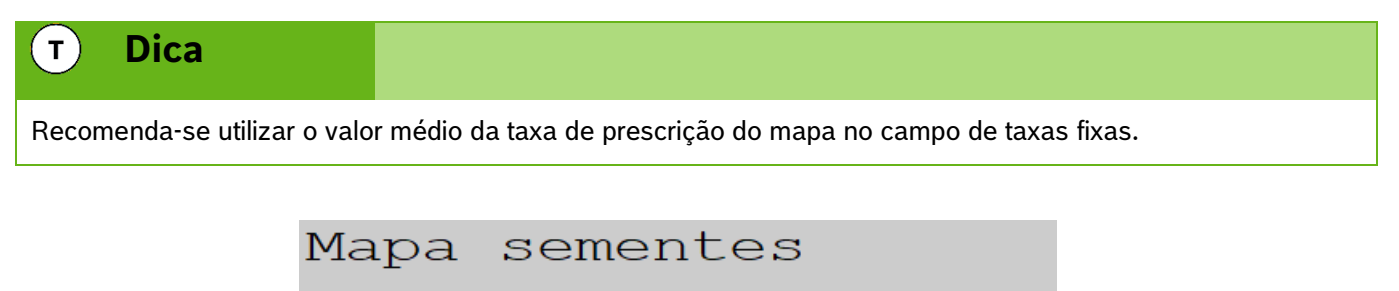

**Figura 91 - Botão de mapa de prescrição**

Selecione "OK" e a seguinte tela será exibida, [Figura 92.](#page-63-0) O sistema lerá todos os fatores dentro do arquivo Shapefile e os listará no campo de "atributo". Selecione o atributo referente à taxa de sementes ou fertilizantes propriamente dita. Selecione, ao lado, a unidade da taxa e em seguida o botão "OK". Para o sistema ISOBUS faça a seleção no menu estilo dropdown.

No sistema ISOBUS o nome do mapa aparecerá no menu correspondente. Em seguida selecione o botão de "Salvar".

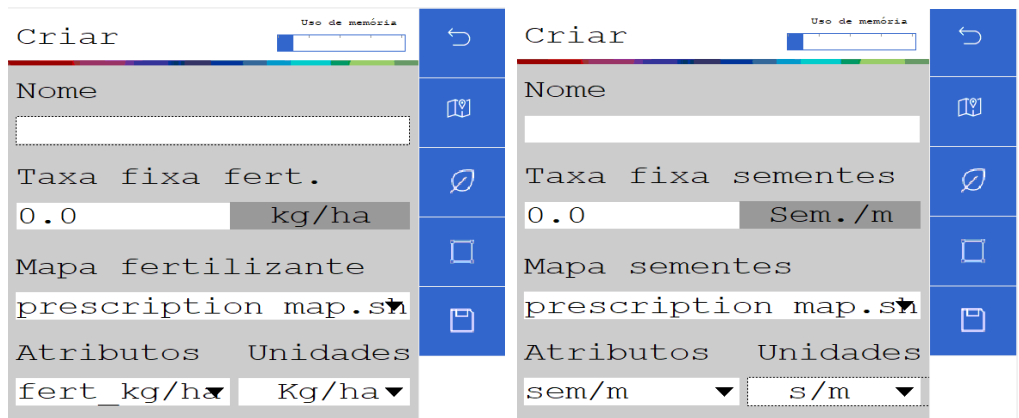

### **Figura 92 - Ajuste dos atributos do mapa de prescrição**

<span id="page-63-0"></span>Caso as taxas fixas de semente ou fertilizante não tenham sido informadas o seguinte alerta será exibido, .

Os aviso de velocidade máxima, [Figura 88,](#page-61-0) ou mínima, [Figura 89,](#page-61-1) poderão aparecer na tela caso o valor que tenha sido inserido no campo de taxa fixa esteja próximo aos limites da aplicação. O aviso de confirmação, será exibido na sequência.

#### **Informação**  $\mathbf{i}$

*Nos pontos fora do mapa de prescrição o sistema IPS plantará com a taxa fixa informada nos itens [4.1](#page-58-3) "B" e "C".*

## **4.3 <sup>C</sup>ONTINUANDO UM TRABALHO ANTERIOR**

O botão de continuar trabalho estará desabilitado (na cor cinza), [Figura 93,](#page-63-1) caso o usuário ligue o display e não carregue nenhum trabalho anterior.

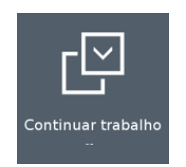

### **Figura 93 - Botão continuar trabalho desabilitado**

<span id="page-63-2"></span><span id="page-63-1"></span>Caso esteja com um trabalho em andamento e deseje voltar para a tela inicial, selecione o botão de "Voltar", [Figura 94.](#page-63-2) O seguinte aviso será exibido:

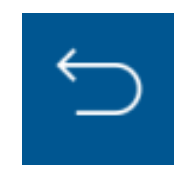

**Figura 94 - Botão de voltar**

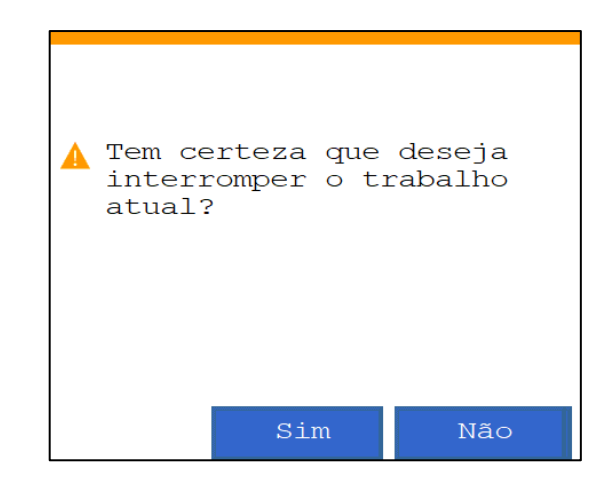

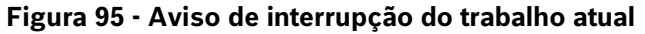

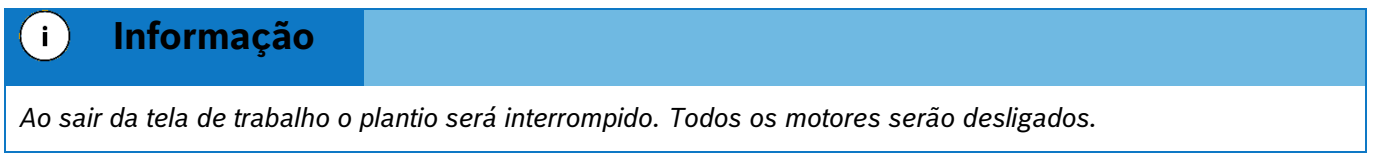

Ao selecionar aceitar, o usuário será direcionado para a tela inicial de operação do display. Caso o usuário deseje retornar para o trabalho que estava em andamento, a função de continuar trabalho estará habilitada (em azul) com o nome da área relacionada ao trabalho logo abaixo, [Figura 98.](#page-65-0)

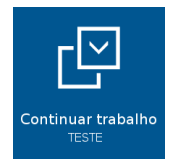

**Figura 96 - Botão continuar trabalho habilitado**

# **4.4 <sup>C</sup>ARREGANDO UM TRABALHO ANTERIOR**

Para carregar um trabalho anterior o usuário selecione o botão de "Trabalho Anterior, [Figura 98:](#page-65-0)

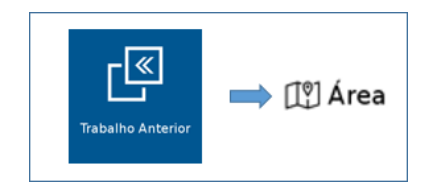

**Figura 97 - Acesso para tela de áreas existentes**

A tela com todas as áreas salvas na memória do display será exibida. Selecione a área que deseja continuar e então pressione o botão "Carregar", [Figura 99.](#page-65-1)

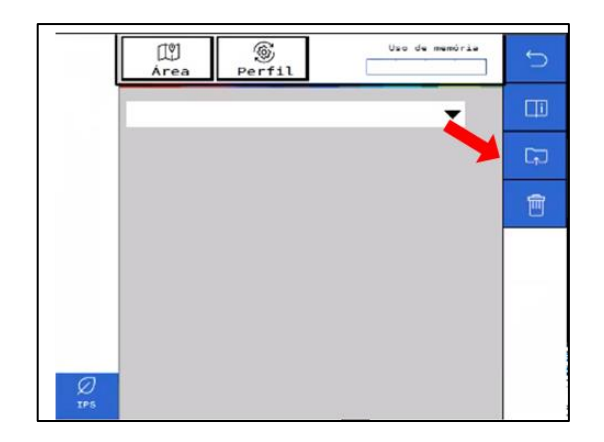

**Figura 98 – Carregando uma área salva**

<span id="page-65-0"></span>O seguinte aviso de confirmação será exibido na tela, , ao confirmar, a área selecionada será carregada.

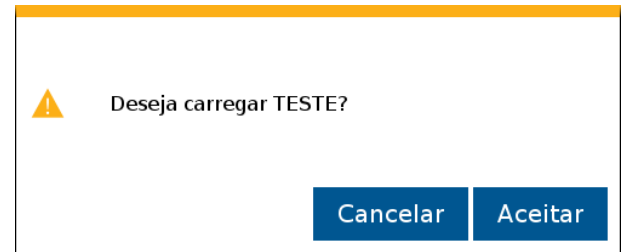

**Figura 99 - Aviso de confirmação para carregar área selecionada**

<span id="page-65-1"></span>Selecione "Aceitar "e o aviso de área carregada com êxito será exibido em seguida, . Logo depois a aplicação irá abrir a tela de trabalho.

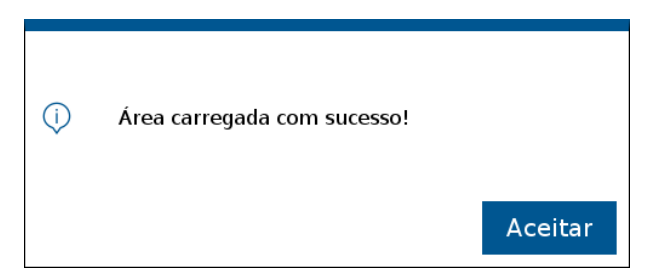

**Figura 100 - Área carregada com sucesso**

# **4.5 <sup>A</sup>PAGANDO UM TRABALHO ANTERIOR**

Para apagar um trabalho anterior, pressione o botão de "Trabalho Anterior" . Na tela com as áreas existentes, selecione a área que deseja excluir, e então pressione o botão "Apagar", [Figura 101:](#page-66-0)

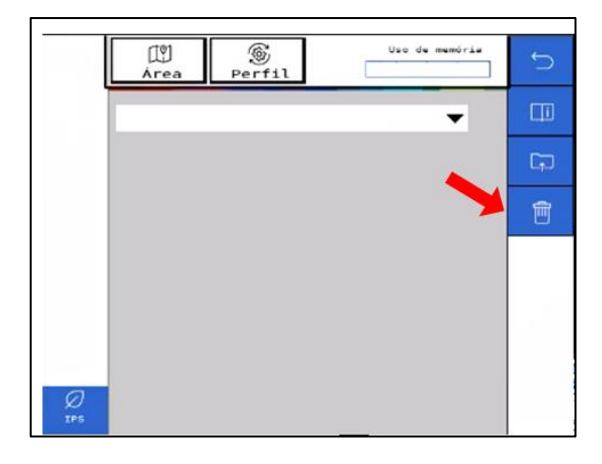

**Figura 101 - Apagando uma área salva**

<span id="page-66-0"></span>O seguinte aviso de confirmação será exibido na tela, [Figura 102:](#page-66-1)

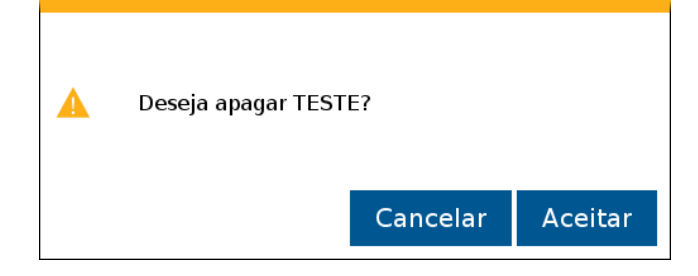

**Figura 102 - Aviso de confirmação para apagar área selecionada**

<span id="page-66-1"></span>Selecione "Aceitar" e o aviso de "Trabalho apagado com êxito" será exibido em seguida, [Figura 103:](#page-66-2)

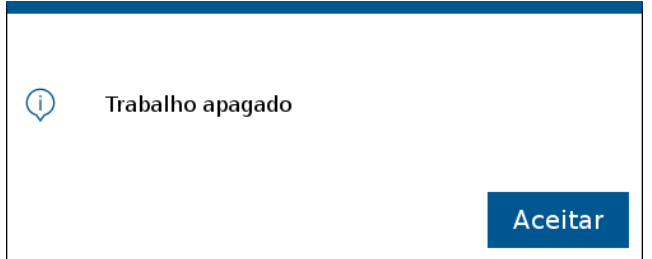

**Figura 103 - Aviso de trabalho apagado**

# <span id="page-66-2"></span>**4.6 <sup>V</sup>ISUALIZAR E EXPORTAR O RESUMO DE UM TRABALHO ANTERIOR**

O usuário pode verificar o resumo dos dados de um trabalho anterior. Para isso, pressione o botão de trabalho anterior, , na tela com as áreas existentes, selecione a área que deseja verificar o resumo de informações, e então pressione o botão "Info".

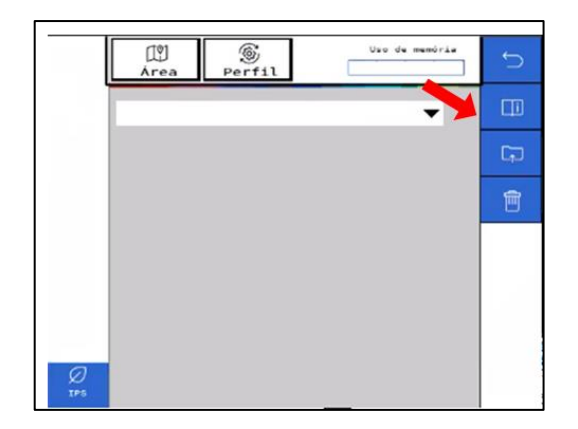

### **Figura 104 - Exibindo resumo de informações de um trabalho anterior**

Em seguida o seguinte quadro será exibido na tela, [Figura 105:](#page-67-0)

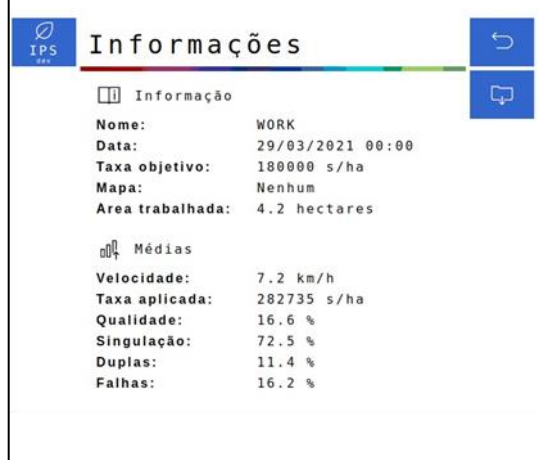

**Figura 105 - Quadro de informações de um trabalho anterior**

<span id="page-67-0"></span>Caso deseje, é possível exportar a área no formato Shapefile para um pendrive. Ao clicar no botão "Exportar", o seguinte aviso de confirmação será exibido, [Figura 106:](#page-67-1)

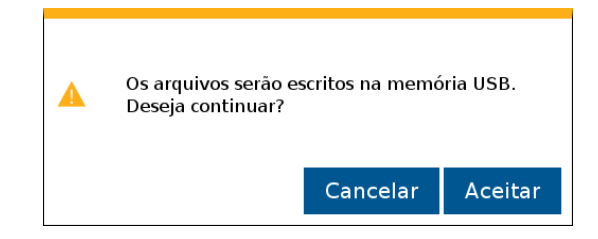

**Figura 106 - Aviso de confirmação para exportar os dados do arquivo**

<span id="page-67-2"></span><span id="page-67-1"></span>Pressione e a seguinte mensagem de confirmação será exibida, [Figura 107:](#page-67-2)

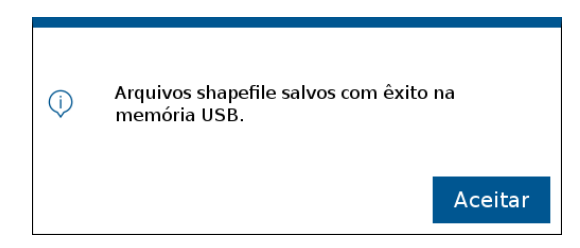

**Figura 107 - Arquivos Shapefile exportados**

# **4.7 <sup>B</sup>ORDADURA**

A função Bordadura cria cabeceiras internas ou externas com relação aos limites via shapefile. Dessa forma o sistema realizará o desligamento dos motores ao entrar na área de bordadura. Para o plantio da área de bordadura recomenda-se utilizar o piloto automático do trator.

Para acessar o menu da bordadura, siga a [Figura 108](#page-68-0).

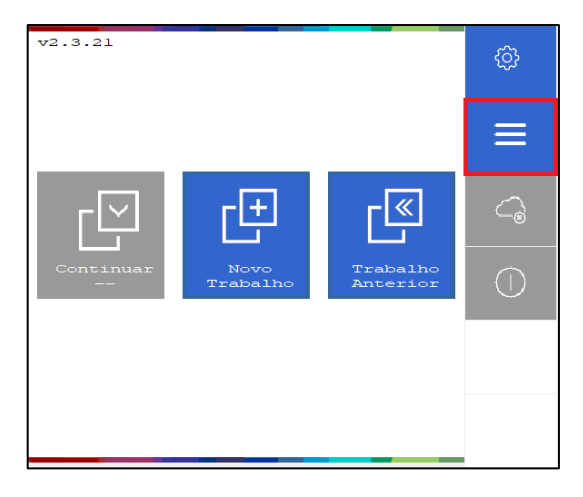

**Figura 108 - Acesso ao menu Bordadura**

# <span id="page-68-0"></span>**4.7.1 MENU BORDADURA**

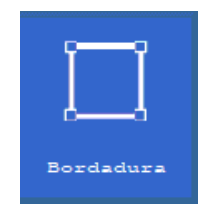

**Figura 109 – Menu Bordadura**

O arquivo bordadura é formado pelo grupo de polígonos criados em sequência de acordo com o caminhamento em torno do talhão, seguindo a ordem do arquivo de limites. Cada polígono é descrito em um grupo de coordenadas usando dados latitude e longitude e determina a área coberta pela trajetória da máquina em virtude da largura regulada na configuração da semeadora, veja item [3.1.](#page-14-1)

Menu Bordadura, [Figura 110:](#page-69-0)

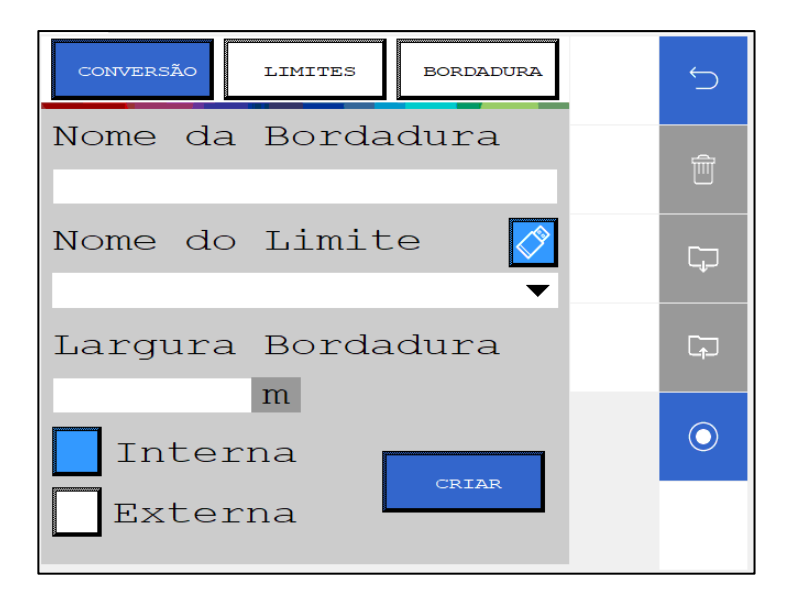

**Figura 110 - Menu Bordadura**

#### <span id="page-69-0"></span>**Aviso** Æ

*Para correto funcionamento da função bordadura as dimensões da semeadora não devem ser alteradas após a criação do arquivo bordadura e devem ser as mesmas do implemento. Alterar a largura do implemento após a criação do arquivo acarretará o mal funcionamento do sistema.* 

• **Sempre siga estas instruções.**

## **4.7.2 LIMITE GRAVAÇÃO**

Para acessar a gravação do limite, clique no icone abaixo, [Figura 111](#page-69-1):

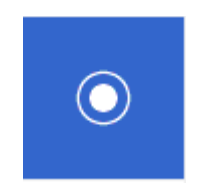

**Figura 111 - Limite Gravação**

<span id="page-69-1"></span>O recurso de gravação de limite idealizado pelo IPS, permite o operador criar um limite conduzido através do percurso traçado no contorno do talhão.

Na [Figura 112,](#page-70-0) temos a interface de trabalho do menu Limite de Gravação:

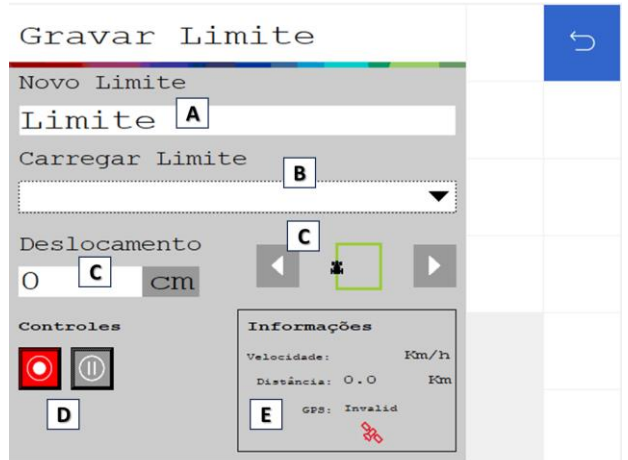

**Figura 112 - Menu gravação do limite**

- <span id="page-70-0"></span>A) Novo Limite: Nomear o novo limite a ser criado.
- B) Carregar Limite: Carregar um Limite já criado anteriormente, para retomar a operação já iniciada.
- C) Deslocamento: Campo de deslocamento da gravação, a partir da referencia da antena, ou seja, Offset. Ao inserir algum valor de deslocamento, aparecerá a opção de direcionamento (usuário escolhe esquerda ou direita) de deslocamento, acima da janela de Informações, [Figura 113:](#page-70-1)

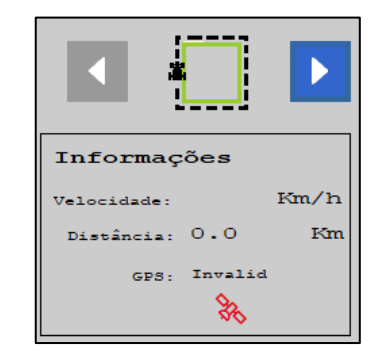

**Figura 113 - Direcionamento de deslocamento do limite**

- <span id="page-70-1"></span>D) Gerenciamento da gravação: Ícones para iniciar/finalizar gravaçã e pausar/continuar;
- E) Informações: Janela de informações sobre velocidade atual, distância percorrido em Km e sinal de GPS.

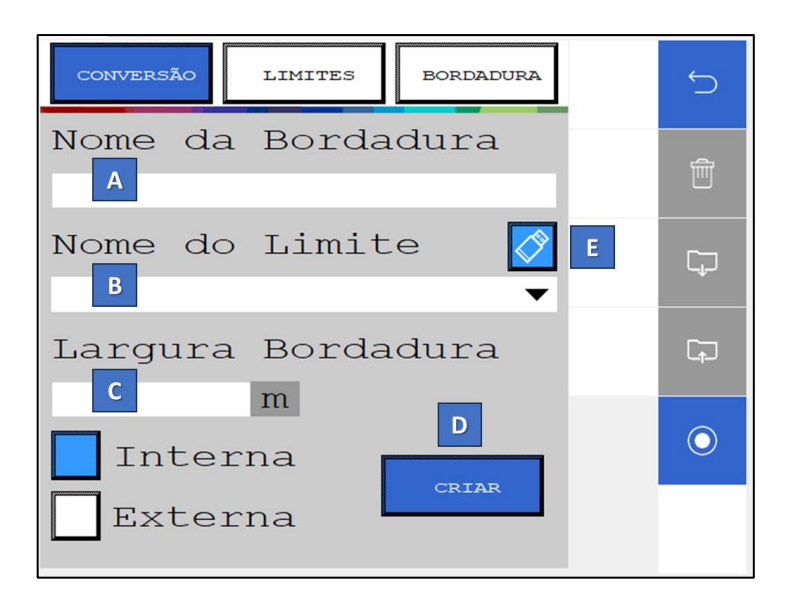

**Figura 114 – Aba Conversão de bordadura**

### **A) Nome**

Esse recurso permite criar a identificação do seu arquivo

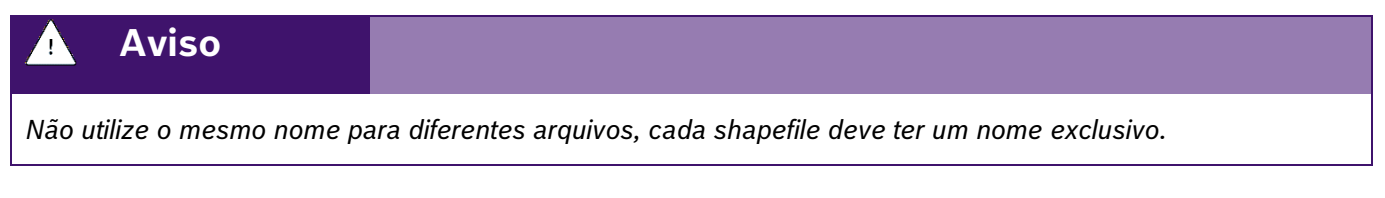

### **B) Limite**

Selecione o arquivo referente ao limite externo do talhão, seja ele arquivo proprietário do sistema IPS ou importado via arquivo shapefile (.shp).

A extensão aceita para o reconhecimento do arquivo de limites de shapefile (.shp) (são necessários 3 arquivos todos na mesma pasta: **.shp**, **.dbf** e **.shx**). O arquivo precisa ter uma única feição e ser do tipo linha ou polígono.

### **C) Largura da Bordadura (tamanho, interno ou externo)**

 É possível selecionar quantos metros é a bordadura e se a bordadura será criada de forma interna ou externa em relação ao limite do talhão.

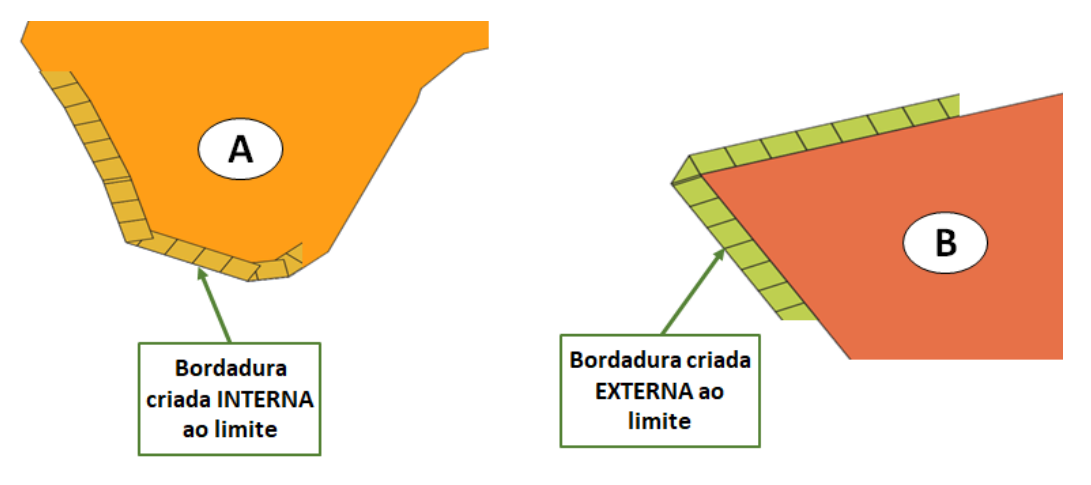

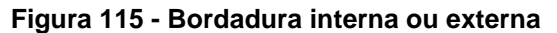
## **D) Botão para realizar a conversão e criar a bordadura**

## **E) Tipo de memória**

 Opção para alterar o tipo de memória para acessar os arquivos de limites, sendo estas a memória interna do sistema ou uma memória externa. Ex: PenDrive.

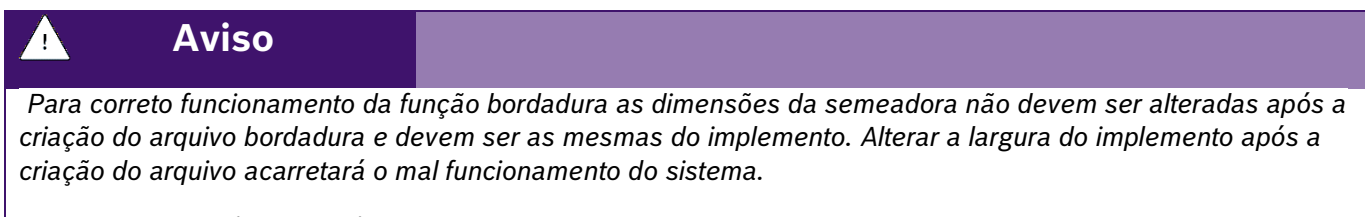

## • **Sempre siga estas instruções.**

Para criar o arquivo bordadura, preencha todos os campos e clique no botão de criar.

Após clicar no icone acima e aguardar até o final da conversão, aparecerá a seguinte mensagem:

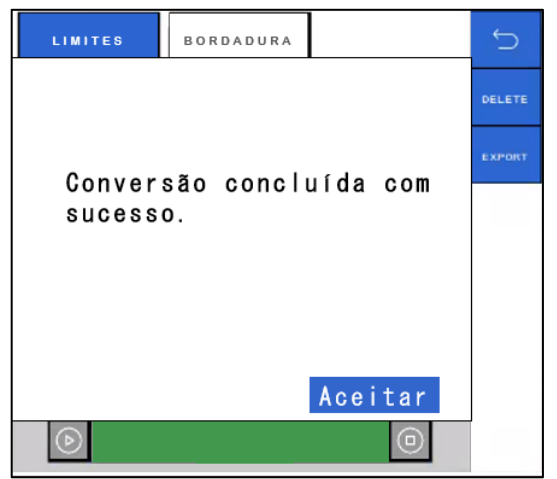

**Figura 116 - Conversão de bordadura concluida com sucesso**

Na aba de limites / bordadura pode ser realizado todo o gerenciamento de arquivos de limites e bordaduras geradas [\(Figura 117\)](#page-72-0), sendo possível acessar pela memória interna do sistema ou uma memória externa. EX: PenDrive.

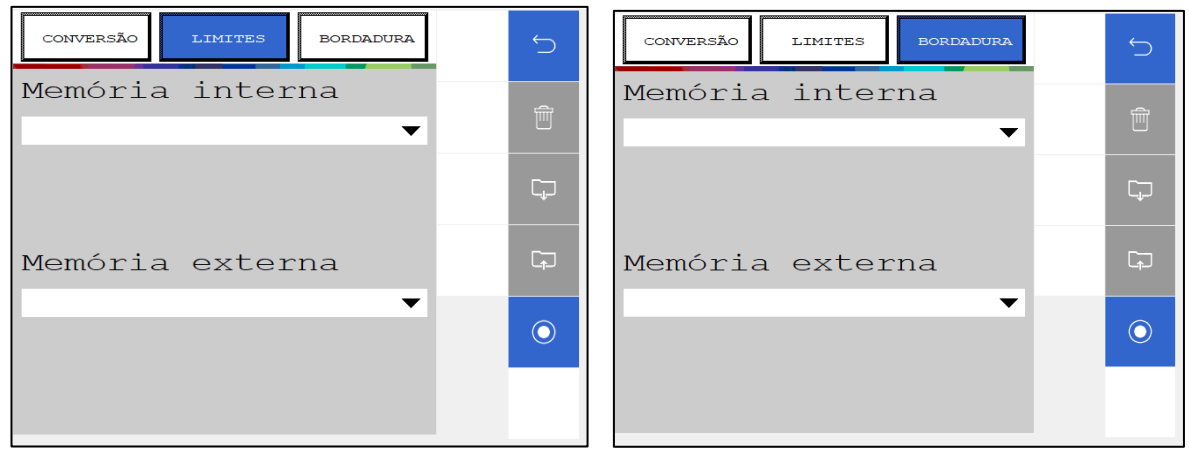

<span id="page-72-0"></span>**Figura 117 - Gerenciamento de limites e bordaduras**

# **4.7.3**

## **4.7.3 ASSOCIAR BORDADURA**

No menu inicial, clique em **Novo Trabalho**, conforme o item [3.12;](#page-56-0)

Associe o arquivo **bordadura** ao novo trabalho clicando no ícone **. Selecione o arquivo de bordadura** criado, item [4.7.1:](#page-68-0)

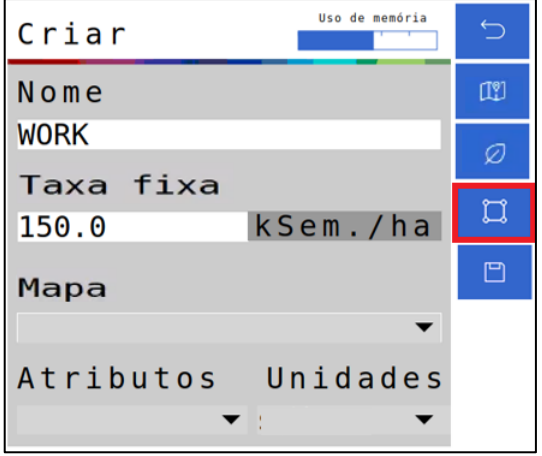

**Figura 118 - Associar Bordadura**

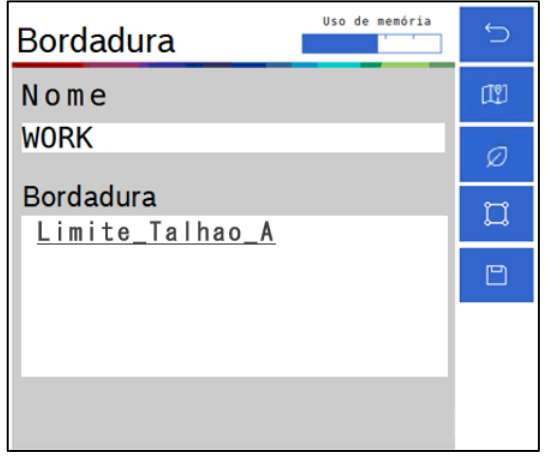

**Figura 119 - Selecione bordadura**

Após a seleção o ícone de bordadura ficará verde , confirmando a associação da bordadura ao novo trabalho, para finalizar, clique em **SALVAR**.

## **4.7.4 PLANTANDO COM BORDADURA**

O plantio da área interna deve ser realizado com a função de corte linha a linha ativada, veja item [7.1.](#page-84-0) Após finalização do plantio da área interna e para plantio da bordadura, o corte linha a linha deve ser desligado e o plantio realizado utilizando o piloto automático do trator.

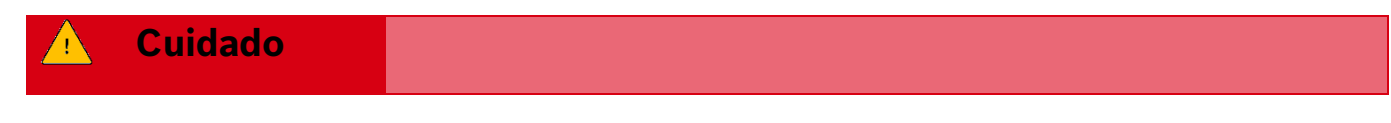

© A Robert Bosch LTDA reserva todos os direitos, incluindo no caso de direitos de propriedade industrial. Reservamos todos os direitos de exclusão, como cópia e transmissão a terceiros. Liberado por CVO/ENS-LA

74/102

*Realizar o plantio da bordadura sem utilizar o piloto automático pode gerar sobreposição em áreas já plantadas.*

**Sempre siga estas instruções.**

# **4.8 <sup>R</sup>ASTRO DO PULVERIZADOR**

Função disponível no sistema IPS para atuação com rastro do pulverizador, o sistema funciona com o carregamento de um mapa de prescrição elaborado para a aplicação no trabalho vigente. Com isso, no trabalho haverá o direcionamento do rastro do pulverizador e consequentemente uma atuação direta no plantio, sendo uma aplicação de sementes com compensação ou não aplicação de sementes para as linhas paralelas.

Em Novo Trabalho, selecione o ícone de mapas adicionais e selecione o arquivo (após inserir o pendrive com o arquivo em shapefile) pelo campo "Rastro do pulveri.",

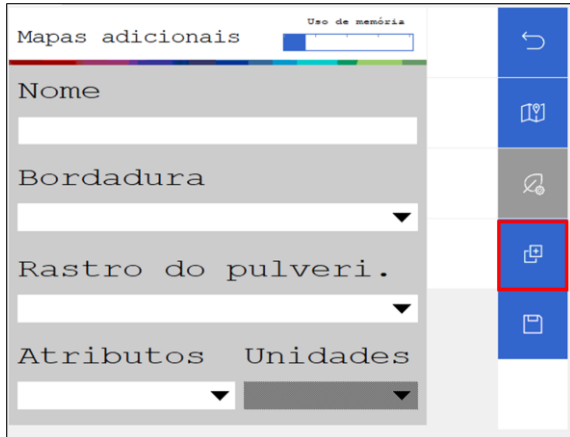

**Figura 120 - Identificação do icone para mapas adicionais**

Selecione o mapa de prescrição e em sequência o atributo e unidade de trabalho:

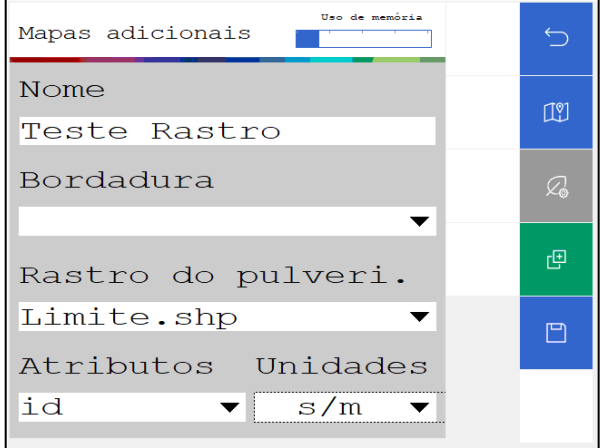

**Figura 121 - Identificação de ícone Rastro pulverizador**

O ícone de rastro do pulverizador ficará com uma cor verde indicando o êxito de carregamento.

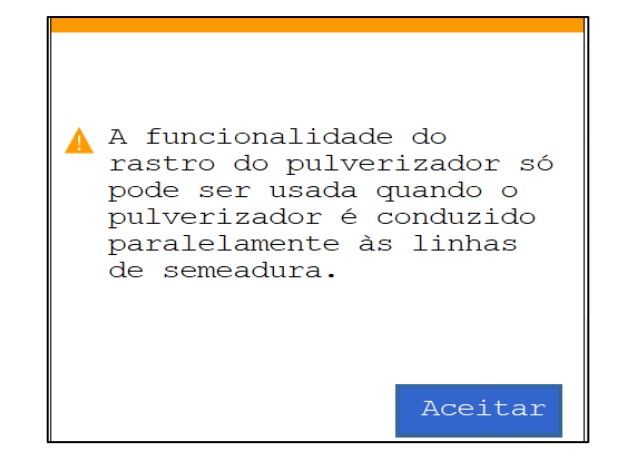

### **Figura 122 - Confirmação de carregamento Rastro do pulverizador**

Ao inserir todas as informações, criar um trabalho com o rastro do pulverizador e iniciá-lo, na tela operacional IPS será a seguinte renderização, [Figura 123](#page-75-0):

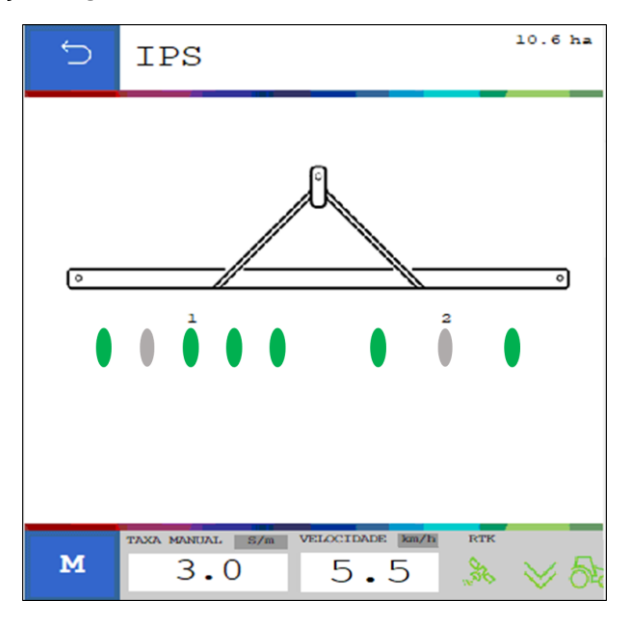

**Figura 123 – Tela IPS com Rastro do pulverizador**

## <span id="page-75-0"></span>**Aviso**

*A criação dos mapas prescritivos estão sob as responsabilidades do usuário. O sistema IPS interpretará conforme a criação dos mesmos.*

**Sempre siga estas instruções.**

#### **Aviso** 71

*A funcionalidade do rastro do pulverizador só pode ser usada quando o pulverizador é conduzido paralelamente às linhas de plantio.*

### **Sempre siga estas instruções.**

# **TESTES**

# **5.1 <sup>T</sup>ESTES DOS MOTORES**

## **Cuidado**

*Mantenha Distância de Eixos em Movimento*

*O enrolamento em eixos e cardãs que estejam em rotação podem causar ferimentos sérios ou morte.*

*Mantenha as proteções das transmissões no lugar durante o tempo todo.* 

*Use roupa justa apropriada.* 

*Desligue os motores, certifique-se de que o sistema não esteja acionado e que os motores estejam parados antes de sejam feitos quaisquer ajustes ou limpeza de qualquer equipamento acionado pelo sistema IPS.*

**Sempre siga estas instruções.**

A aplicação permite realizar os testes dos motores de cada linha sem que a semeadora esteja necessariamente plantando. Para isso selecione o botão de "Teste de Motores", [Figura 124:](#page-76-0)

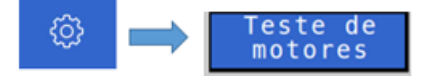

**Figura 124 - Acesso para tela de testes de motores**

<span id="page-76-0"></span>A seguinte tela será exibida, [Figura 125,](#page-76-1) nela existe a barra relacionada a ECU (módulo) e cinco barras relacionadas aos motores 1, 2, 3, 4, 5 de cada ECU (módulo). Lembrando que um módulo controla até cinco motores.

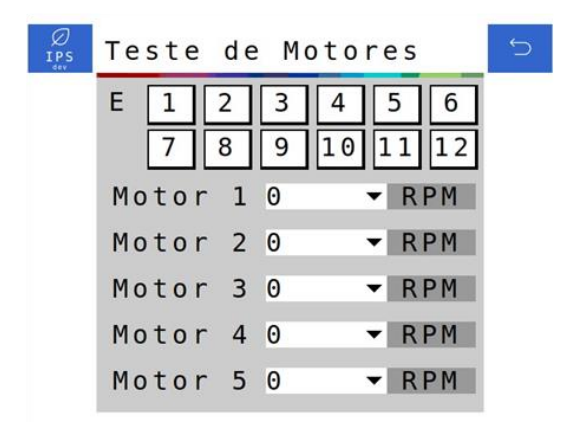

## **Figura 125 - Tela de teste dos motores**

<span id="page-76-1"></span>É possível deslizar a barra da ECU (módulo), , para selecionar a ECU desejada, esta barra varia de 1 a 13 (número máximo de ECUs existentes para uma aplicação). As barras referentes aos motores significam RPM (rotações por minuto), podendo ser ajustadas de 1 até 50 RPM.

61

| IPS | Teste          | 0        | es                       |  |
|-----|----------------|----------|--------------------------|--|
|     | Е              |          | 6<br>5<br> 12<br>11      |  |
|     | Motor          | 56789    | <b>RPM</b>               |  |
|     | Motor<br>Motor | 10       | <b>RPM</b><br><b>RPM</b> |  |
|     | Motor          | 11       | <b>RPM</b>               |  |
|     | Motor          | 12<br>13 | <b>RPM</b>               |  |

**Figura 126 - Seleção do módulo e de RPM desejada nos motores**

Se o usuário selecionar um número de módulo que ele não possua em seu sistema, os motores não serão energizados. Por exemplo selecionar o módulo número 3 para um sistema de 8 linhas (somente 2 módulos).

Se o usuário quiser testar o motor da linha 13, por exemplo, ele vai selecionar o módulo (ECU) 3, motor 3.

A tabela a seguir representa todas as condições para teste dos motores até o total de 60 linhas.

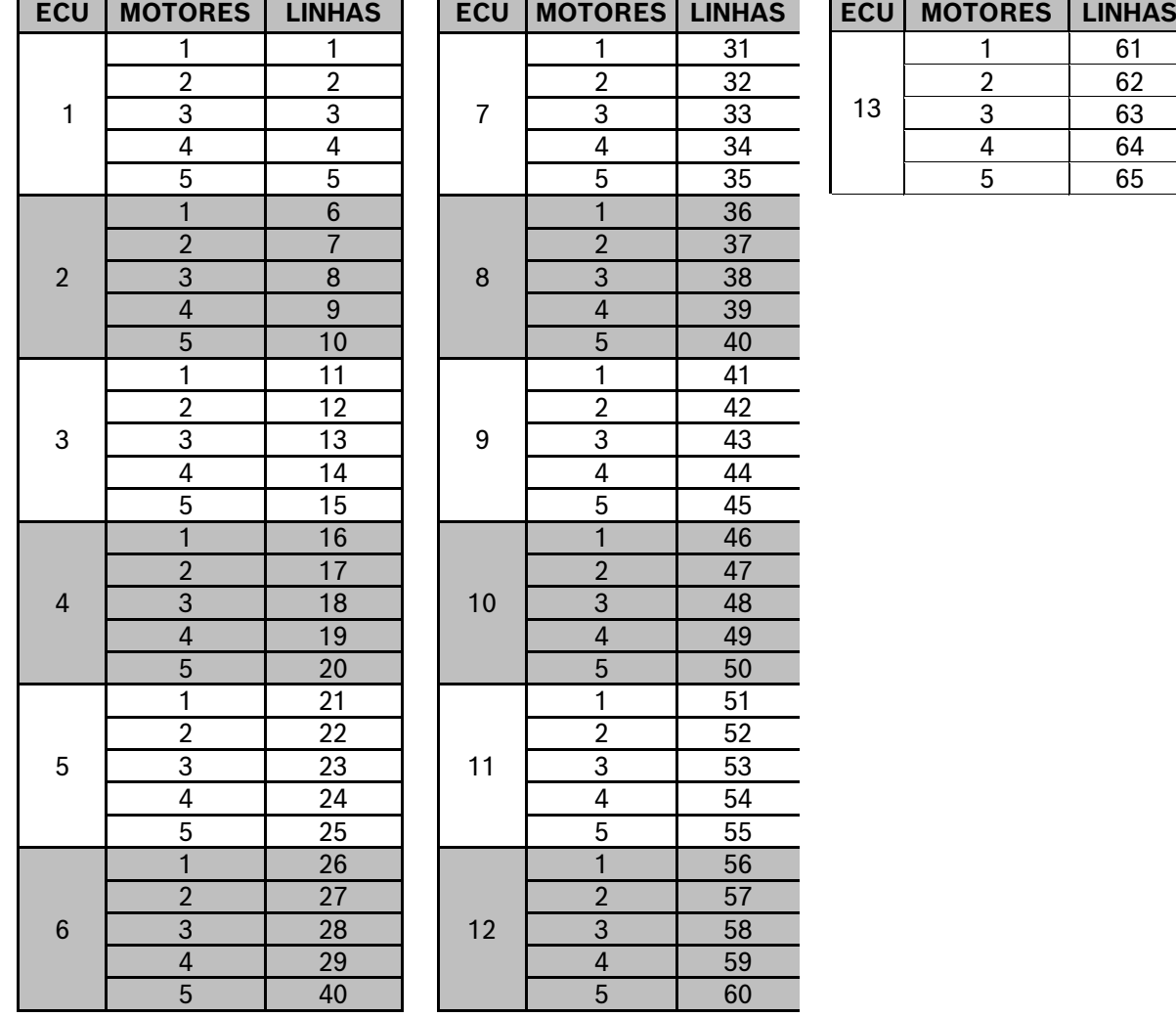

**Tabela 1 - Relação de módulo, motores e linhas de plantio**

# <span id="page-78-0"></span>**6** VISUALIZAÇÃO DO SISTEMA EM OPERAÇÃO

# **6.1 <sup>E</sup>STATÍSTICAS DE OPERAÇÃO**

Quando em operação de plantio, na tela de trabalho, o sistema standard irá exibir todas as linhas da semeadora através de retângulos com suas respectivas informações, . No sistema ISOBUS as linhas são agrupadas em seções e podem ser visualizadas individualmente ao selecionar a estatística e a seção desejada.

O valor percentual informado estará relacionado com o menu que o usuário tenha selecionado (indicado pela cor azul claro) do "Menu de funções para visualização".

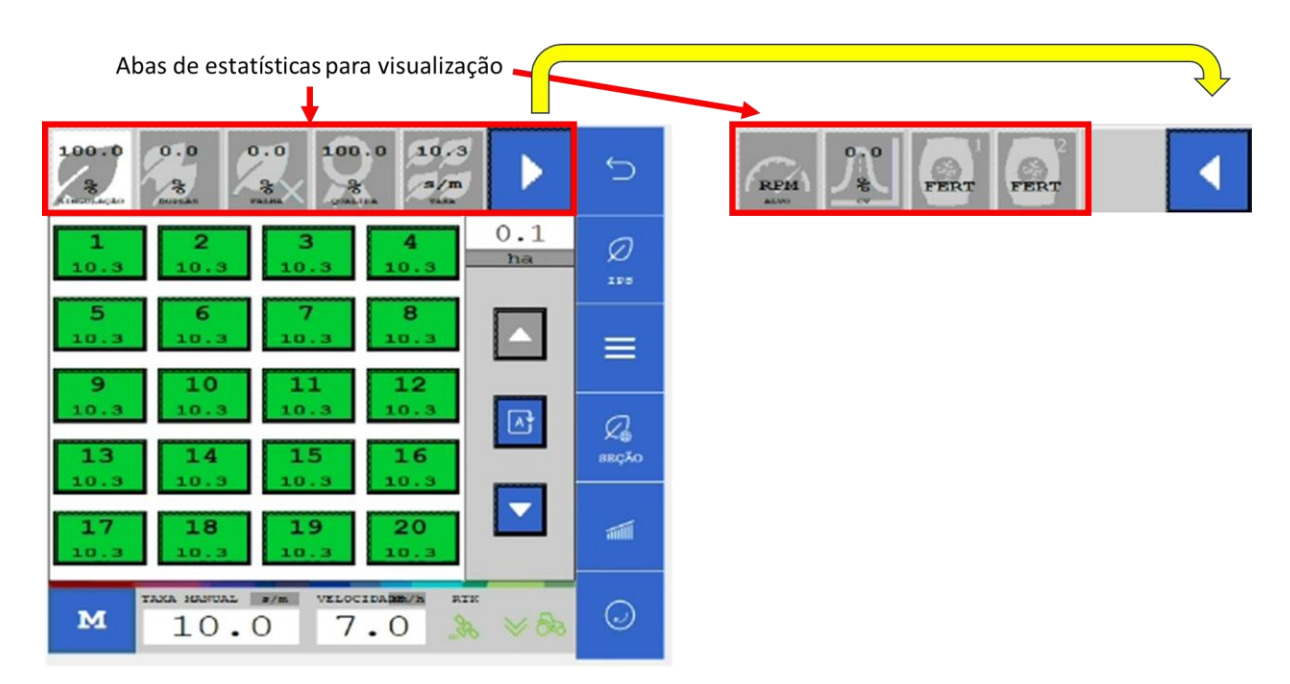

## **Figura 127 - Linhas e funções de visualização da tela de plantio ISOBUS**

Os indicadores apresentados pelo sistema IPS no "Menu de funções para visualização" são:

• Singulação: Resultado do cálculo realizado pelo IPS para determinar se as sementes estão sendo depositadas no espaçamento ideal.

É calculado pela subtração da condição ideal (100% das sementes são depositadas exatamente no espaçamento ideal) - a porcentagem de duplas e falhas. Singulação = [100% - (% dupla + % falhas)].

- Duplas: Sementes depositadas a uma distância inferior de 50% do espaço/tempo teórico ideal para a taxa estabelecida.
- Falhas: Sementes depositadas a uma distância superior de 50% do espaço/tempo teórico ideal para a taxa estabelecida.

Para facilitar a compreensão destas estatísticas, imagine a seguinte situação: uma linha está plantando com taxa fixa de 10 sementes por metro.

Dessa maneira a cada 10 centímetros uma semente deve ser depositada no solo, (1 m = 100 cm -> 10 sementes / 1 m = 10 sementes / 100 cm = 1 semente a cada 10 cm). Porém, pode acontecer de 2 sementes serem depositadas no mesmo ponto, ou inclusive nenhuma semente ser depositada.

Diante disso pode-se classificar a deposição de sementes das seguintes maneiras:

A imagem a seguir, [Figura 128,](#page-79-0) exemplifica todos esses conceitos:

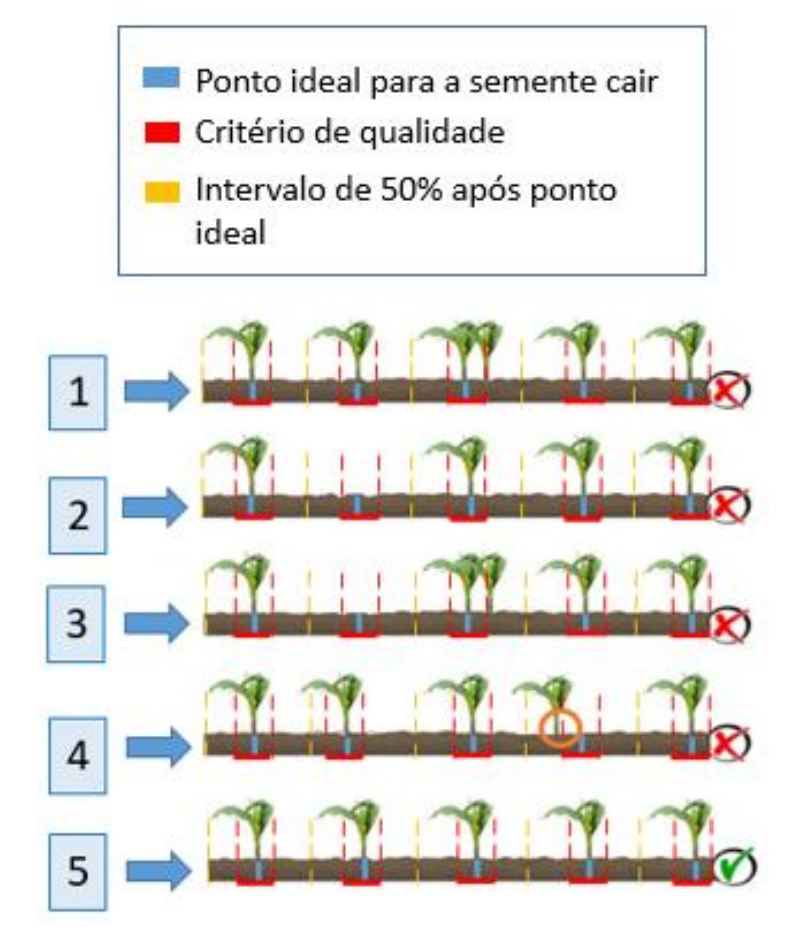

<span id="page-79-0"></span>**Figura 128 - Exemplo de casos com falhas, duplas, singulação e qualidade**

| Situação | <b>Falhas</b> | <b>Duplas</b> | Singulação | Qualidade |
|----------|---------------|---------------|------------|-----------|
|          | 0%            | 20%           | 80%        | 100%      |
| 2        | 20%           | $0\%$         | 80%        | 100%      |
| 3        | 20%           | 20%           | 60%        | 100%      |
| 4        | $0\%$         | $0\%$         | 100%       | 80%       |
| 5        | 0%            | 0%            | 100%       | 100%      |

**Tabela 2 - Relação entre falhas, duplas, singulação e qualidade**

- Qualidade: Relação entre as sementes que estão sendo depositadas dentro de um intervalo de ± 15% do espaço/tempo ideal para a taxa selecionada pelo usuário. O valor de ± 15% pode ser ajustado seguindo o item [3.7.](#page-36-0)
- Sementes: Representa a taxa de sementes depositada para cada linha.
- RPM: Representa a rotação em RPM (rotações por minuto) de cada motor de linha.
- Fertilizante: Exibe as seções de fertilizante e seu status.

## **Bosch – Solução de Plantio Inteligente** |ISOBUS V.3.1.0| 23/04/2024

# **6.2 <sup>V</sup>ISUALIZAÇÃO DE SENSORES ADICIONAIS**

É possível visualizar os status dos sensores adicionados do sistema. Para a visualização dos sensores adicionais, selecione o seguinte botão na tela de trabalho, [Figura 129:](#page-80-0)

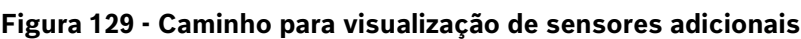

<span id="page-80-0"></span>Em seguida a seguinte tela será exibida, [Figura 130:](#page-80-1)

**Figura 130 - Visualização de sensor analógico adicionado**

<span id="page-80-1"></span>É possível alterar a seção de visualização caso o sensor adicionado seja analógico, digital ou de frequência. As imagens a seguir, e , mostram as outras telas de visualização de sensores digital e de frequência:

> Τ  $0.00$

 $=$ 

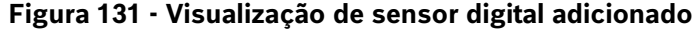

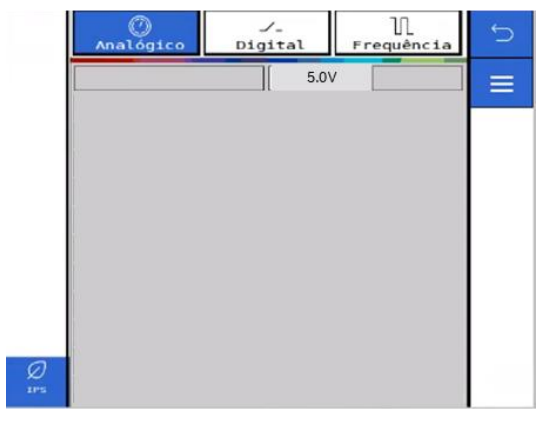

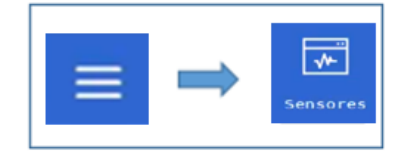

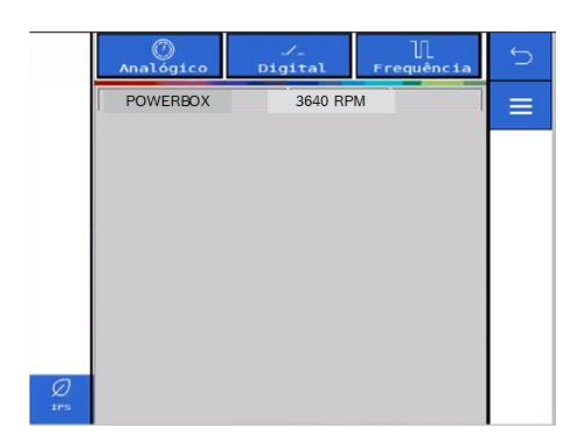

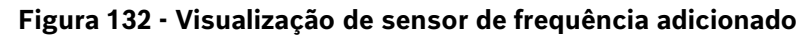

# <span id="page-81-2"></span>**6.3 <sup>S</sup>TATUS DO SINAL GNSS**

O status do sinal GNSS estará sinalizado em todas as telas de trabalho.

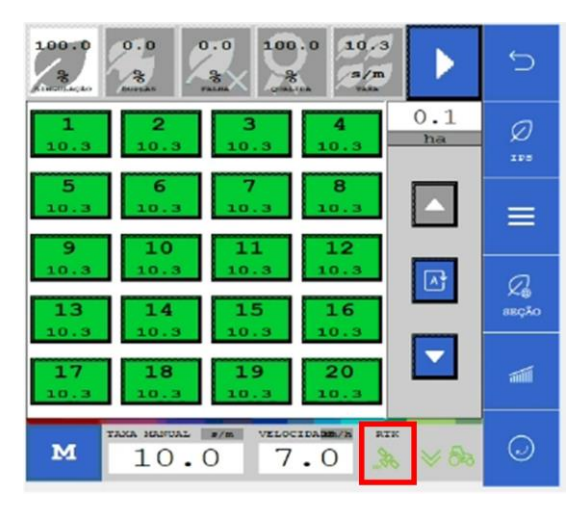

**Figura 133 - Indicação do status do GNSS**

O status de sinal GNSS estará na cor verde quando o sinal de GNSS for reconhecido e a descrição do tipo de sinal, DGPS (sinal sem correção) ou RTX (sinal corrigido) será exibida no ícone, [Figura 134.](#page-81-0)

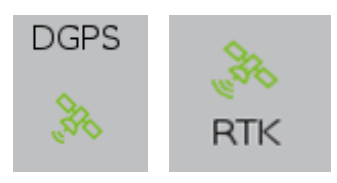

**Figura 134 - Status de sinal GNSS reconhecido**

<span id="page-81-0"></span>Se o sistema não reconhecer o sinal GNSS, uma mensagem de alerta será exibida para o usuário item [0](#page-101-0) e também estará sinalizado, como indica a imagem a seguir, [Figura 135:](#page-81-1)

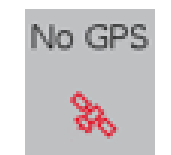

**Figura 135 - Sem sinal GNSS**

<span id="page-81-1"></span>Em caso de perda do sinal de GNSS é possível seguir o plantio por meio da simulação de velocidade, item [3.5.](#page-28-0)

# **6.4 <sup>S</sup>TATUS DO SENSOR DE LEVANTE**

O status do sensor de levante estará sinalizado em todas as telas da área de trabalho.

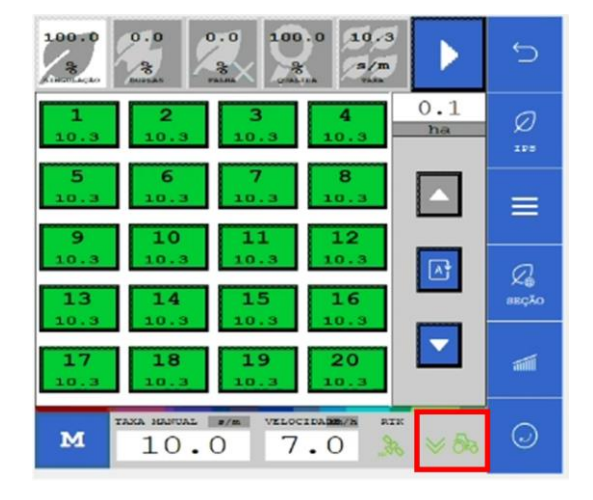

## **Figura 136 - Indicação do status do sensor de levante**

A seta para cima e o trator vermelho, significam que implemento está levantado.

A seta para baixo e o trator verde, significam que o implemento está abaixado.

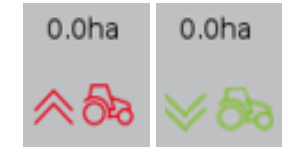

## **Figura 137 - Indicação do sensor de levante da semeadora**

Caso o indicador não represente a posição real da semeadora verifique a configuração no item [3.2](#page-18-0) e o status da fiação e do sensor.

# **6.5 <sup>V</sup>ELOCIDADE DO TRATOR**

<span id="page-82-0"></span>A janela com a sinalização da velocidade do trator está indicada na figura a seguir, [Figura 138:](#page-82-0)

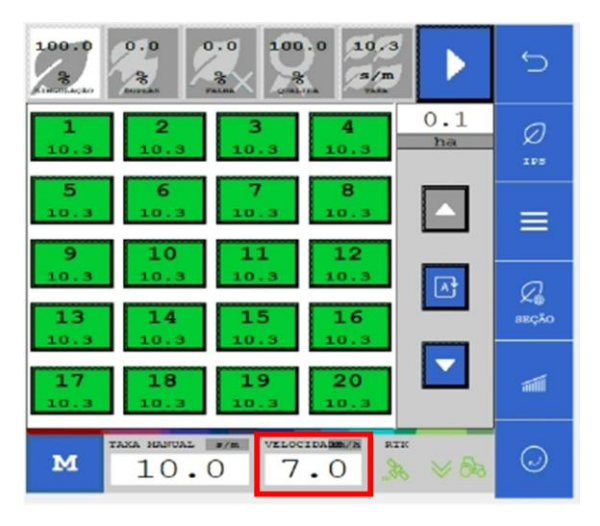

**Figura 138 - Indicador de velocidade do trator**

Quando o sinal de GNSS for de qualidade, veja item [6.3,](#page-81-2) a velocidade apresentada na tela será a velocidade coletada da antena do GNSS. Caso o sinal seja perdido é possível simular a velocidade de deslocamento, veja item [3.5.](#page-28-0).

Durante a simulação a velocidade indicada não é a real velocidade de deslocamento e sim a velocidade selecionada pelo usuário no item [6.3.](#page-81-2) Nesse caso o símbolo de status do sinal GNSS, item [6.3](#page-81-2) mudará para a cor vermelha com a abreviação "Simul." acima do mesmo.

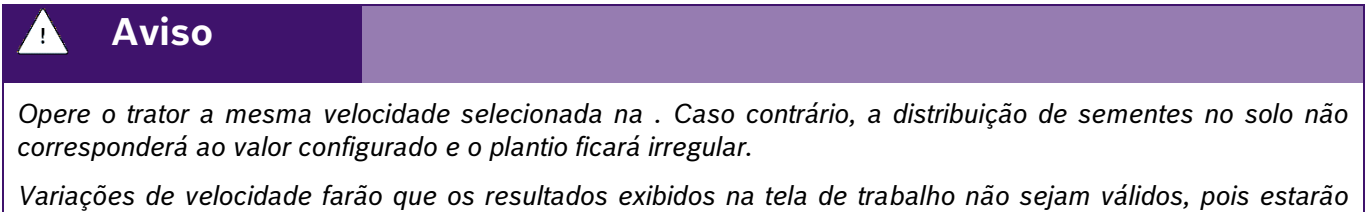

As funções de corte automático, compensação de curva e mapeamento estarão automaticamente desabilitadas.

**Sempre siga estas instruções.**

*baseados na velocidade ajustada de simulação.*

# **6.6 <sup>V</sup>ISUALIZAÇÃO DO SISTEMA DE MOLAS PNEUMÁTICAS**

É possível visualizar os status do sistema de molas pneumáticas durante o plantio. Para a visualização do sistema de molas pneumáticas, selecione o seguinte botão na tela de trabalho, [Figura 139:](#page-83-0)

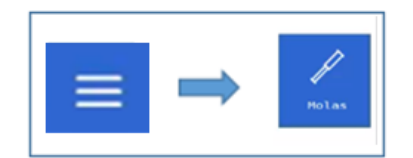

## **Figura 139 - Caminho para visualização do sistema de molas pneumáticas**

<span id="page-83-0"></span>Em seguida a seguinte tela será exibida, [Figura 140:](#page-83-1)

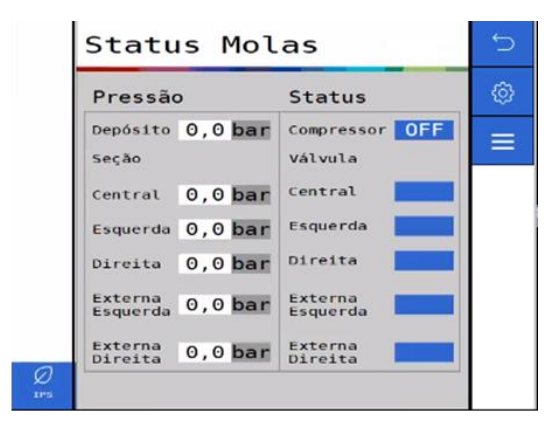

## **Figura 140 - Visualização do sistema de molas pneumáticas**

<span id="page-83-1"></span>É possível visualizar as pressões de cada seção do sistema e o status de cada componente.

O significado de cada status é descrito abaixo.

- On: Ligado
- Off: Desligado
- Inf: Inflando
- Desf: Desinflando

Também é possível acessar e alterar as pressões das seções de molas do sistema por meio do botão de configuração  $\frac{3}{2}$  no canto direito superior da tela.

# <span id="page-84-0"></span>**FUNÇÕES DO SISTEMA EM OPERAÇÃO**

# **7.1 <sup>H</sup>ABILITAR/DESABILITAR CORTE AUTOMÁTICO DE LINHAS**

Para habilitar o corte automático linha a linha o usuário deve selecionar o seguinte botão, [Figura 141:](#page-84-1)

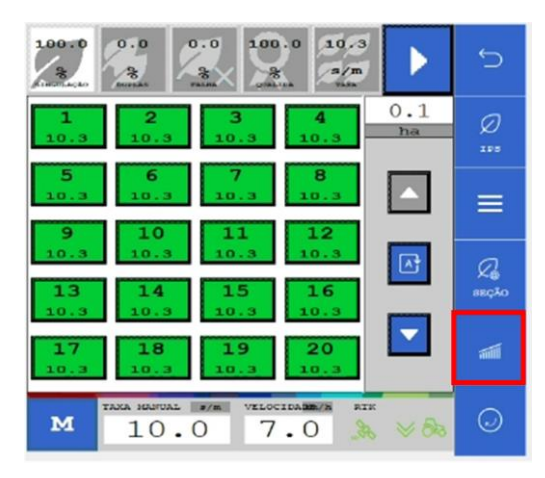

**Figura 141 - Botão habilitar/desabilitar corte**

<span id="page-84-1"></span>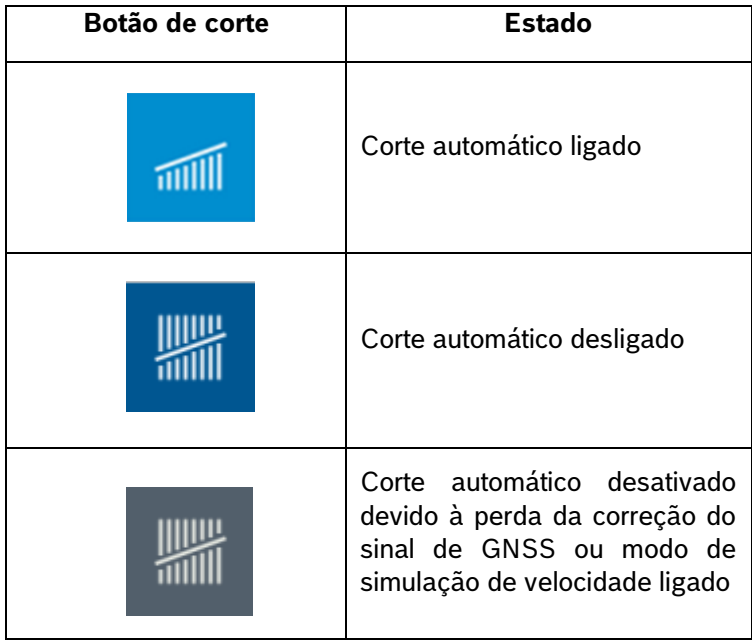

## **Tabela 3 - Função corte**

Quando acionado, o corte automático desligará as linhas em caso de sobreposição e as religará automaticamente. Para o uso correto do sistema veja o item [9.1.](#page-93-0)

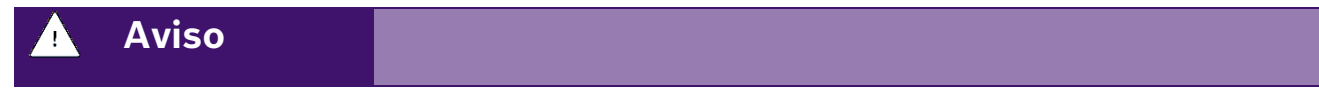

Para o correto funcionamento do sistema a calibração do corte automático deve ser realizada conforme descrito no item [3.1.](#page-14-0)

### <span id="page-85-1"></span>**Sempre siga estas instruções.**

## **7.2 <sup>P</sup>ROCEDIMENTO PARA CARREGAR O DISCO DE SEMENTES**

A função de carregamento de discos é utilizada quando o plantio é iniciado pela primeira vez ou interrompido durante o trabalho e a turbina de vácuo é desligada. Esta função aciona os motores elétricos por uma volta, fazendo com que os orifícios sejam preenchidos com sementes. Para o correto funcionamento, a turbina de vácuo deve estar acionada e a pressão de vácuo deve ser a recomendada pelo fabricante da semeadora.

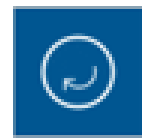

## **Figura 142 - Botão para carregamento dos discos**

Após selecionado, os motores serão acionados por uma volta completa dos discos, durante o processo o botão mudará para a imagem abaixo, e quando finalizado retornará ao estado acima.

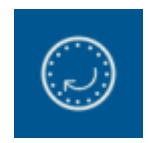

### **Figura 143 - Botão de carregamentos dos discos acionado**

# **7.3 <sup>A</sup>LTERAÇÃO DA TAXA FIXA**

Durante o plantio, é possível alterar a taxa fixa de aplicação de sementes. O valor de taxa fixa poderá ser configurado com a unidade de sementes por hectare [s/ha], sementes por metro [s/m] ou quilo sementes por metro [ks/m] (milhar de sementes por metro), conforme item [4.1.](#page-58-0)

<span id="page-85-0"></span>Para alteração da taxa fixa selecione o seguinte botão na tela de trabalho, [Figura 144:](#page-85-0)

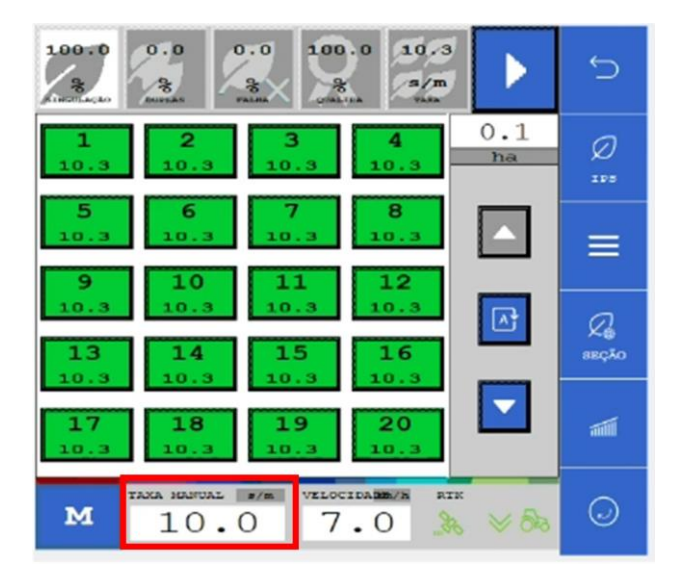

**Figura 144 - Botão para alteração da taxa fixa**

Logo depois, a seguinte tela será exibida, [Figura 145:](#page-86-0)

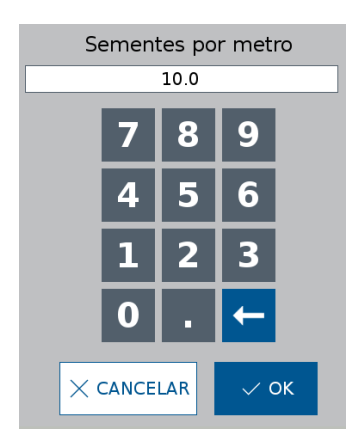

**Figura 145 - Ajuste da taxa fixa em operação**

<span id="page-86-0"></span>Informe a nova taxa fixa e selecione OK.

# **7.4 <sup>H</sup>ABILITAR/DESABILITAR MODO DE TAXA VARIÁVEL**

É possível alternar entre a taxa variável e taxa fixa de deposição de sementes ou fertilizante durante o trabalho.

No modo taxa variável, o sistema irá aplicar uma taxa de sementes ou fertilizante seguindo o mapa de prescrição selecionado no sistema IPS, vide item [4.2.](#page-62-0) Já no modo taxa fixa a quantidade de sementes e fertilizante é a mesma para toda a área, vide item [4.1.](#page-58-0)

No sistema ISOBUS a alteração de taxas pode ser feita na tela de trabalho clicando no seguinte botão,

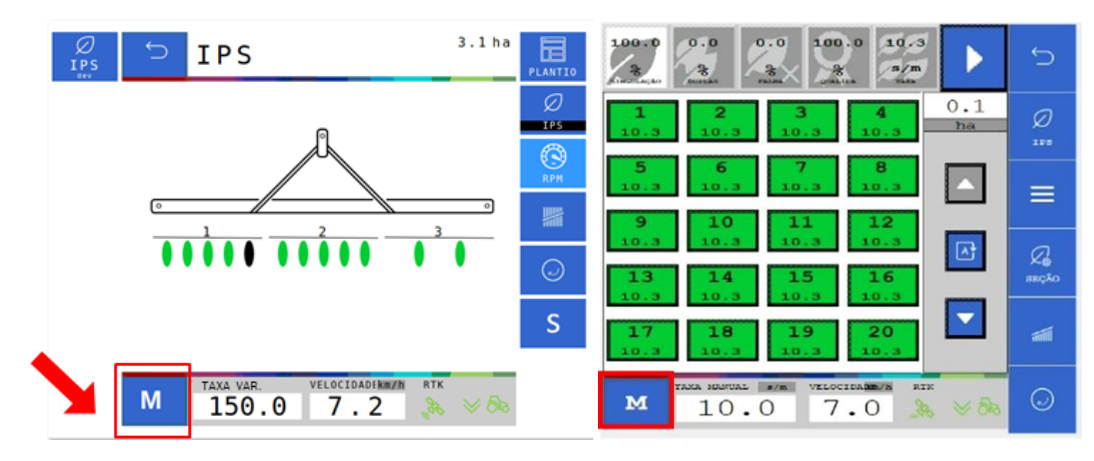

**Figura 146 - Alteração taxa fixa e variável ISOBUS**

# <span id="page-86-1"></span>**7.5 <sup>C</sup>OMPENSAÇÃO EM CURVA**

Durante o plantio o sistema IPS identifica as manobras em curva do trator e realiza o ajuste de deposição de sementes de forma automática, linha a linha, para que a taxa de sementes se mantenha a mesma tanto na parte interna, distância horizontal de deslocamento menor, quando externa da semeadora, distância horizontal de deslocamento maior.

Nenhuma ação por parte do operador é necessária e o sistema atua de forma automática e constante desde que haja sinal de GNSS disponível, veja item [6.3.](#page-81-2) Para seu correto funcionamento realize as configurações dos itens [3.1](#page-14-0) e 2.2 de forma precisa.

# **ALERTAS DO SISTEMA**

O sistema IPS controla o status de seus componentes e dos subsistemas da fabricante da semeadora (abertura e fechamento e molas pneumáticas), emitindo sinais sonoros e visuais em caso de erro ou parâmetros fora do especificado.

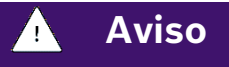

*Sempre verifique a causa raiz dos erros emitidos pelo sistema IPS. Ignorar erros e alertas pode causar danos materiais, físicos e/ou à qualidade do plantio.*

**Sempre siga estas instruções.**

# <span id="page-87-0"></span>**8.1 <sup>F</sup>ALHAS E SOLUÇÕES**

Caso o sistema IPS apresente algum problema de funcionamento, verifique as prováveis causas e soluções. Caso as correções sugeridas não sejam suficientes, entre em contato com o Serviço Autorizado da fabricante da semeadora.

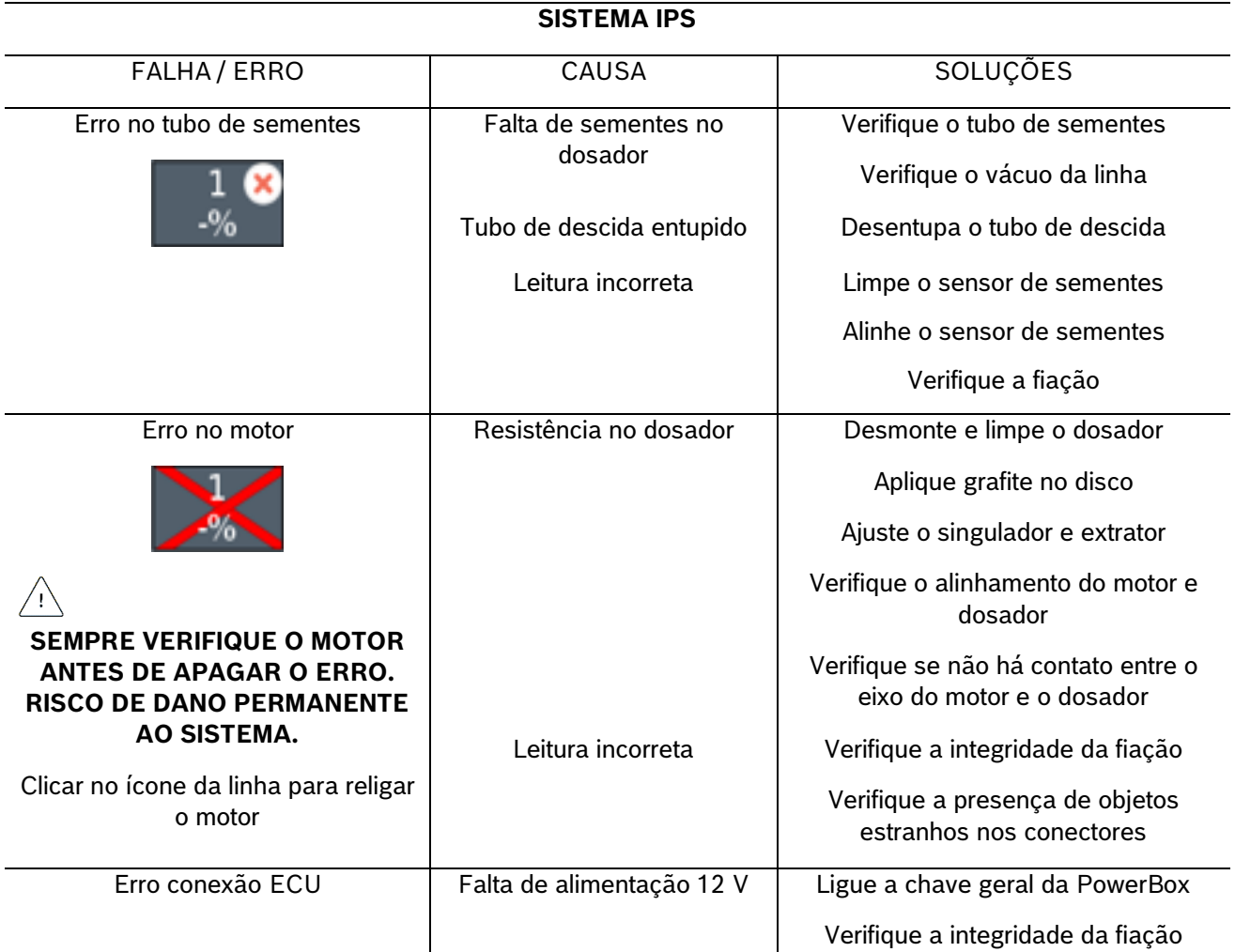

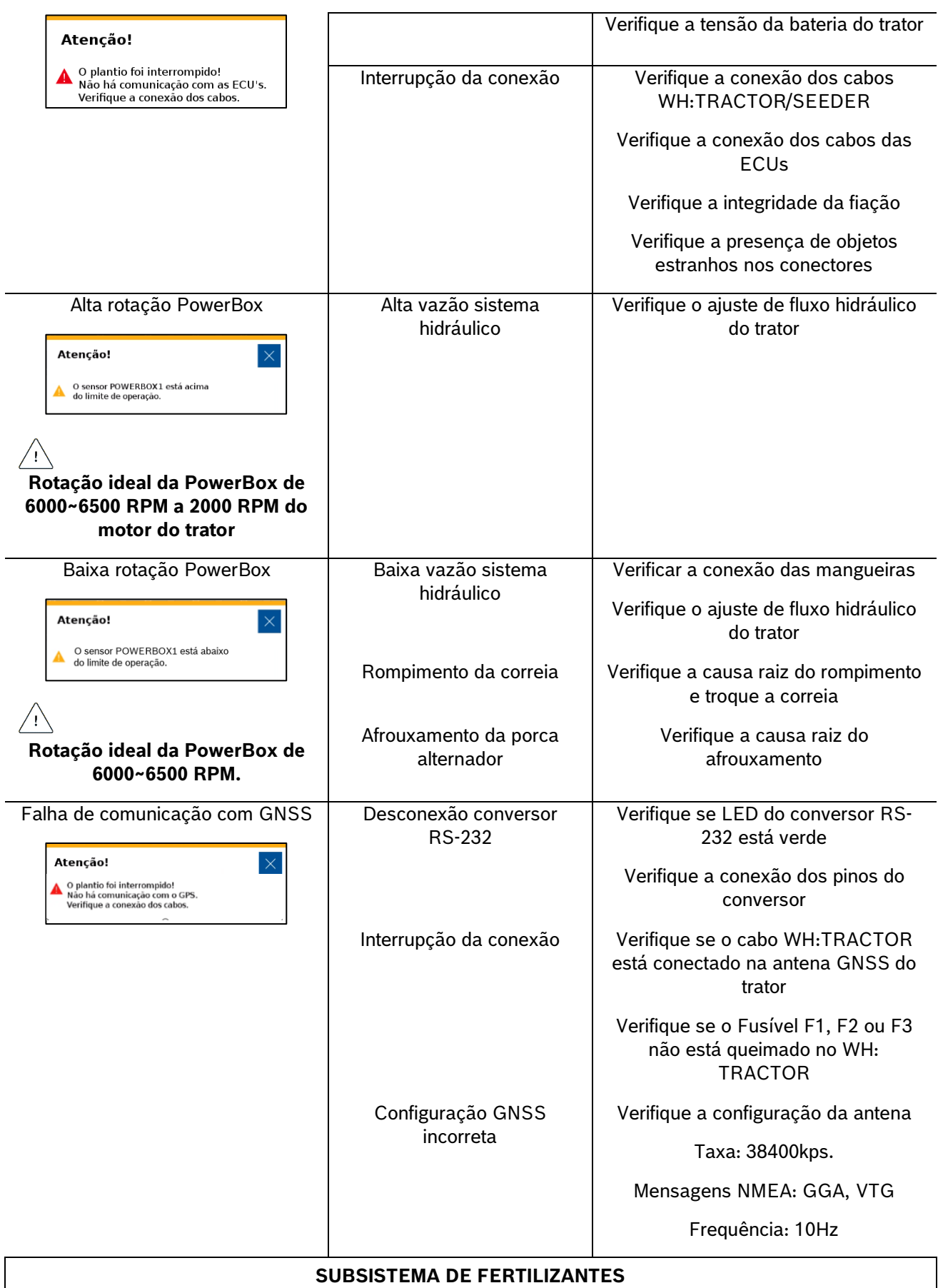

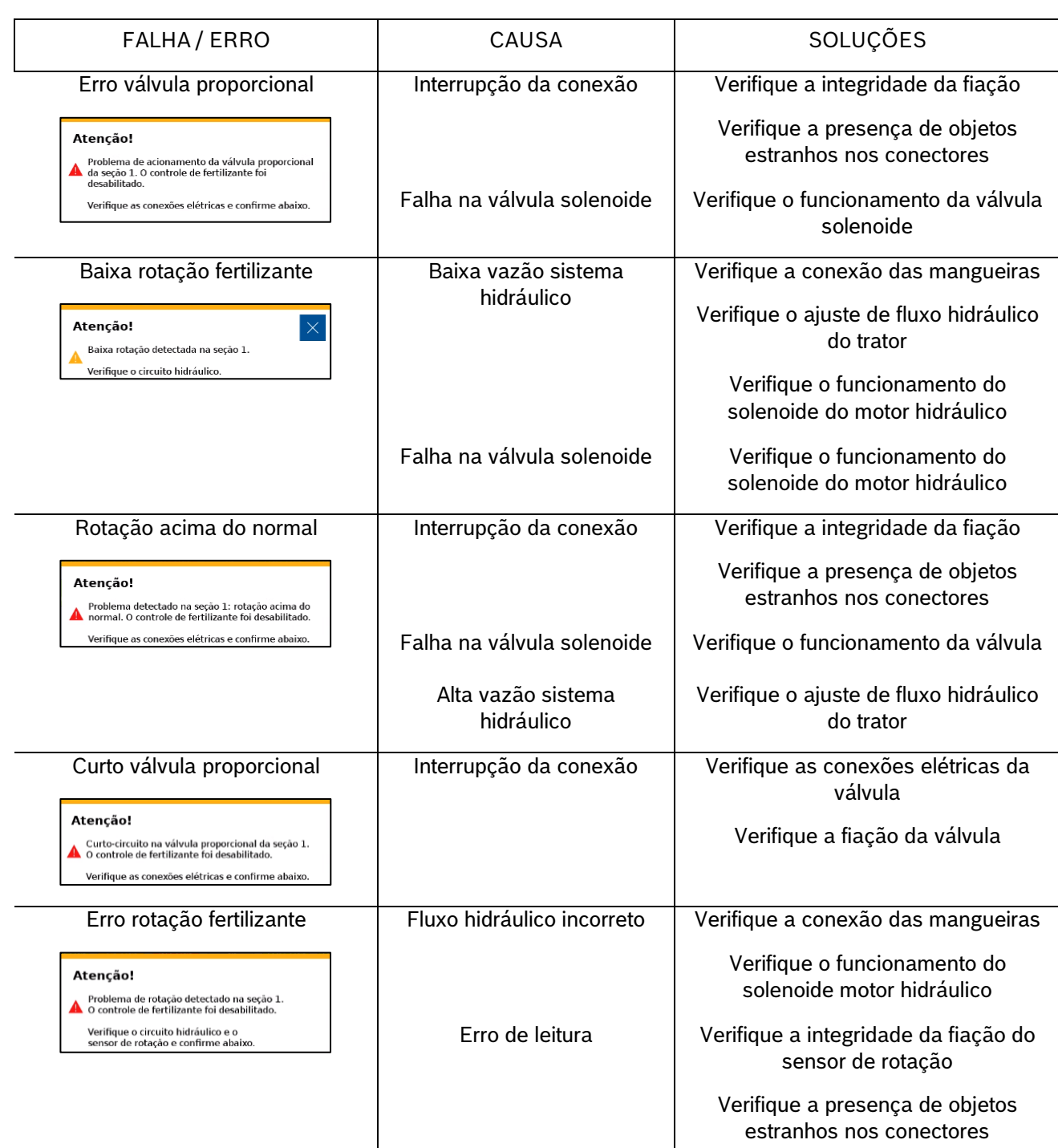

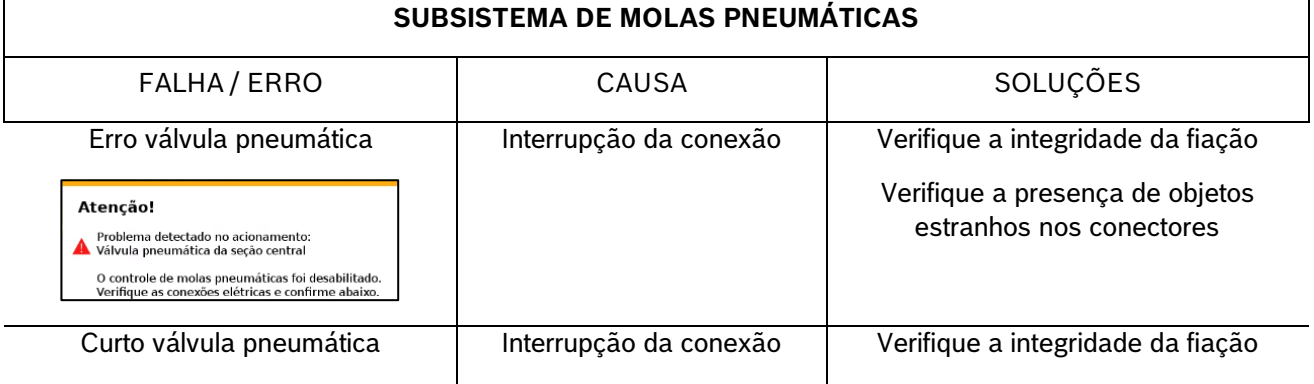

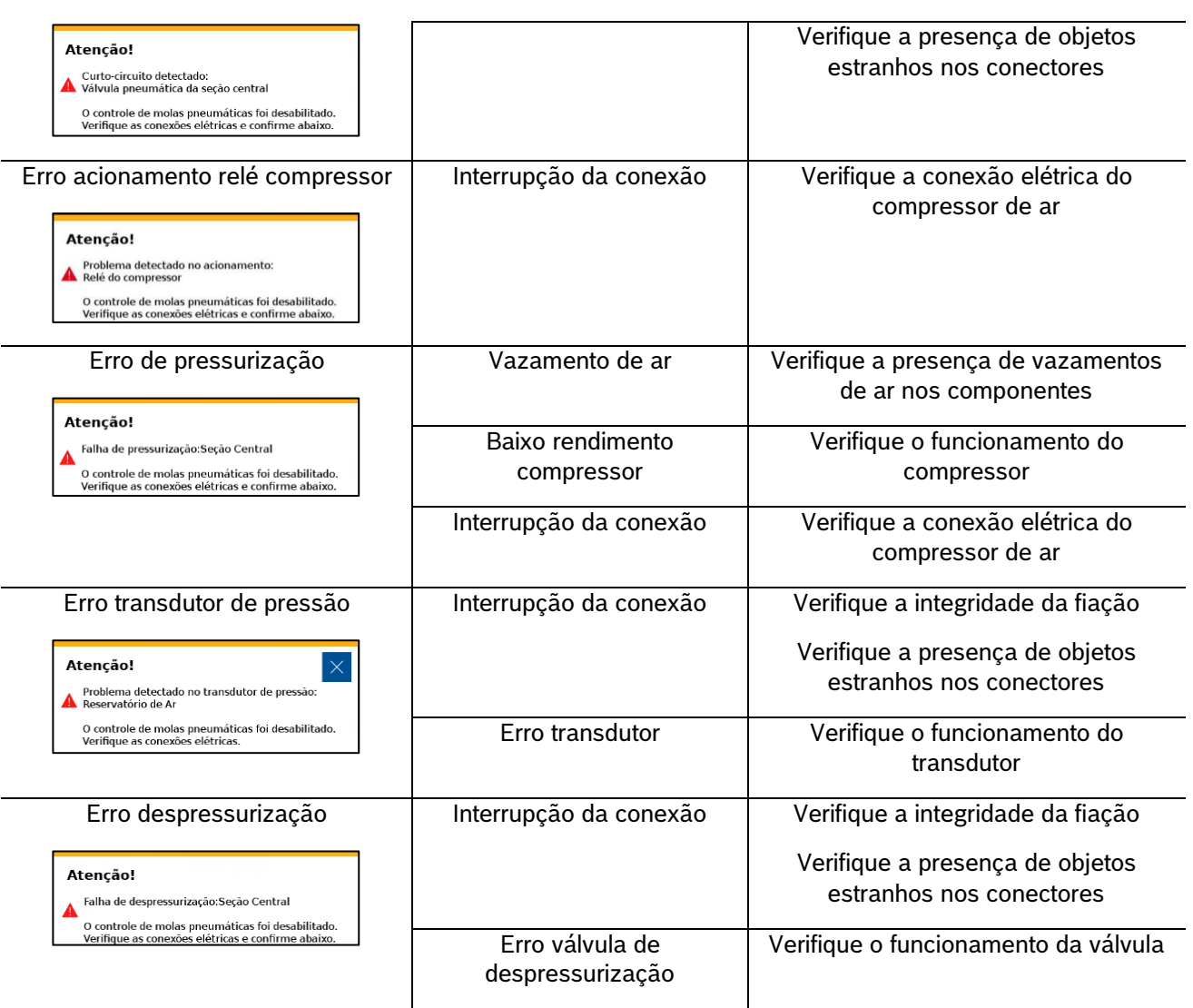

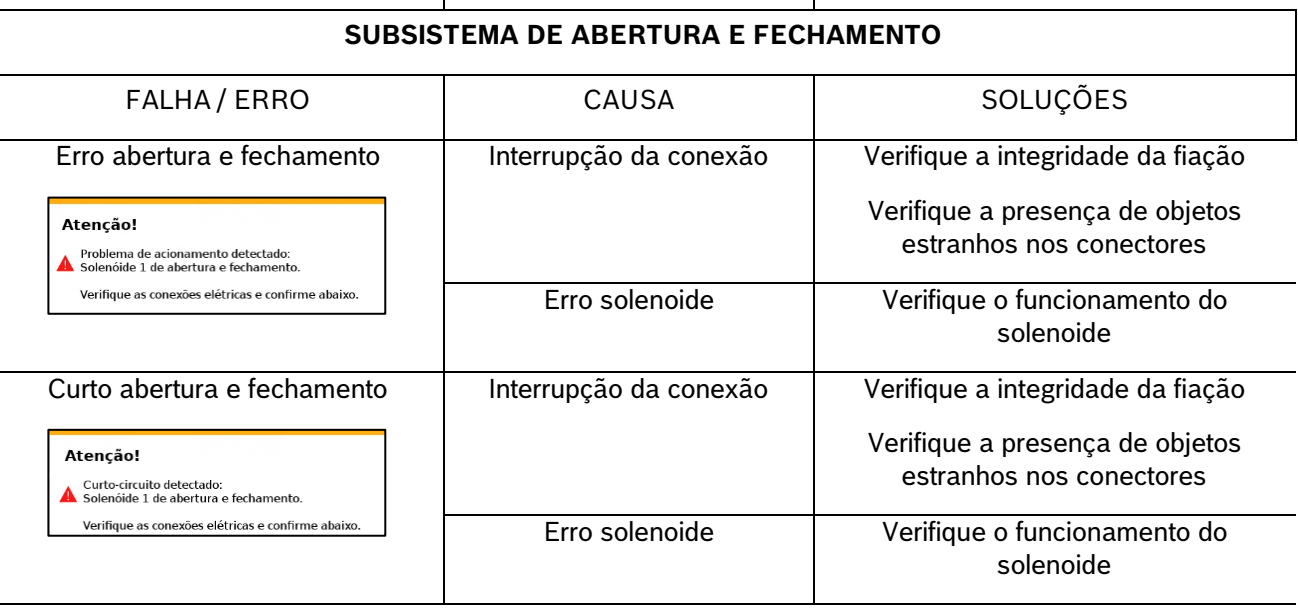

## **Tabela 4 - Tabela de erros e soluções**

**Bosch – Solução de Plantio Inteligente** |ISOBUS V.3.1.0| 23/04/2024

92/102

# **8.2 <sup>A</sup>LERTAS DE ESTATÍSTICAS**

<span id="page-91-0"></span>Durante o trabalho o sistema IPS comunica o estado das linhas de plantio por meio de cores e alertas que estão descritos na seguinte tabela:

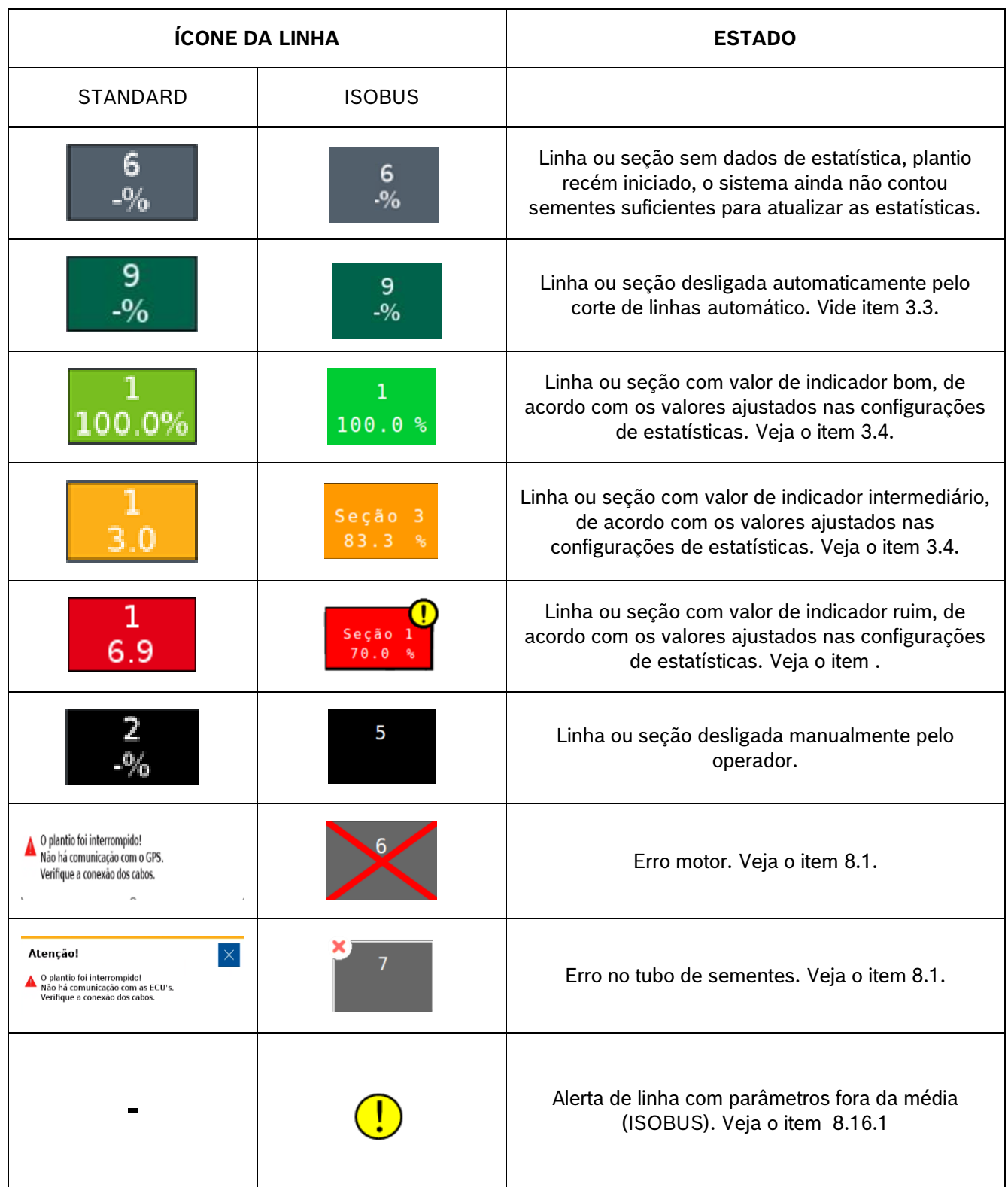

## **Tabela 5 - Alertas de estatísticas**

© A Robert Bosch LTDA reserva todos os direitos, incluindo no caso de direitos de propriedade industrial. Reservamos todos os direitos de exclusão, como cópia e transmissão a terceiros. Liberado por CVO/ENS-LA

# **8.3 <sup>A</sup>LERTAS SONOROS**

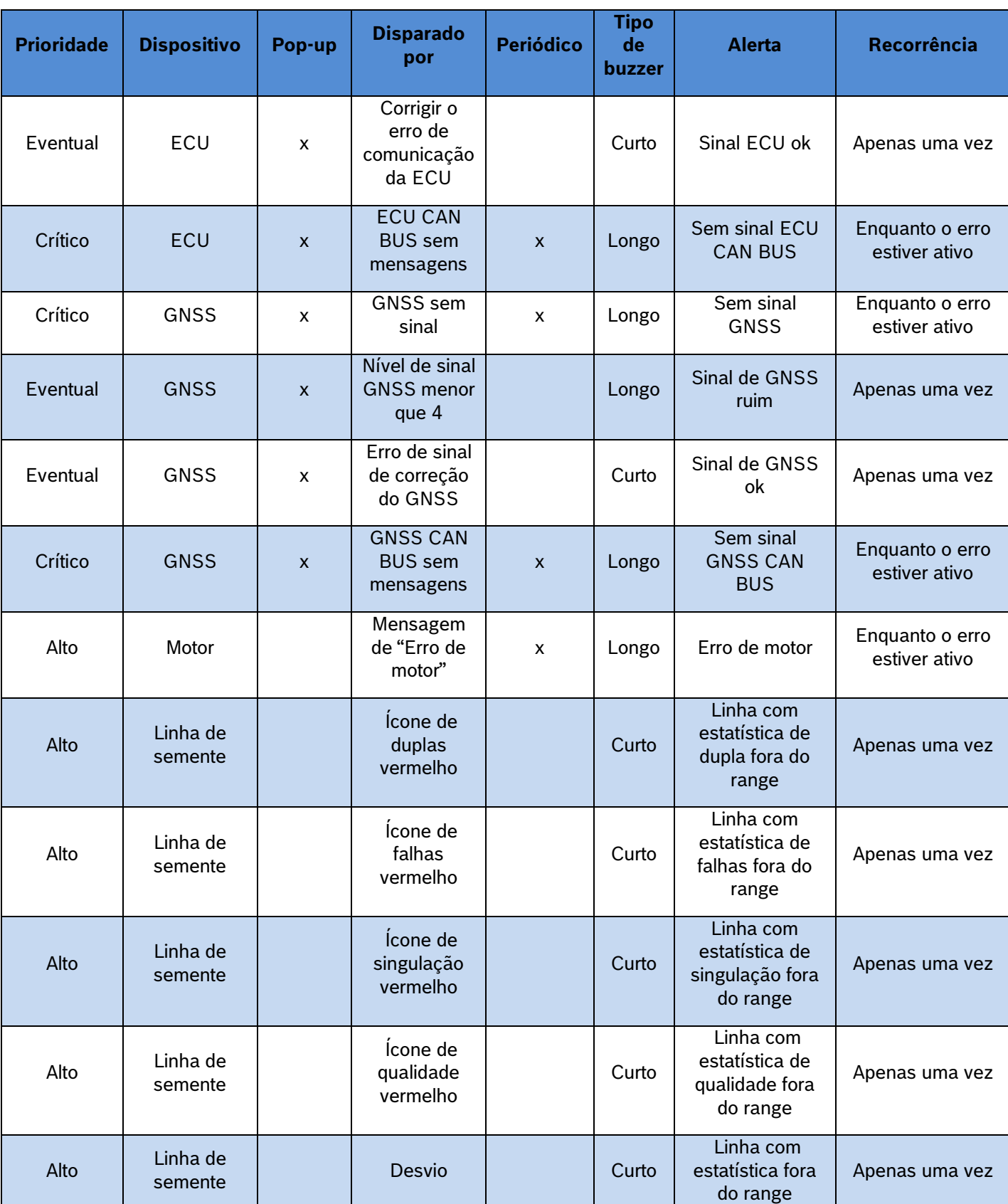

A seguinte tabela é relacionada aos alertas sonoros do sistema IPS.

**Bosch – Solução de Plantio Inteligente** |ISOBUS V.3.1.0| 23/04/2024

93/102

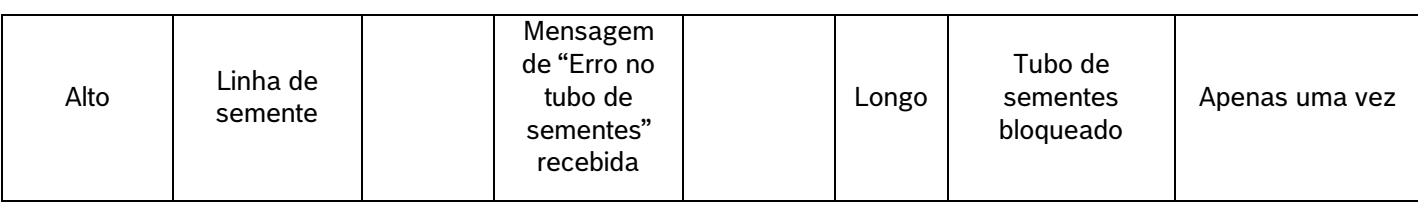

**Tabela 6 - Alertas sonoros**

# <span id="page-93-0"></span>**9** PROCEDIMENTOS

# **9.1 <sup>U</sup>SO DO CORTE AUTOMÁTICO**

A função do corte automático desliga automaticamente e individualmente os motores elétricos que estão em uma área previamente plantada. A função foi desenvolvida para facilitar o processo de plantio e evitar a sobreposição de sementes, gerando economia de insumos e otimização do plantio.

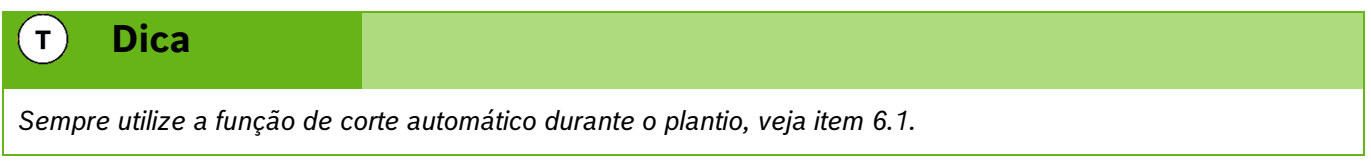

Abaixo estão dispostas situações em que a função do corte automático é ativada.

## **9.1.1 MANOBRA LATERAL**

Durante o plantio muitas vezes é necessário realizar manobras para desviar de obstáculos como árvores e postes. Ao realizar a manobra em direção a área já plantada o sistema automaticamente desativa os motores e garante a não sobreposição de sementes. Já quando a máquina retorna ao traçado correto os motores são automaticamente religados.

## **9.1.2 CRUZAMENTO BORDADURA**

Para que o sistema de corte automático atue nas bordaduras as mesmas devem estar previamente plantadas utilizando o sistema IPS.

## **9.1.2.1 CRUZAMENTO DA BORDADURA PLANTANDO**

Ao cruzar a bordadura durante o plantio o sistema irá desligar os motores conforme estes adentram a região já plantada, os indicadores na tela de trabalho irão mudar para a cor verde escura, veja item [8.2.](#page-91-0)

## $\mathbf{i}$ **Informação**

*Mantenha semeadora abaixada e plantando a velocidade constante até que todos os indicadores da tela de trabalho mudem de cor. As instruções devem ser seguidas.*

## **9.1.2.2 CRUZAMENTO DA BORDADURA MANOBRANDO**

Para voltar a plantar após o cruzamento com a bordadura, ou no início do plantio, os motores irão religar conforme entram na região que ainda não foi plantada. Os indicadores na tela de trabalho irão mudar da cor verde escura para a cor anterior, vide item [8.2.](#page-91-0)

### **Informação**  $\mathbf{i}$

*Mantenha semeadora abaixada e plantando a velocidade constante até que todos os indicadores da tela de trabalho mudem de cor. As instruções devem ser seguidas.*

# **9.2 <sup>R</sup>ETOMANDO PLANTIO COM MÁQUINA PARADA**

Caso o plantio seja interrompido, siga as instruções a seguir para garantir o melhor desempenho:

## <span id="page-94-1"></span>**9.2.1 RETOMANDO PLANTIO EM MEIO A UMA PASSADA**

Levante a semeadora e realize uma manobra em marcha ré de no mínimo 3 m para obter um bom resultado, [Figura 147.](#page-94-0) Inicie o movimento para frente até a velocidade de plantio enquanto abaixa a semeadora, mantenha a velocidade constante. O sistema irá calcular o momento exato de religar os motores para obter um plantio sem sobreposição ou falhas.

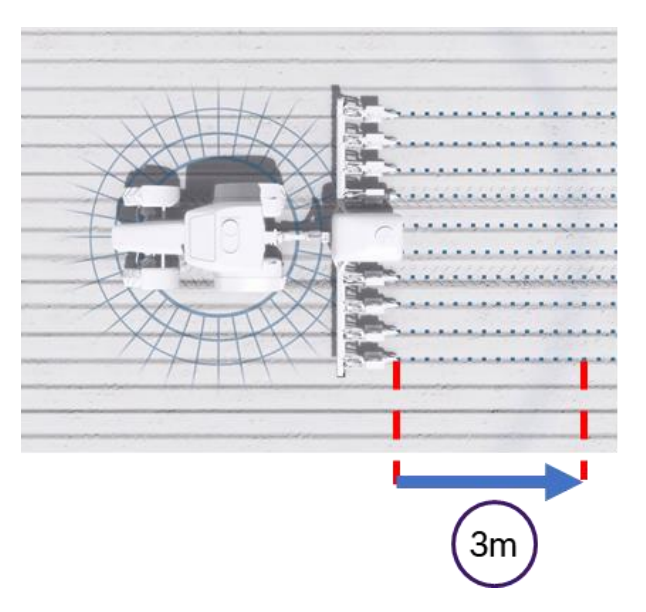

**Figura 147 - Retomando plantio em meio a uma passada**

## <span id="page-94-0"></span>**9.2.2 RETOMANDO PLANTIO EM MEIO A CABECEIRA**

Levante a semeadora e realize uma manobra em marcha ré de no mínimo 3 m para obter um bom resultado. Inicie o movimento para frente até a velocidade de plantio enquanto abaixa a semeadora, mantenha a velocidade constante. O sistema irá calcular o momento exato de religar os motores elétricos para obter um plantio sem sobreposição ou falhas.

## **9.2.3 RETOMANDO PLANTIO COM PERDA DE VÁCUO**

Caso haja perda de vácuo, pare a semeadora e realize a inspeção e a manutenção necessária. Para retomar o plantio, use a função de Preenchimento de Disco, detalhada na seção [7.2,](#page-85-1) e em seguida retome o plantio conforme a item [9.2.1.](#page-94-1)

## **9.2.4 PROCEDIMENTO DE MANOBRA DURANTE PLANTIO**

No caso de curvas e contorno de obstáculos como postes e árvores, o sistema irá manter o espaçamento uniforme entre as sementes e realizar o desligamento automático de linhas caso a função esteja ativada, veja itens [7.1](#page-84-0) e [7.5.](#page-86-1)

## **9.3 <sup>I</sup>NSTALAÇÃO DA POWERBOX - AVISOS**

Atente as recomendações para instalação da PowerBox e aos requisitos mínimos do trator para o correto funcionamento do sistema. A instalação deve ser realizada por pessoal treinado e seguindo as orientações para evitar danos pessoais e a propriedade.

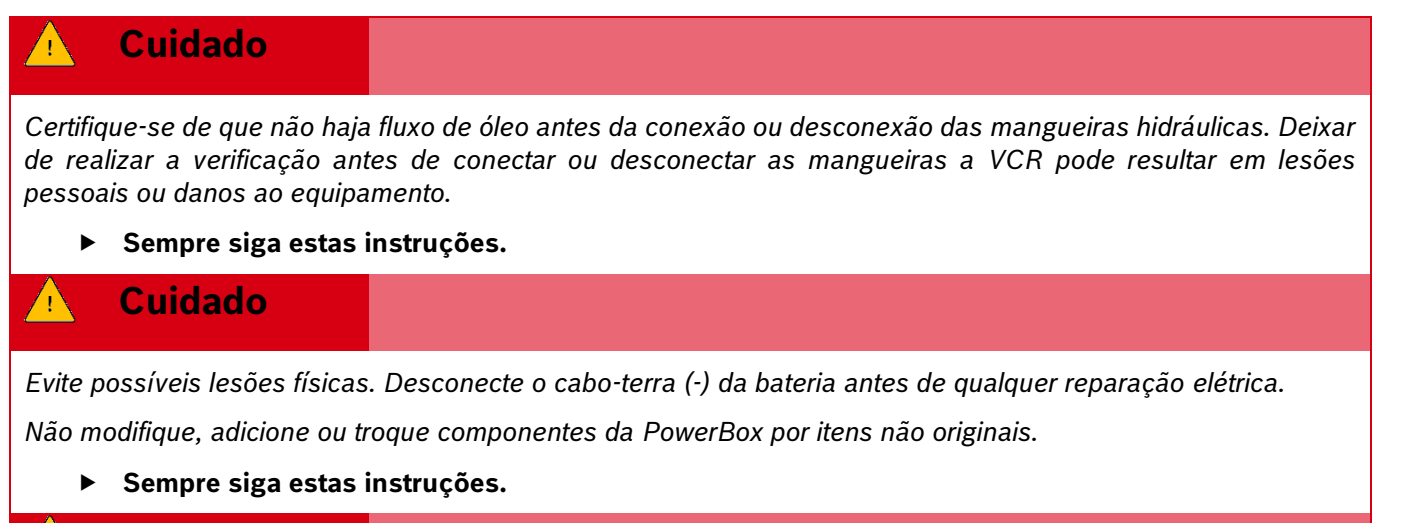

#### **Cuidado**  $\bigwedge$

*Manuseio de Baterias com Segurança*

*CUIDADO: o gás contido na bateria pode explodir. Mantenha faíscas e chamas longe das baterias. Use uma lanterna para verificar o nível de eletrólito da bateria.*

*Nunca verifique a carga da bateria colocando um objeto de metal através dos polos. Use um voltímetro.*

*Sempre remova o grampo aterrado (-) da bateria primeiro e reconecte-o por último.*

*Ácido sulfúrico do eletrólito da bateria é venenoso e forte o suficiente para queimar a pele, fazer buracos nas roupas e causar cegueira se respingado nos olhos.*

*Evite riscos:*

- *Carregando as baterias em área bem ventilada e fora da PowerBox*
- *Usando proteção para os olhos e luvas de borracha*
- *Evitando o uso de pressão de ar para limpar as baterias*
- *Evitando respirar os gases quando adicionar eletrólito na bateria*
- *Evitando derramar ou pingar o eletrólito*

*Se o ácido respingar na pele ou nos olhos:*

*1. Lave a pele com água corrente.*

- *2. Aplique bicarbonato de sódio ou cal na área atingida para neutralizar os ácidos.*
- *3. Lave os olhos com água por 15–40 minutos.*
- *4. Procure assistência médica imediatamente.*

*Em caso de ingestão do ácido:*

- *1. Não induza o vômito.*
- *2. Procure assistência médica imediatamente.*
	- **Sempre siga estas instruções.**

## **9.3.1 INSTALAÇÃO DA POWERBOX – SISTEMA ELÉTRICO**

A PowerBox é responsável pela geração e armazenamento de energia elétrica para os motores do sistema IPS, ao fim do uso do sistema IPS lembre-se de desligar a chave geral da PowerBox, [Figura 148.](#page-96-0) Um alerta sonoro será emitido pela PowerBox nos casos a seguir:

- Tela do IPS ligada e chave geral da PowerBox desligada
- Tela do IPS desligada e a chave geral ligada

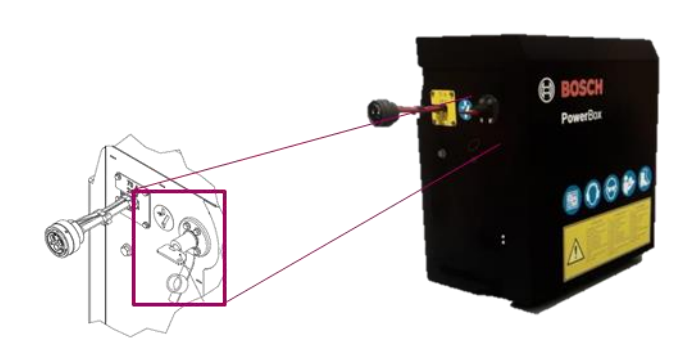

**Figura 148 - Chave geral PowerBox**

<span id="page-96-0"></span>Utilize duas baterias automotivas idênticas de 45 Ah ou 50 Ah livres de manutenção na PowerBox.

## **Aviso**

*Não realize conexões elétricas nas baterias da PowerBox.*

*Evite curtos, sempre desconecte o cabo negativo das baterias durante a manutenção de quaisquer componentes da PowerBox.*

*Não realize transferência de carga. Opte pela carga lenta das baterias.*

*Não mistures marcas, modelos ou especificações de baterias diferentes na PowerBox.*

**Sempre siga estas instruções.**

# **Cuidado**

*Evite possíveis lesões físicas. Desconecte o cabo-terra (-) da bateria antes de qualquer reparação elétrica.*

*Não modifique, adicione ou troque componentes da PowerBox por itens não originais.*

## **Sempre siga estas instruções.**

## **9.3.2 INSTALAÇÃO DA POWERBOX – SISTEMA HIDRÁULICO**

A PowerBox depende do sistema hidráulico do trator para geração da energia elétrica por meio de um motor hidráulico e um alternador. Atente as especificações mínimas exigidas do trator para o correto funcionamento do sistema.

Especificações mínimas do sistema hidráulico:

| <b>COMPONENTE</b>          | <b>ESPECIFICAÇÃO</b>                                                                    |  |
|----------------------------|-----------------------------------------------------------------------------------------|--|
| Vazão hidráulica do trator | Mínimo 20 LPM                                                                           |  |
| Pressão máxima de operação | $250$ bar                                                                               |  |
| Conexões hidráulicas       | 1 VCR (conexão ao bloco<br>hidráulico) com função flutuação<br>1 retorno livre a tangue |  |
| Mangueira de pressão       | G1/2" DN 12 mm                                                                          |  |
| Mangueira de retorno       | G1/2" DN 19 mm                                                                          |  |
| Mangueira dreno            | M12x1,5 DN 10 com fluxo livre                                                           |  |

**Tabela 7 - Especificações sistema hidráulico**

### **Cuidado AN**

*Certifique-se de que não haja fluxo de óleo antes da conexão ou desconexão das mangueiras hidráulicas. Deixar de realizar a verificação antes de conectar ou desconectar as mangueiras a VCR pode resultar em lesões pessoais ou danos ao equipamento. Indica uma situação perigosa na qual o usuário deve proceder conforme observado.*

**Sempre siga estas instruções.**

### **Cuidado**  $\sqrt{1}$

*Pressão máxima 250 bar.* 

*Conecte o dreno diretamente ao retorno livre do trator. Consulte o manual do trator.*

*Não conecte o dreno ao retorno do motor. Risco de danificar o componente.*

*Ao desligar o motor da PowerBox use a função flutuação da VCR.*

**Sempre siga estas instruções.**

# **9.4 <sup>I</sup>NSTALAÇÃO DA ANTENA GNSS**

A instalação da antena GNSS deve ser realizada seguindo as recomendações do manual de instalação do fabricante do equipamento. Para maior precisão do sistema IPS recomenda-se instalar a antena GNSS o mais à frente possível do eixo traseiro do trator, seguindo a linha central do equipamento.

# **9.5 <sup>S</sup>EPARAÇÃO / UNIÃO DE SEMEADORAS TANDEM**

Ao realizar a separação / união de semeadoras estilo tandem atende aos seguintes pontos na hora de desconectar e reconectar o sistema IPS e sempre siga as orientações de segurança.

- Os conectores devem ser posicionados em local seguro e de fácil acesso, podem ser fixados com cintas plásticas (não o deixe com curvas fechadas e muito apertadas com cintas plásticas),
- Chicote WH Main CAN deve ser conectado no chicote WH Distributor e iniciar as conexões com a ECU 1 após a ECU 3 deve utilizar o chicote WH CAN Extension 6 para comunicação com a segunda máquina,
- Linhas de plantio: Quando unir duas máquinas de 13 linhas, as linhas 14 e 15 da seção 3 estarão na segunda máquina. Inicie a montagem das linhas 11 12 e 13 na máquina 1 e acomode de forma segura o chicote das linhas 14 e 15 facilitando a desmontagem para a separação das máquinas,
- Garanta que o chicote não reterá água e fertilizante durante períodos de inatividade, o que poderia causar corrosão e mal funcionamento do sistema,
- Atentar para a montagem dos chicotes próximos a partes móveis, evitando contatos que possam danificar os chicotes,
- Utilize vaselina em pasta nas vedações dos conectores para facilitar a montagem/desmontagem e melhorar a vedação,
- Realize a configuração da vazão hidráulica deixando a rotação da PowerBox entre 6000 ~6500 RPM,
- Antes de iniciar o plantio, com vácuo desligado realize o teste de motores ou ligue em módulo de simulação de velocidade para verificar todos os motores em funcionamento, veja item [0](#page-101-0)

# **9.6 <sup>C</sup>ONEXÃO ISOBUS**

O sistema IPS ISOBUS deve ser utilizado em tratores que contenham terminais virtuais certificados pela AEF e porta IBBC (Implement Bus Breakaway Connector) dedicada.

#### **Informação**  $\vert \cdot \vert$

*Bosch não fornece soluções para compartilhamento da porta IBBC com outros sistemas / implementos.*

# **9.7 <sup>A</sup>CESSO A PORTA USB**

A porta USB do sistema standard pode ser encontrada próximo ao display do sistema IPS. Para o sistema ISOBUS a porta encontra-se no módulo de controle RCU. Para acessar a porta USB remova a tampa protetora usando uma moeda ou objeto não pontiagudo para liberar as 4 travas. Após o uso da porta USB reinstale a tampa.

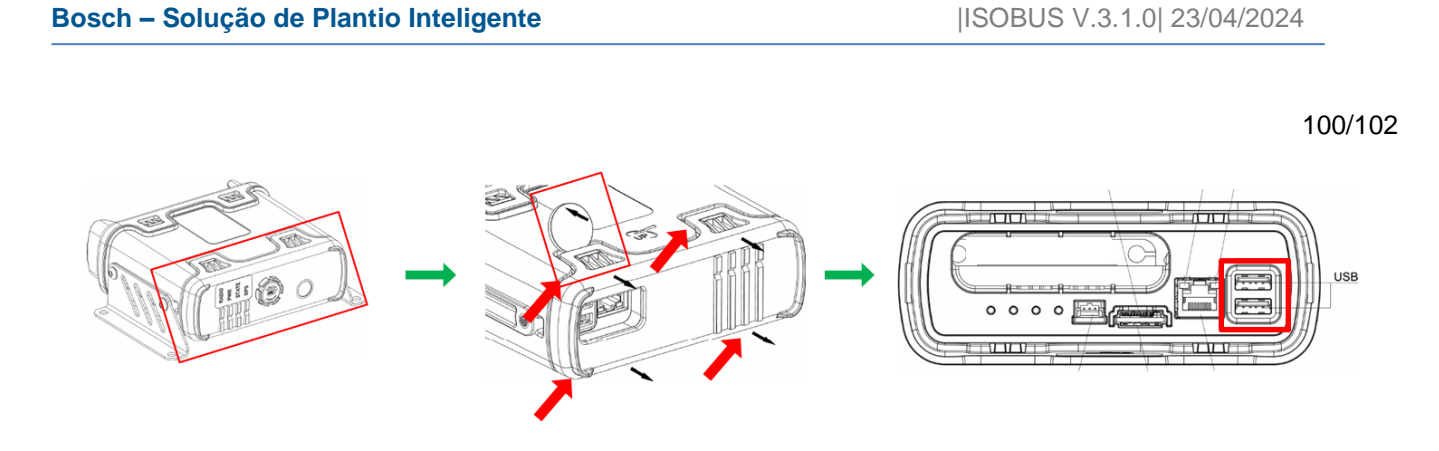

# **9.8 <sup>E</sup>SPECIFICAÇÕES PENDRIVE E ARQUIVOS**

Para o correto funcionamento do sistema utilize pendrives de qualidade e atente as demandas dos arquivos a seguir.

**Informação**  $\mathbf{i}$ 

*Para primeiro uso do pendrive o mesmo deve ser formatado em FAT32 e ter capacidade máxima de 32 Gb. Utilize um pendrive exclusivo para transferência de dados. As instruções devem ser seguidas.*

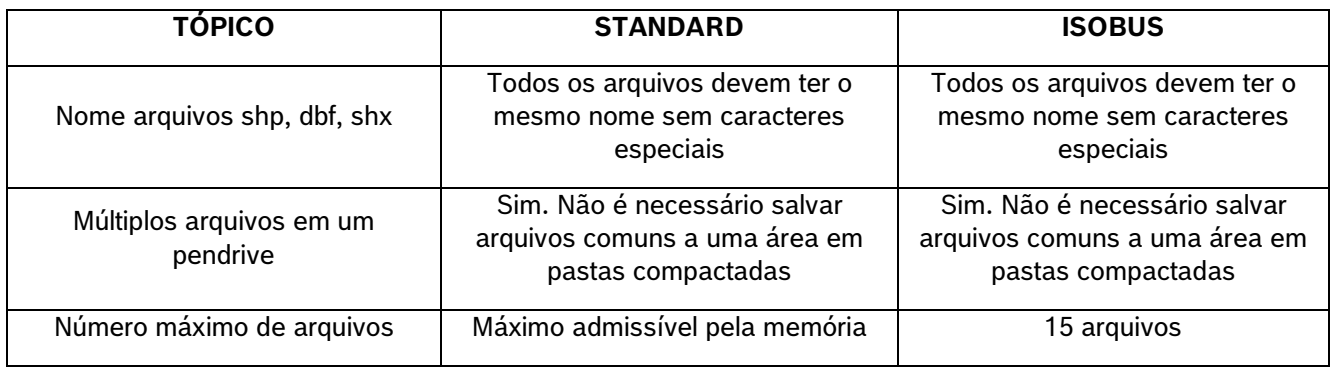

**Tabela 8 - Especificações arquivos de prescrição**

# **9.9 <sup>C</sup>ONFIGURAÇÃO DIMENSÕES DA SEMEADORA NO PILOTO AUTOMÁTICO**

A correta configuração das dimensões da semeadora no piloto automático do trator é essencial para o funcionamento do sistema IPS. Informar larguras diferentes da largura útil da semeadora ou a presença de desalinhamentos entre o trator/semeadora podem acarretar mal funcionamento do corte e do sistema em geral. As configurações de dimensão do trator e semeadora devem ser feitas seguindo os itens [3.1](#page-14-0) e [1.1.](#page-18-1)

### 10 **CUIDADO E MANUTENÇÃO**

#### **Cuidado**  $\sqrt{2}$

## *Prática de Manutenção Segura*

*Compreenda o procedimento de manutenção antes de executar qualquer trabalho. Mantenha a área de trabalho limpa e seca.*

*Nunca lubrifique, ajuste ou faça manutenção na máquina quando esta estiver em movimento. Mantenha mãos, pés e vestimentas longe de peças acionadas por potência elétrica ou hidráulica. Desengate todas as fontes de potência, e opere os controles para aliviar a pressão.*

*Baixe o equipamento até ao solo. Desligue o motor. Remova a chave. Permita que a máquina arrefeça.*

*Apoie de forma segura quaisquer elementos da máquina que tenham que ser levantados para que a manutenção possa ser feita.*

*Mantenha todas as peças em bom estado e adequadamente instaladas. Repare danos imediatamente. Substitua as peças gastas ou partidas. Remova quaisquer acúmulos de graxa, óleo ou detritos.*

*Desligue o cabo terra da bateria (-) antes de fazer quaisquer ajustes nos sistemas elétricos ou antes de soldar na máquina.*

*Desligue o conjunto de cabos de ligação do trator e de todos os módulos da semeadora antes de fazer manutenção nos componentes do sistema elétrico ou antes de soldar na máquina.*

## **Sempre siga estas instruções.**

Mantenha seu sistema IPS em dia para melhores resultados, atente as recomendações e em caso de dúvida entre em contato com o revendedor da semeadora.

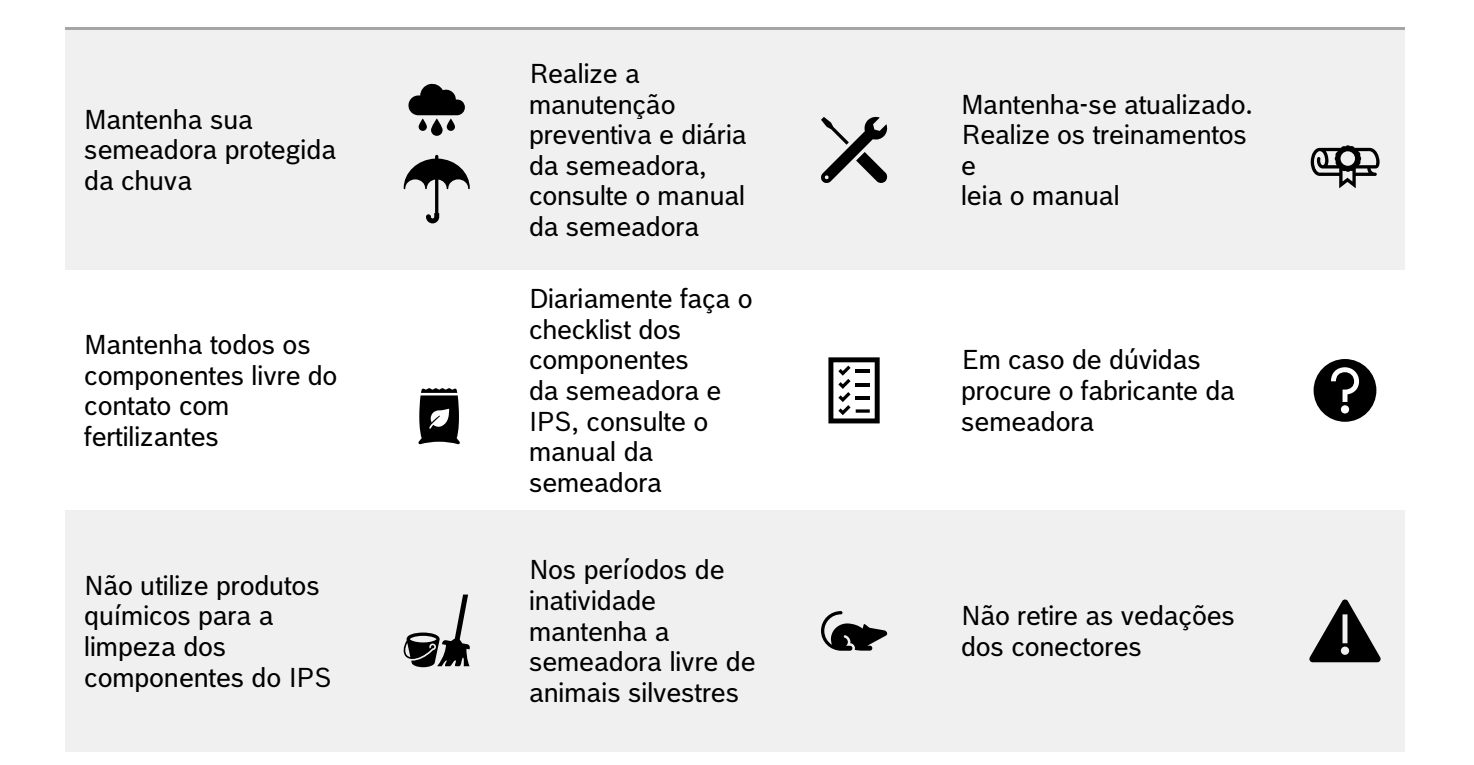

<span id="page-101-0"></span>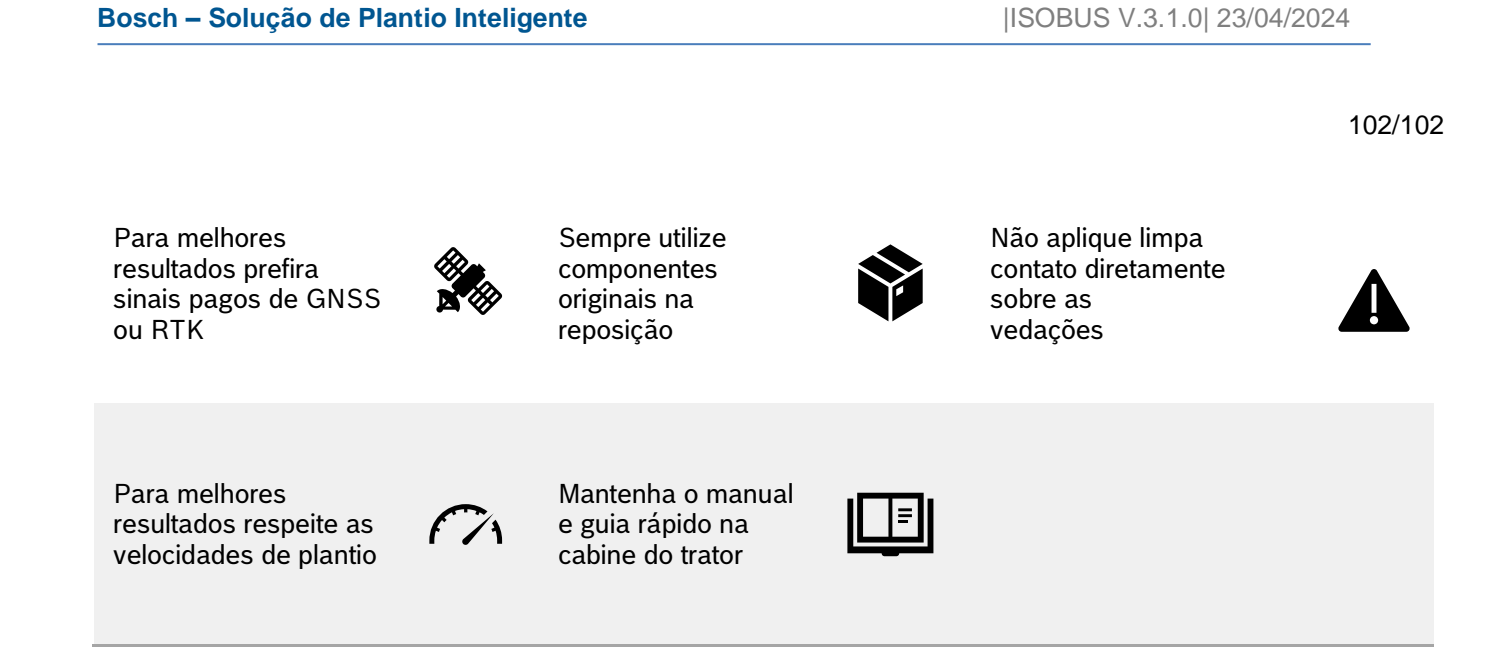